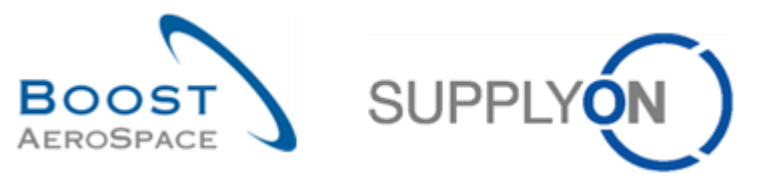

AirSupply

# **Guide de formation pour les utilisateurs**

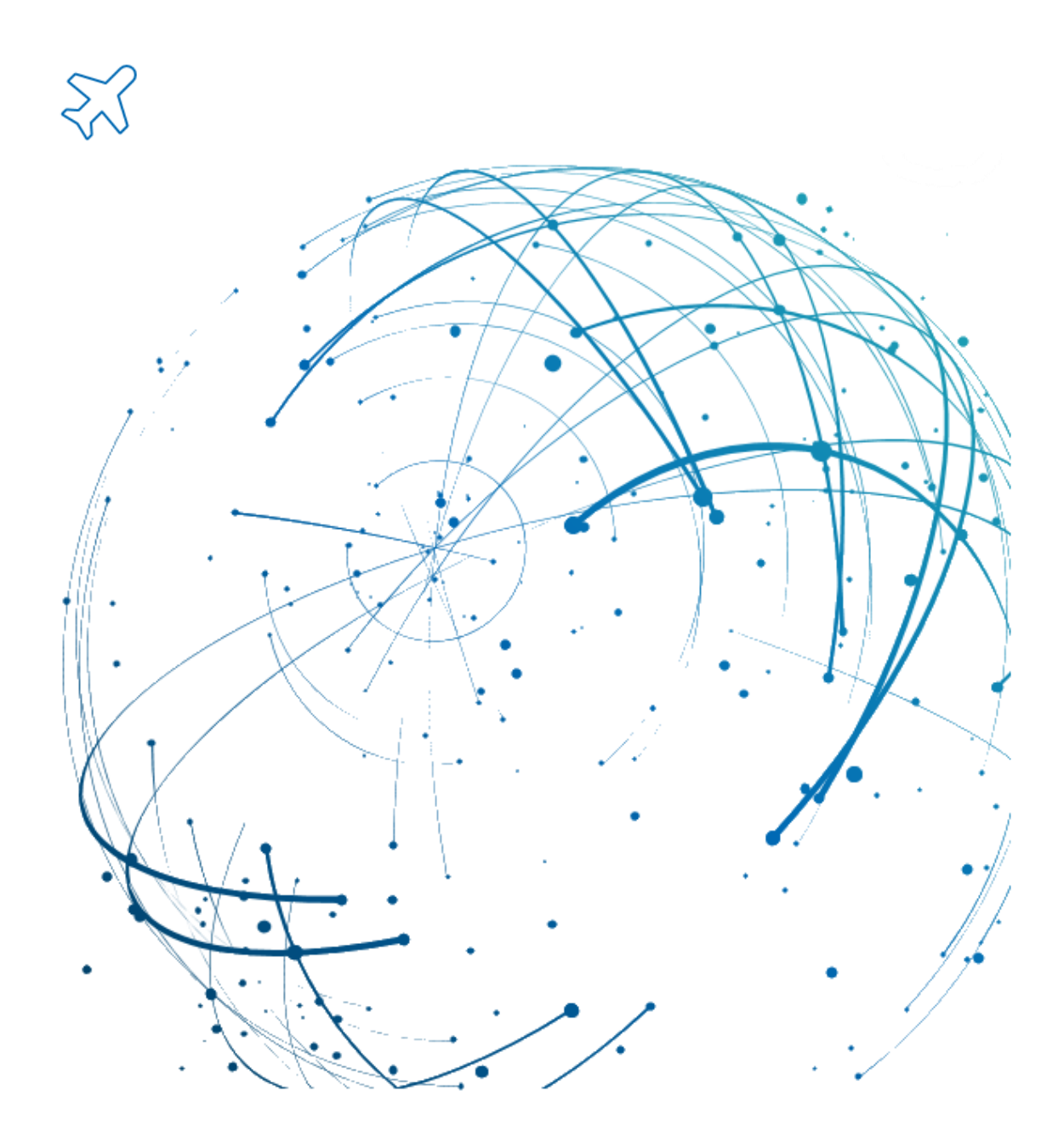

**Données de Référence Juin 2022**

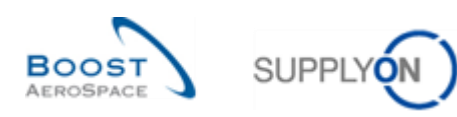

### **Index**

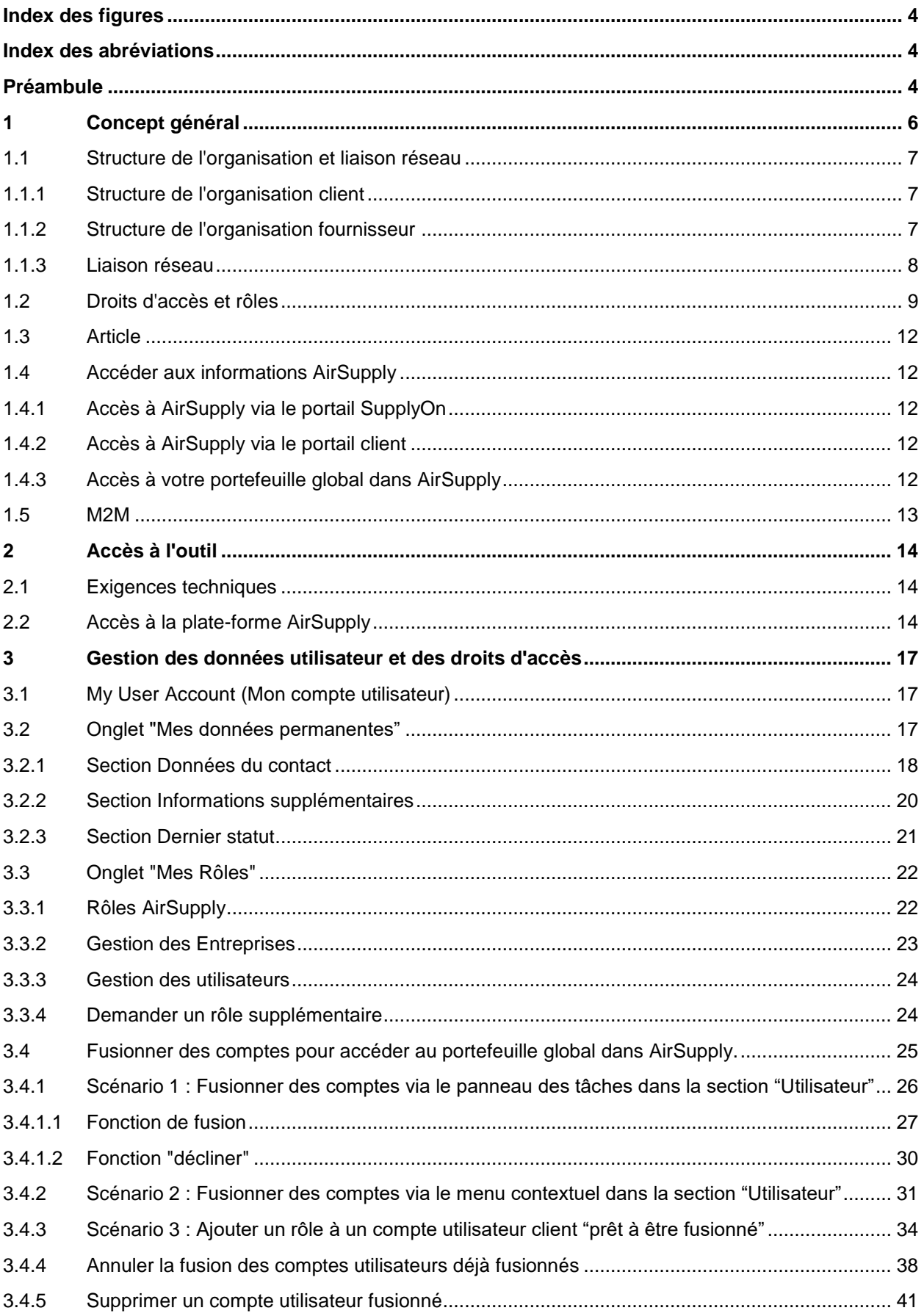

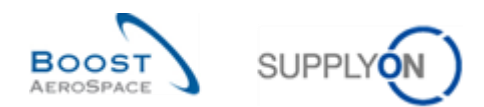

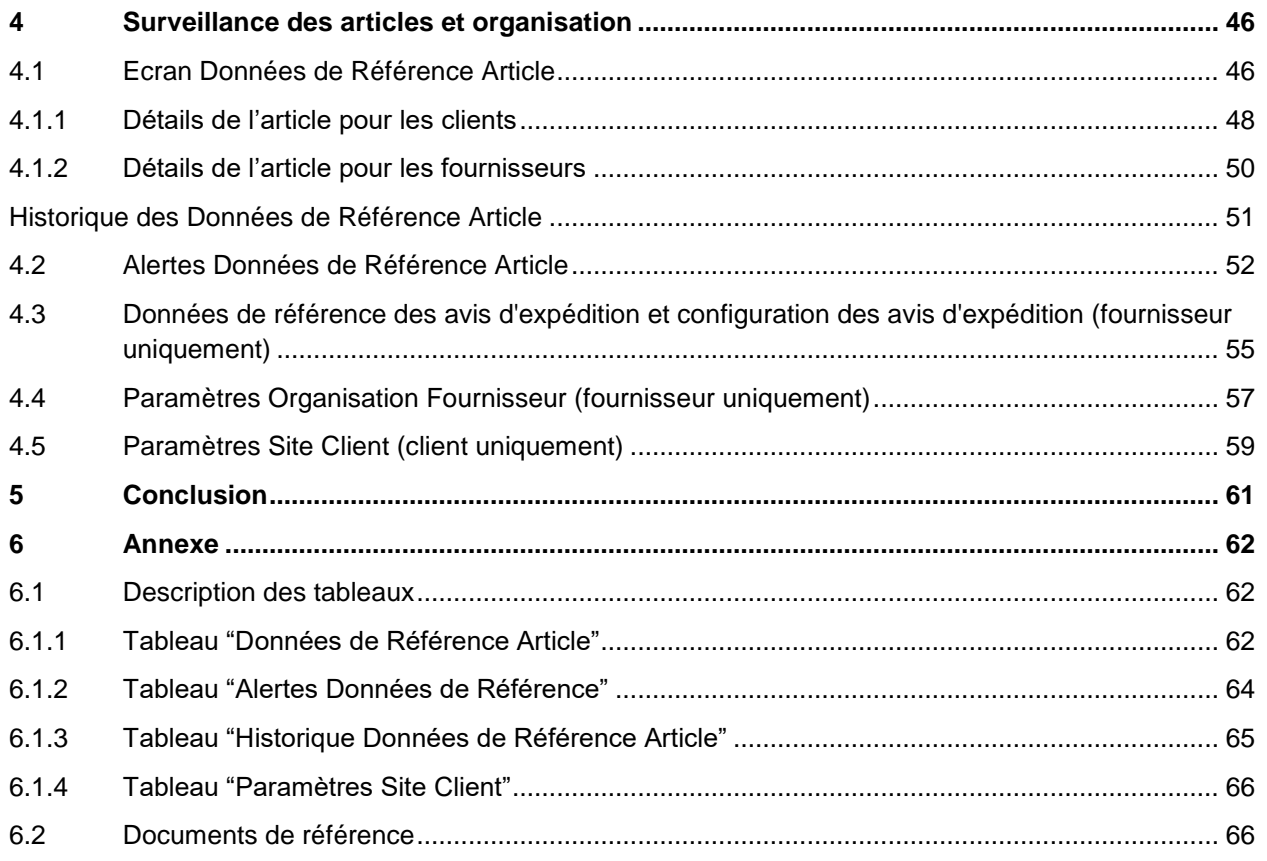

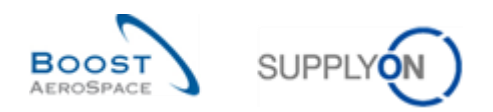

### <span id="page-3-0"></span>**Index des figures**

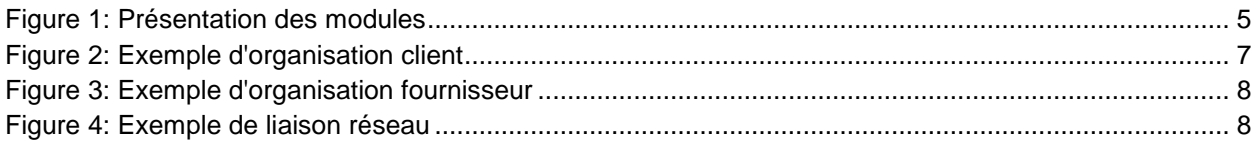

### <span id="page-3-1"></span>**Index des abréviations**

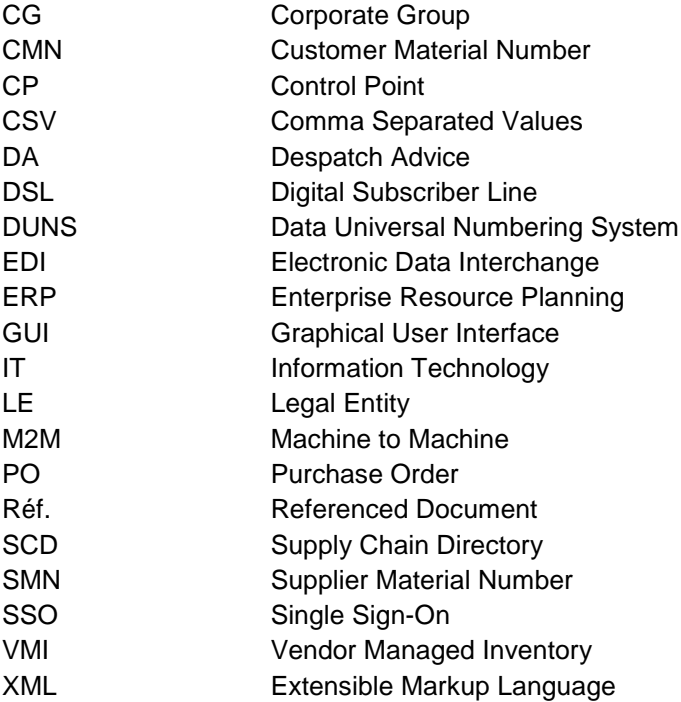

#### <span id="page-3-2"></span>**Préambule**

Le guide de formation AirSupply est générique. Toutefois chaque client ne déploie que tout ou partie des fonctionnalités avec certaines spécificités d'utilisation. Il est donc recommandé au fournisseur de prendre connaissance du document intitulé "AIRSUPPLY Matrice client".

Contact:

E-mail: [AirSupply-Support@SupplyOn.com](mailto:AirSupply-Support@SupplyOn.com) Allemagne: 0800. 78 77 59 66 International: +800. 78 77 59 66 Etats-Unis/Canada: 1.866. 787.7596 Chine: 10800. 7490127 ou 10800. 4900114 Mexique: 01.800. 123.3231

Formation: [www.supplyon.com/fr/training](https://www.supplyon.com/fr/training)

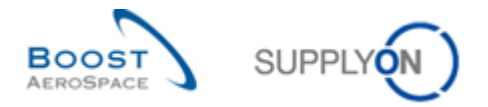

Le guide de formation de l'utilisateur AirSupply est composé de 13 modules, d'une matrice client et d'un recueil d'exercices. Le présent module concerne les Données de Référence.

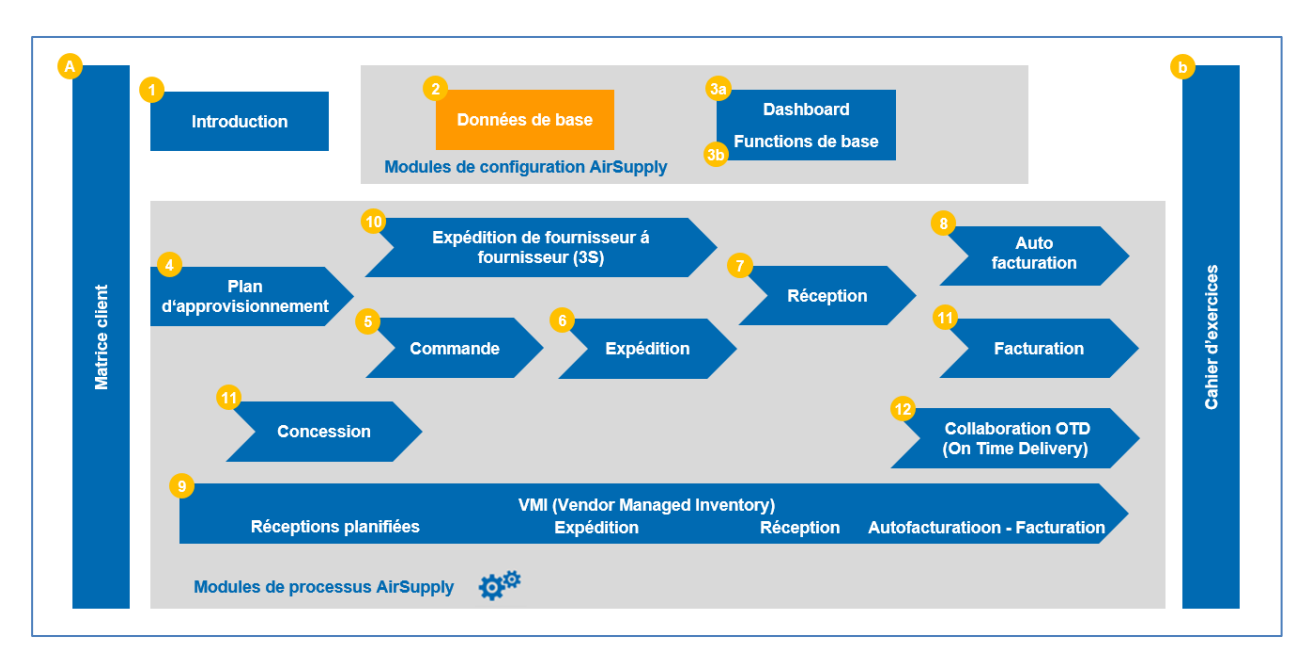

<span id="page-4-0"></span>Figure 1: Présentation des modules

### **Objectifs du module Données de Référence**

Les objectifs du guide de formation Données de Référence sont les suivants :

- Comprendre ce que sont les Données de Référence.
- Comprendre la configuration de votre organisation et l'environnement utilisateurs.
- Comprendre les mécanismes utilisés par AirSupply pour gérer l'accès aux informations en fonction des rôles utilisateurs.
- Comprendre les principes d'échange entre AirSupply et les systèmes ERP.
- Pour le client, savoir configurer les Données de Référence Articles.
- Pour les utilisateurs fournisseurs, comprendre l'apport des concepts Code Gestionnaire Fournisseur.

Ce module a pour objectif de vous aider à comprendre le but des Données de Référence. Si vous souhaitez éditer des données mais que vous ne disposez pas des autorisations requises, contactez votre administrateur AirSupply.

L'annexe figurant à la fin de ce module comprend :

- Des tableaux correspondant aux écrans « Données de Référence » dans AirSupply avec le nom des colonnes et leur description.
- La liste des documents de référence (utilisant la convention de dénomination [Réf., numéro du document de référence, Titre] par exemple : [Réf. 2, Données de Référence]).

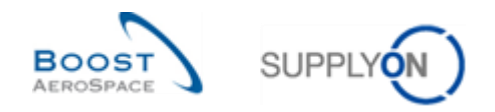

### <span id="page-5-0"></span>**1 Concept général**

Les Données de Référence gèrent les données business à la base des processus de la Chaîne d'Approvisionnement dans AirSupply.

Le présent document décrit comment les données suivantes sont gérées :

- Organisation, pour les fournisseurs et les clients,
- Utilisateurs, rôles et droits d'accès,
- Article.

AirSupply permet également de gérer les relations entre les données (par exemple, une liaison réseau établit une connexion entre deux organisations client et fournisseur).

Remarque : Pour plus d'informations sur la gestion des utilisateurs, se reporter à la page d'aide SupplyOn Gestion des utilisateurs.

Les Données de Référence comprennent principalement :

- Les structures des organisations client et fournisseur (site/usine par exemple),
- Les données articles pour le client et le fournisseur (par exemple : Référence article client, Référence article fournisseur, références croisées),
- Les rôles utilisateurs (base des droits d'accès client et fournisseur),
- Les paramètres utilisateur (ex. : données d'identité, numéro de téléphone, préférence de langue),
- Données relatives à la collaboration entre Client et Fournisseur, telles que par exemple :
	- o La "Liaison Réseau" entre l'organisation du Client et celle du Fournisseur,
	- o Le "Code Gestionnaire Fournisseur" qui relie un utilisateur fournisseur à un ou plusieurs articles.

Certaines données de référence (par exemple les données d'identité, rôles) peuvent être définies directement dans SupplyOn ou peuvent être importées depuis d'autres systèmes. Dans le premier cas, elles peuvent être éditées par vous-même (ou par un utilisateur ayant des droits administrateur SupplyOn). Dans le second cas, veuillez contacter votre support IT.

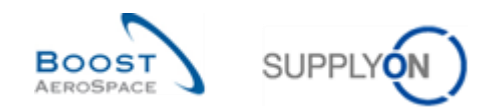

#### <span id="page-6-0"></span>1.1 Structure de l'organisation et liaison réseau

L'organisation d'une société est structurée en trois niveaux :

- Le Groupe (CG Corporate Group).
- L'entité juridique (LE Legal Entity).
- Le point de contrôle (CP Control Point).

La connaissance de cette structure organisationnelle est utile pour filtrer les informations pertinentes (par exemple, le nom du site).

#### <span id="page-6-1"></span>1.1.1 Structure de l'organisation client

L'organisation de la société du client se compose des éléments suivants, tels que présentés dans l'exemple ci-dessous :

- Groupe du client, le niveau le plus haut de l'organisation,
- Entité juridique du client, par exemple une société nationale,
- Point de contrôle du client, par exemple l'usine/le site.

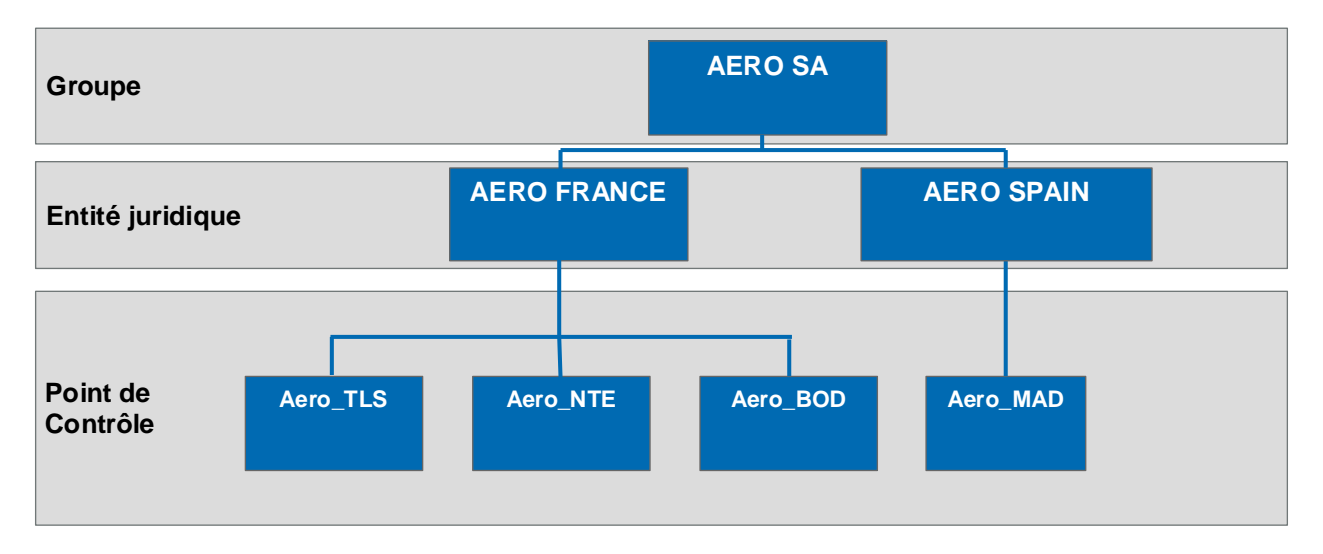

<span id="page-6-3"></span>Figure 2: Exemple d'organisation client

Dans SupplyOn, le paramétrage par défaut est réalisé sur la base d'un point de contrôle par entité juridique créée. D'autres points de contrôle peuvent être créés via les fonctions d'Administration.

#### <span id="page-6-2"></span>1.1.2 Structure de l'organisation fournisseur

L'organisation de la société du fournisseur se compose des éléments suivants, tels que présentés dans l'exemple ci-dessous :

- Groupe du fournisseur (le siège social).
- Entité juridique du fournisseur (appelée organisation fournisseur),
- Point de Contrôle fournisseur (site/usine).

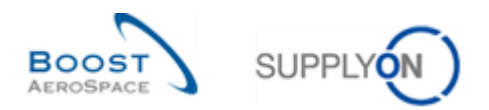

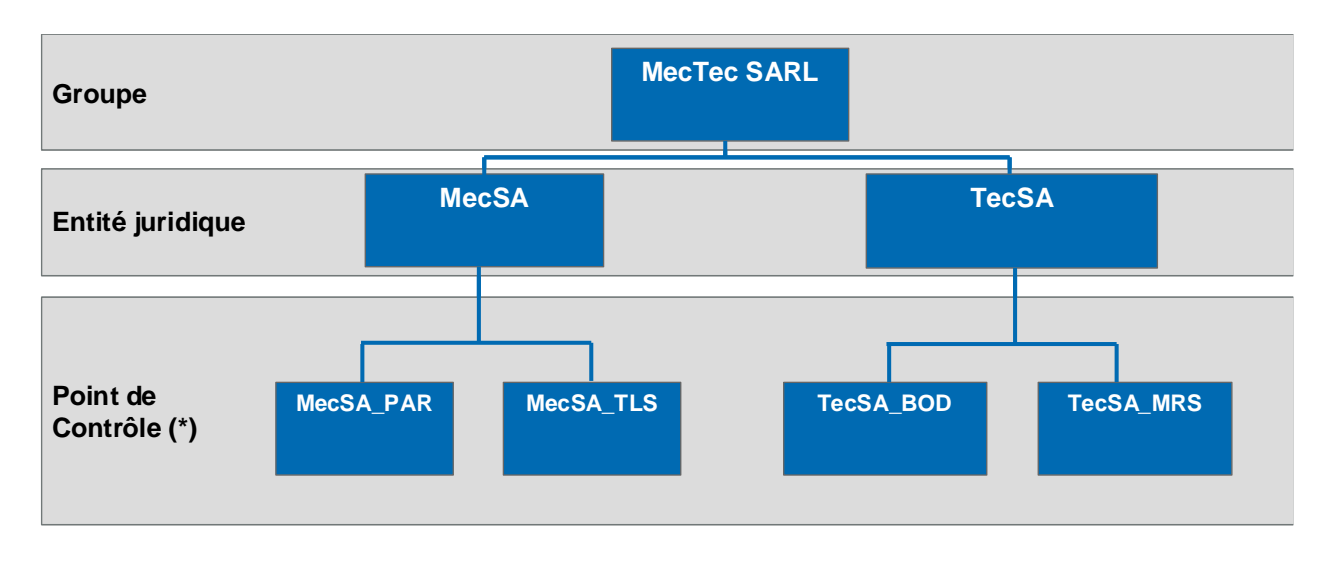

#### <span id="page-7-1"></span>Figure 3: Exemple d'organisation fournisseur

Remarque : Les trois niveaux organisationnels sont obligatoires. Dans une petite organisation, ils peuvent être identiques, par exemple, l'entité juridique "MecSA" pourrait être reliée à un point de contrôle unique "MecSA\_PAR" (au cas où il n'y a pas de site MecSA\_TL).

#### <span id="page-7-0"></span>1.1.3 Liaison réseau

Une liaison réseau est un canal de communication sur lequel des informations sont échangées entre un site client et un site fournisseur (c.-à-d. dans AirSupply, les points de contrôle client et fournisseur).

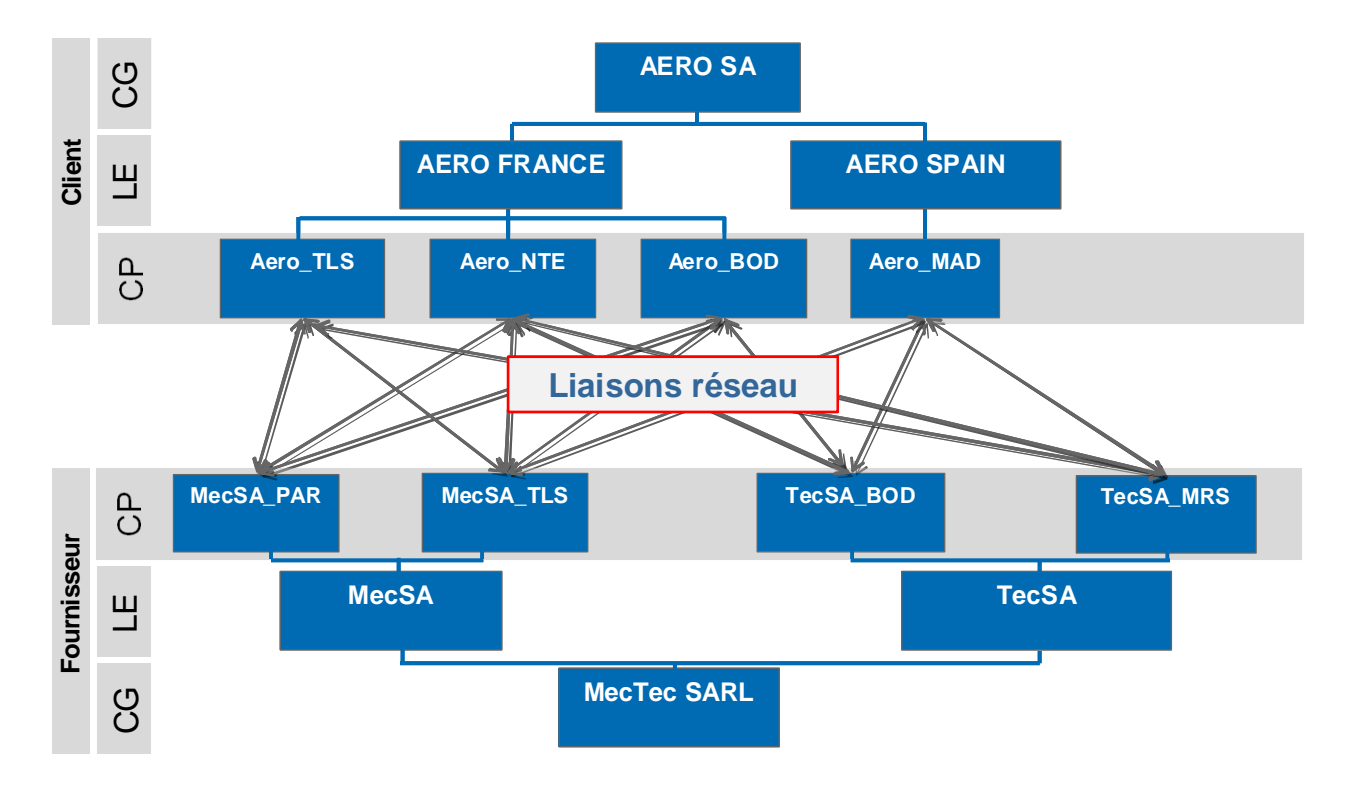

<span id="page-7-2"></span>Figure 4: Exemple de liaison réseau

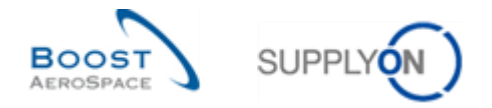

Une liaison réseau ne peut être établie que si des points de contrôle sont disponibles des deux côtés (sociétés fournisseur et client).

L'administration et la configuration des liaisons réseaux sont effectuées par l'administrateur client dans le système SupplyOn en utilisant Supply Chain Directory (SCD).

Le fournisseur peut visualiser les liaisons réseau mais ne peut pas en créer.

#### <span id="page-8-0"></span>1.2 Droits d'accès et rôles

Il est important de bien comprendre le mécanisme qui permet d'accéder aux données (par exemple, une commande, un plan d'approvisionnement) ou d'effectuer une opération dans AirSupply :

- Une opération n'est possible que si une autorisation ou un droit d'accès (par exemple droit d'accès en lecture) a été défini.
- Les autorisations sont regroupées dans un rôle (ex. : un utilisateur fournisseur "AirbSellerShip" pour Airbus peut créer des Avis d'Expédition et afficher les Données de Référence Article),
- Seuls les utilisateurs auxquels ce rôle a été attribué sont autorisés à accéder aux données et à effectuer une opération.

Chaque acheteur utilisateur est directement ou indirectement affecté à :

- un ou plusieurs points de contrôle (par exemple le site "MecSA\_TLS"),
- une ou plusieurs entités juridiques,
- un groupe,
- un Code Gestionnaire Fournisseur (non obligatoire), relié aux différents articles.

De cette façon, un acheteur sera capable d'organiser son activité en accédant rapidement à un article particulier pour le site "MecSA\_TLS".

L'affectation d'un utilisateur à un rôle et à un niveau de l'organisation est effectuée selon les règles IT et la stratégie de sécurité en vigueur dans la société.

Pour plus de détails sur ce point, veuillez contacter votre administrateur AirSupply.

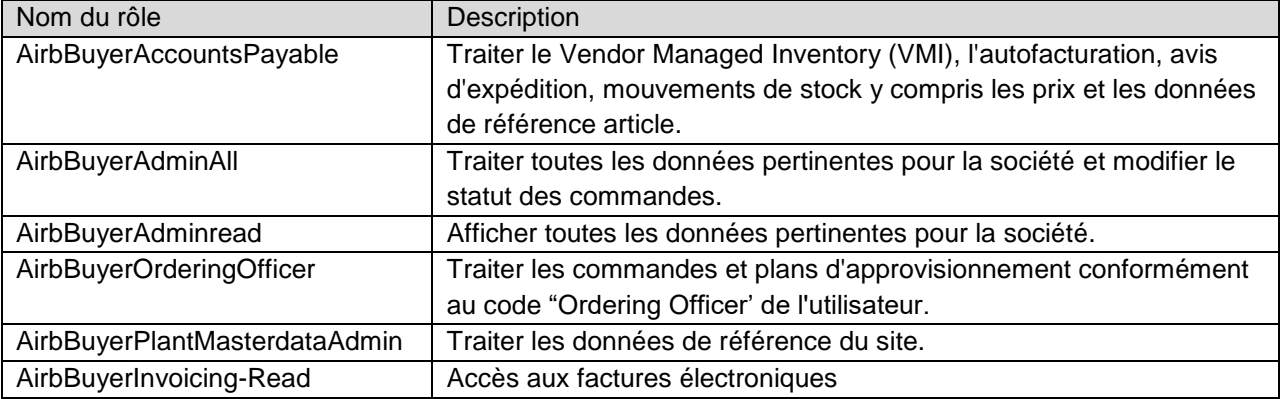

Le tableau ci-dessous contient la liste des rôles pour le client Airbus :

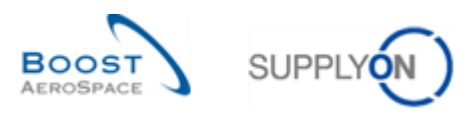

Le tableau ci-dessous contient la liste des rôles client (à l'exception d'Airbus) :

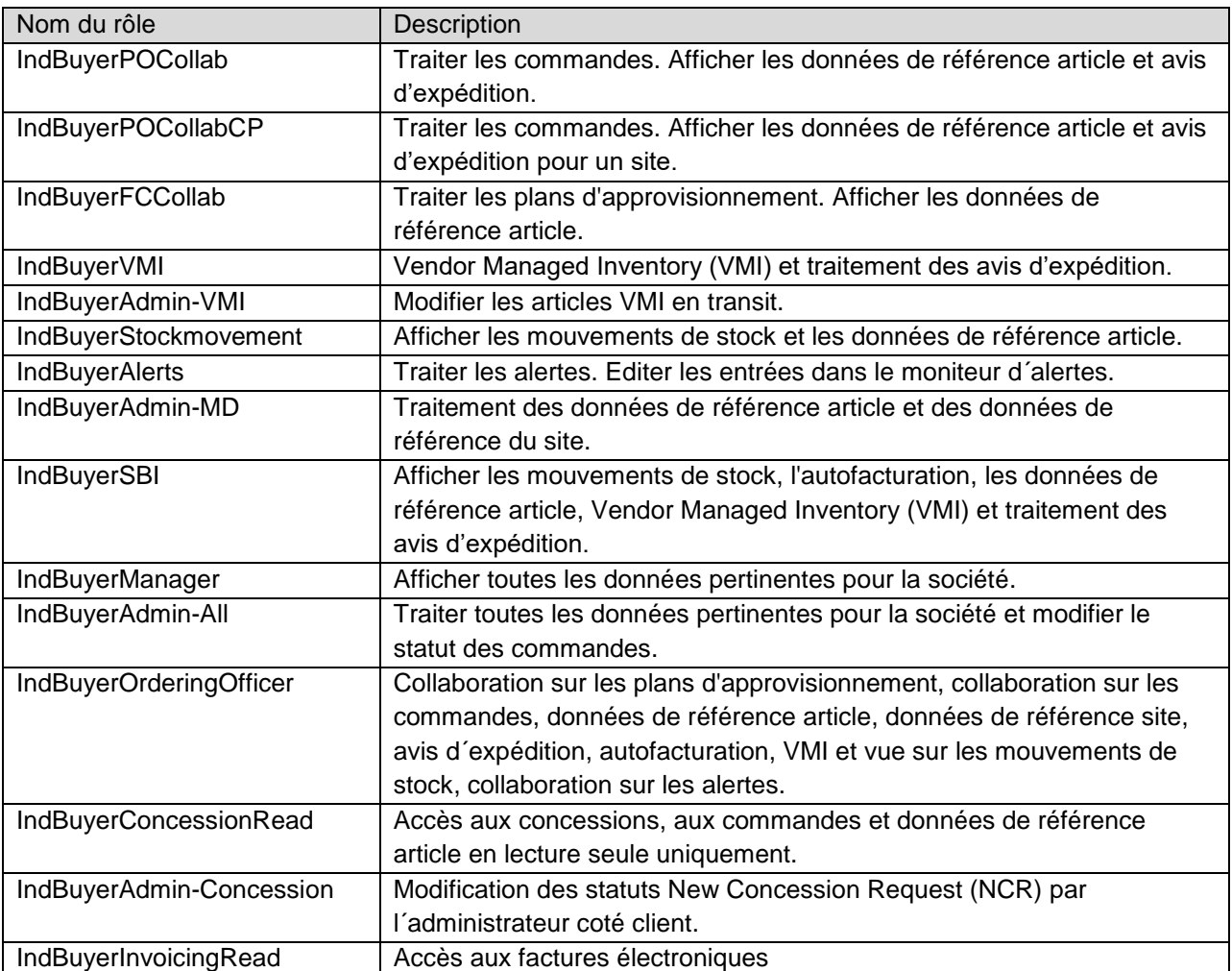

Le tableau ci-dessous contient la liste des rôles AirSupply pour les fournisseurs travaillant avec le client Airbus :

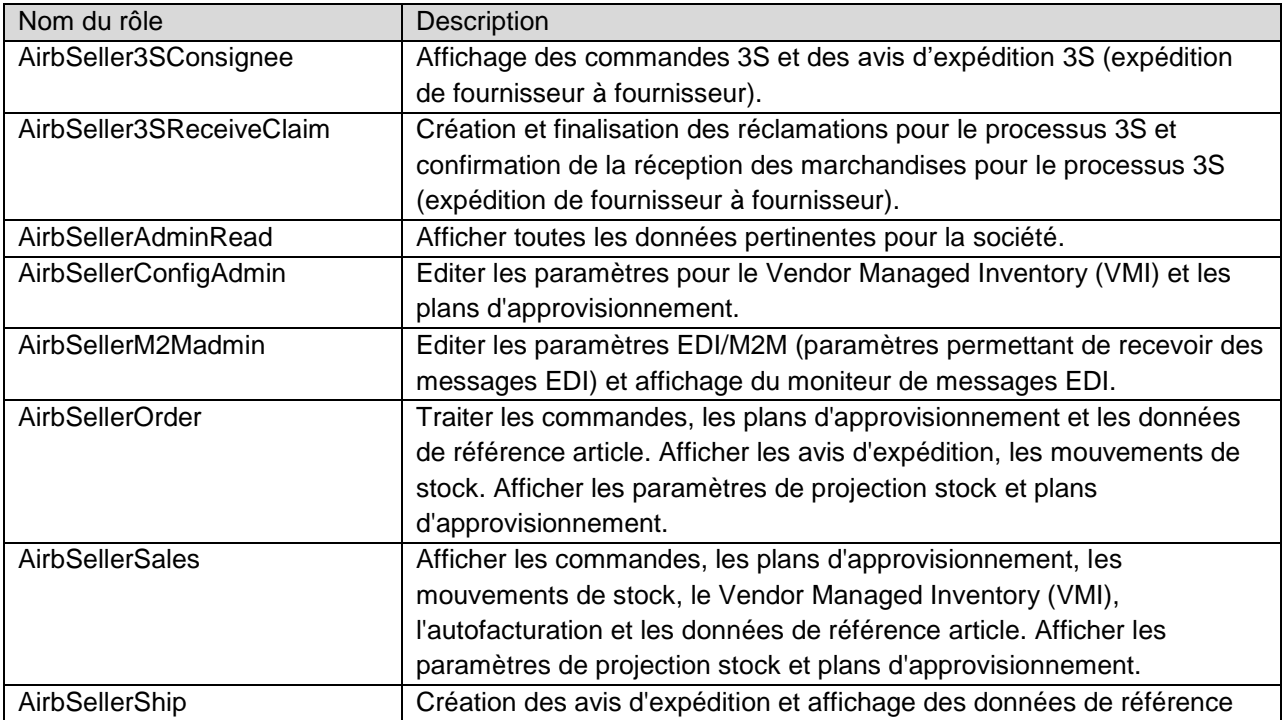

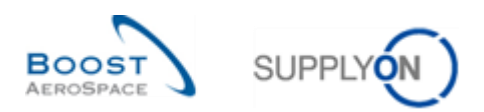

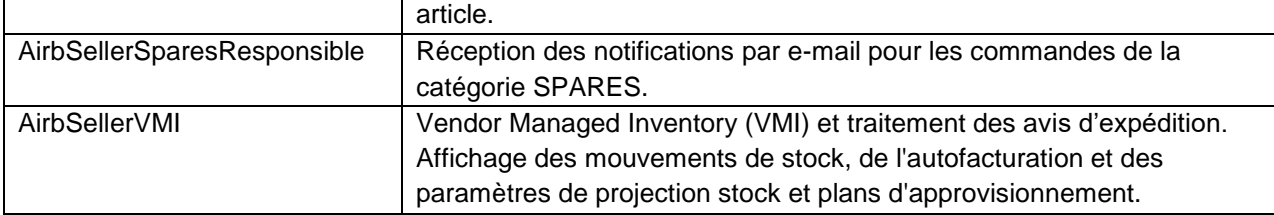

Le tableau ci-dessous contient la liste des rôles AirSupply pour les fournisseurs travaillant pour des clients autres qu'Airbus :

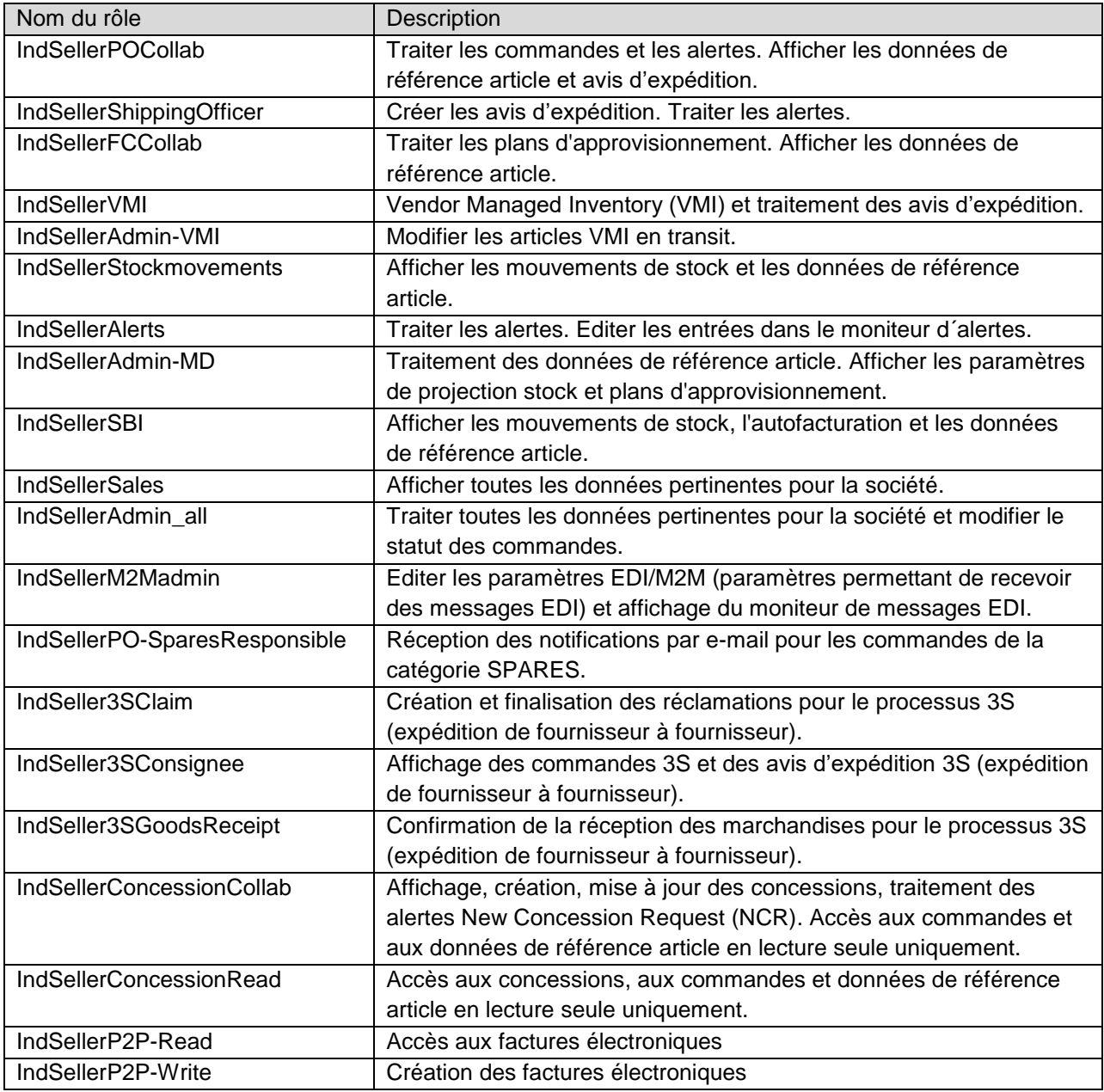

Selon besoin, un ou plusieurs rôles peuvent être attribués à un utilisateur.

Des rôles concernant l'administration de la société et la gestion des utilisateurs peuvent également être attribués aux administrateurs.

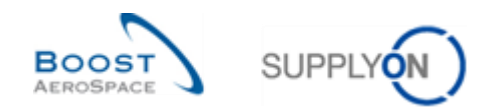

#### <span id="page-11-0"></span>1.3 Article

Un article est une unité élémentaire achetée par un client à un fournisseur (avec date et quantité). Un article est échangé entre un site client et un site fournisseur.

Dans AirSupply, un article est identifié par une Référence Article Client et une Référence Article Fournisseur.

Dans AirSupply, de nouvelles données de référence article sont créées en cas de nouvelle référence croisée.

Une référence croisée relie le code article d'un site client (référence article client) au code article d'un site fournisseur (référence article fournisseur).

Une référence d'article client est définie pour chaque article ; elle est valide pour tous les points de contrôle client.

Les références d'articles fournisseur et les références croisées sont gérées dans AirSupply par les utilisateurs ayant les rôles suivants :"AirbSellerOrder" et "IndSellerAdminMD".

#### <span id="page-11-1"></span>1.4 Accéder aux informations AirSupply

Vous pouvez vous connecter à AirSupply de deux manières. Pour les fournisseurs, la méthode de connexion est définie par l'administrateur fournisseur.

#### <span id="page-11-2"></span>1.4.1 Accès à AirSupply via le portail SupplyOn

Dans la configuration générale, les fournisseurs et les clients se connectent au site Internet SupplyOn pour y accéder aux données et initier des collaborations.

Une seule connexion, avec un login et un mot de passe unique, permet au fournisseur d'interagir avec tous les clients qui ont autorisé les collaborations via la plate-forme SupplyOn.

Pour de plus amples informations concernant l'accès à l'outil AirSupply, se reporter au Chapitre 2.

#### <span id="page-11-3"></span>1.4.2 Accès à AirSupply via le portail client

Un client peut configurer une connexion via son propre portail sans exiger d'authentification supplémentaire à partir du moment où une authentification unique (Single Sign-On, SSO) a été mise en place (ex. : Airbus|Portail fournisseur). Cette connexion vous offre un aperçu unique et clair de votre collaboration avec ce seul client. Les données des autres clients ne sont pas visibles.

#### <span id="page-11-4"></span>1.4.3 Accès à votre portefeuille global dans AirSupply

En qualité de fournisseur, si votre entreprise utilise les deux méthodes de connexion à AirSupply présentées ci-dessus via 2 comptes différents, votre administrateur (et lui seul) peut configurer une option de connexion supplémentaire.

Un administrateur fournisseur peut en effet fusionner les informations d'accès de ces deux comptes différents en un seul.

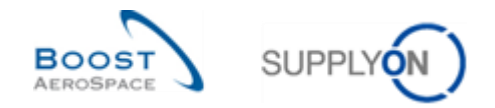

La fonction de "fusion" permet aux utilisateurs AirSupply d'avoir une vision globale de leur portefeuille (par ex., données Airbus et données de tous les autres clients) au sein de la même session du portail SupplyOn.

L'accès via le portail client reste possible mais n'est plus obligatoire. Le choix de la méthode d'accès à AirSupply dépend de votre organisation interne.

Utiliser un seul portail vous offre les avantages suivants :

- Connexion unique avec un seul login et mot de passe.
- Affichage de toutes les données clients dans le Dashboard
- Personnalisation des écrans AirSupply avec des informations spécifiques au client grâce à l'utilisation de filtres actifs, et enregistrement de ces vues dans l'Interface Utilisateur Graphique (GUI).

*Pour en savoir plus sur la personnalisation de la vue AirSupply et la configuration des filtres actifs, se reporter au module "Dashboard" [Réf. 3].*

<span id="page-12-0"></span>*Pour en savoir plus sur la fusion des comptes, se reporter au Chapitre 3.4.*

#### 1.5 M2M

M2M signifie Machine/Machine et correspond à la communication entre le système ERP et AirSupply. M2M permet un échange de données automatisé entre les partenaires concernés.

La configuration des échanges entre AirSupply et le système ERP du client diffère en fonction de la société du client.

- Avec l'outil AirSupply, plusieurs façons de gérer les échanges de données sont possibles pour le Fournisseur. Les fournisseurs peuvent télécharger les données AirSupply dans leur système ERP de façon à travailler plus efficacement.
- Les fournisseurs ont la possibilité de télécharger des données dans AirSupply.
- Ils peuvent également envoyer des messages vers AirSupply. La gestion des messages s'effectue par l'intermédiaire des écrans "Planificateur" et "Moniteur Messages".

Le paramétrage de la connectivité par fournisseur est réalisé côté SupplyOn EAI.

L'écran "Planificateur" contient toutes les options de configuration permettant de créer un calendrier qui détermine :

- A quel moment un message sera envoyé à un fournisseur EDI (fréquence),
- Le contenu du message (options de filtre).

Pour le format des messages, les fournisseurs ont le choix entre deux options :

- CSV (temporaire),
- BoostAero (XML) v.2.10 (préférable).

*Les écrans "Planificateur" et "Moniteur Messages" et les fonctionnalités sont décrits dans le module Dashboard [Réf. 3].*

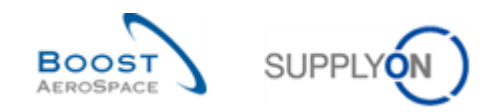

### <span id="page-13-0"></span>**2 Accès à l'outil**

#### <span id="page-13-1"></span>2.1 Exigences techniques

La configuration minimum requise pour accéder à AirSupply est la suivante :

- PC avec accès Internet :
	- o Fréquence minimum de 1 GHz et fréquence centrale de 1 GB,
	- o Moniteur couleur avec une résolution de 1024x786,
	- o Connexion Internet avec débit de transfert minimum de 128 Kbit/seconde (mieux : ligne DSL ou ligne louée),
	- o Tous les utilisateurs doivent avoir leur propre adresse mail.
- Exigences navigateur :

Vous pouvez utiliser le Test de navigateur SupplyOn pour vérifier facilement si votre navigateur Internet est conforme aux exigences. Se reporter à la page web suivante, rubrique "Browser requirements" [http://www.supplyon.com/requirements.html,](http://www.supplyon.com/requirements.html)

- Exigences réseau :
	- o Le firewall doit autoriser les accès HTTP et HTTPS,
	- o Le serveur Proxy doit pouvoir prendre en charge les protocoles HTTP-GET et HTTP-PUT.

### <span id="page-13-2"></span>2.2 Accès à la plate-forme AirSupply

Le client et le fournisseur partagent le même accès à la plate-forme AirSupply, via le portail SupplyOn.

Dans un premier temps, ils doivent s'identifier sur le portail SupplyOn puis accéder à la page d'accueil AirSupply appelée 'Dashboard'.

Dans des cas particuliers (par exemple Airbus), les utilisateurs client et fournisseur peuvent directement accéder à la page d'accueil d'AirSupply, sans authentification, lorsqu'une signature unique (SSO - Single-Sign-On) a été mise en place (ex. : les utilisateurs Airbus accèdent à AirSupply via the portail Airbus|People et les utilisateurs fournisseurs y accèdent via le portail Airbus|Supply).

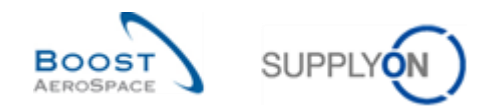

#### **Connexion via the portail SupplyOn**

L'écran suivant montre la fenêtre d'authentification à AirSupply via [www.supplyon.com](http://www.supplyon.com/) :

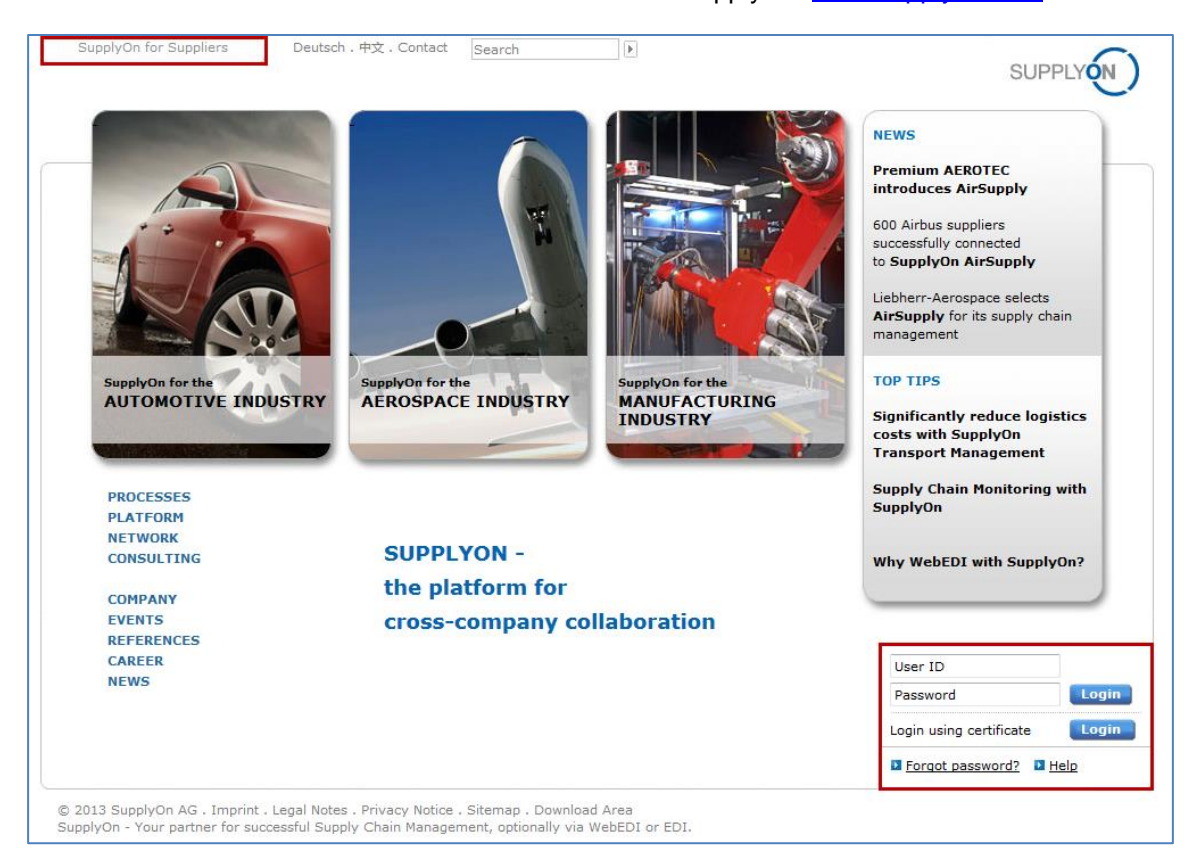

#### L'écran suivant montre la fenêtre d'authentification à AirSupply :

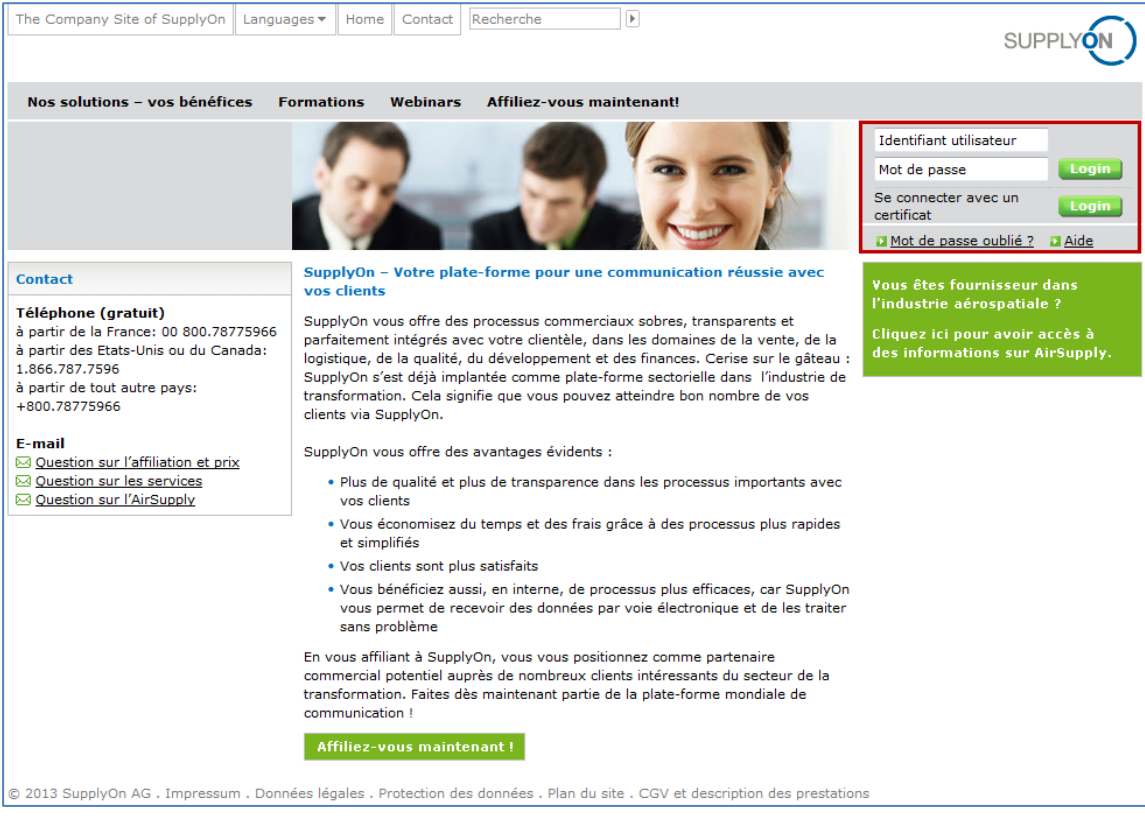

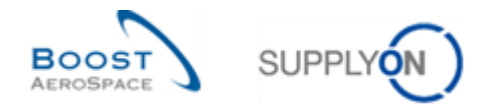

Page d'accueil AirSupply : le Dashboard

Le Dashboard est la première page affichée après avoir accéder à AirSupply, comme le montre l'écran cidessous :

| PD_Goodrich Actuation System LE - Miller Michael<br><b>SUPPLYON</b><br>Services SupplyOn ▼ Administration ▼ Actualités<br>Déconnexion |                                                                                                    |               |                                                              |               |                                                                      |                                                   |               |
|----------------------------------------------------------------------------------------------------|----------------------------------------------------------------------------------------------------|---------------|--------------------------------------------------------------|---------------|----------------------------------------------------------------------|---------------------------------------------------|---------------|
|                                                                                                    | Filtre Alertes and Retour a My Workspace C Dernière mise à jour il y a 2 minutes & Edit Dashboard<br>SupplyOn > AirSupply Logistics > Dashboard |               |                                                              |               |                                                                      |                                                   |               |
|                                                                                                    |                                                                                                    |               |                                                              |               |                                                                      |                                                   |               |
| <b>AirSupply Logistique</b>                                                                                                    | Commandes                                                                                                    | $\rightarrow$ | A revoir par le client                                       | $\rightarrow$ | A confirmer par le fournisseur<br>$\rightarrow$                      | Avis d'expédition par retard                      | →             |
| <b>Mac</b> Dashboard                                                                                                    | <b>Statut</b>                                                                                                    |               | 1                                                            |               | 3                                                                    | 0                                                 |               |
| <b>But Besoins</b><br>$\checkmark$                                                                                                    | New Order Published                                                                                                    | 9257          | Alertes plans d'approvisionnement:<br>A revoir par le client |               | Alertes plans d'approvisionnement:<br>A confirmer par le fournisseur | Alertes commande:<br>Avis d'expédition par retard |               |
| <b>Livraison</b><br>$\checkmark$                                                                                                    | Open                                                                                                    | 18079         | Alerte sur                                                   |               | Alerte sur                                                           | Priorité 2                                        |               |
| Vendor Managed Inventory (VMI) $\sim$<br>Concession                                                                                   | Customer Change Order Request                                                                                                    | 723           | Matériel critique                                            |               | Matériel critique                                                    | $\Omega$<br>Elevé                                 | n             |
| Notification of Escape                                                                                                    | <b>Cancellation Request</b>                                                                                                    | 651           | Matériel non critique                                        | $\mathbf{0}$  | Matériel non critique                                                | 3<br>Moven                                        | $\Omega$      |
| Paramètres et données de base                                                                                                    | Rejected                                                                                                    | 28            |                                                              |               |                                                                      | Faible                                            | $\Omega$      |
| Aide pour cette page                                                                                                    |                                                                                                    | 563           |                                                              |               |                                                                      |                                                   |               |
| <b>EU</b> Avis                                                                                                    | Partially Shipped                                                                                                    |               |                                                              |               |                                                                      |                                                   |               |
|                                                                                                    | Shipped                                                                                                    | 1142          | Delta de demande                                             | $\rightarrow$ | Commandes Spares à vérifier<br>$\rightarrow$                         | Autofacturation                                   | $\rightarrow$ |
|                                                                                                    | Partially Received                                                                                                    | 320           | 8<br>Alertes plans d'approvisionnement:                      |               | 29<br>Alertes commande:                                              | 4<br>Autofacturation non lue (par le fournisseur) |               |
|                                                                                                    | Alertes de commande                                                                                                    | $\rightarrow$ | Delta de demande<br>Alerte sur                               |               | Commandes Spares à vérifier<br>Priorité <sup>2</sup>                 |                                                   |               |
|                                                                                                    | <b>Type d'alerte</b>                                                                                                    |               | Matériel critique                                            |               | Elevé                                                                | 10                                                |               |
|                                                                                                    | Commandes Spares à vérifier                                                                                                    | 29            | Matériel non critique                                        | $\mathbf{0}$  | Moyen                                                                | 5                                                 |               |
| $\left\langle \cdot \right\rangle$                                                                                                    | Avis d'expédition en retard                                                                                                    | $\mathbf 0$   |                                                              |               | Fable                                                                | <b>Notification of escape</b><br>14               | $\rightarrow$ |

*Pour plus d'informations sur le Dashboard se reporter au module Dashboard [Réf. 3].*

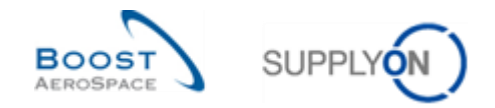

### <span id="page-16-0"></span>**3 Gestion des données utilisateur et des droits d'accès**

Les fonctions décrites dans ce chapitre concernent un utilisateur ayant accès via le portail SupplyOn. La gestion des accès et des droits via les portails clients n'est pas décrite ici.

#### <span id="page-16-1"></span>3.1 My User Account (Mon compte utilisateur)

Lorsque vous cliquez sur le lien "My User Account", après avoir passé la souris sur "Administration", la page "My user Account" s'affiche.

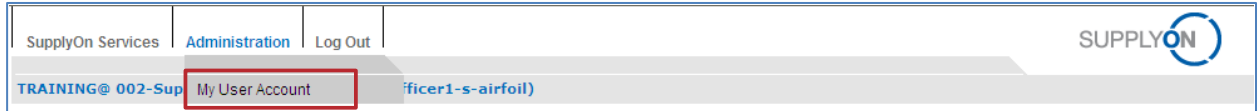

Le système affiche les onglets suivants :

- "Mes données permanentes",
- "Mes rôles",
- "Mes paramètres de services " (non utilisé par le client/fournisseur),
- "Mes représentants" (non utilisé par le client/fournisseur car non applicable aux utilisateurs d'AirSupply),

#### <span id="page-16-2"></span>3.2 Onglet "Mes données permanentes"

"My master data" est l'onglet qui s'affiche par défaut après avoir cliqué sur "My User Account".

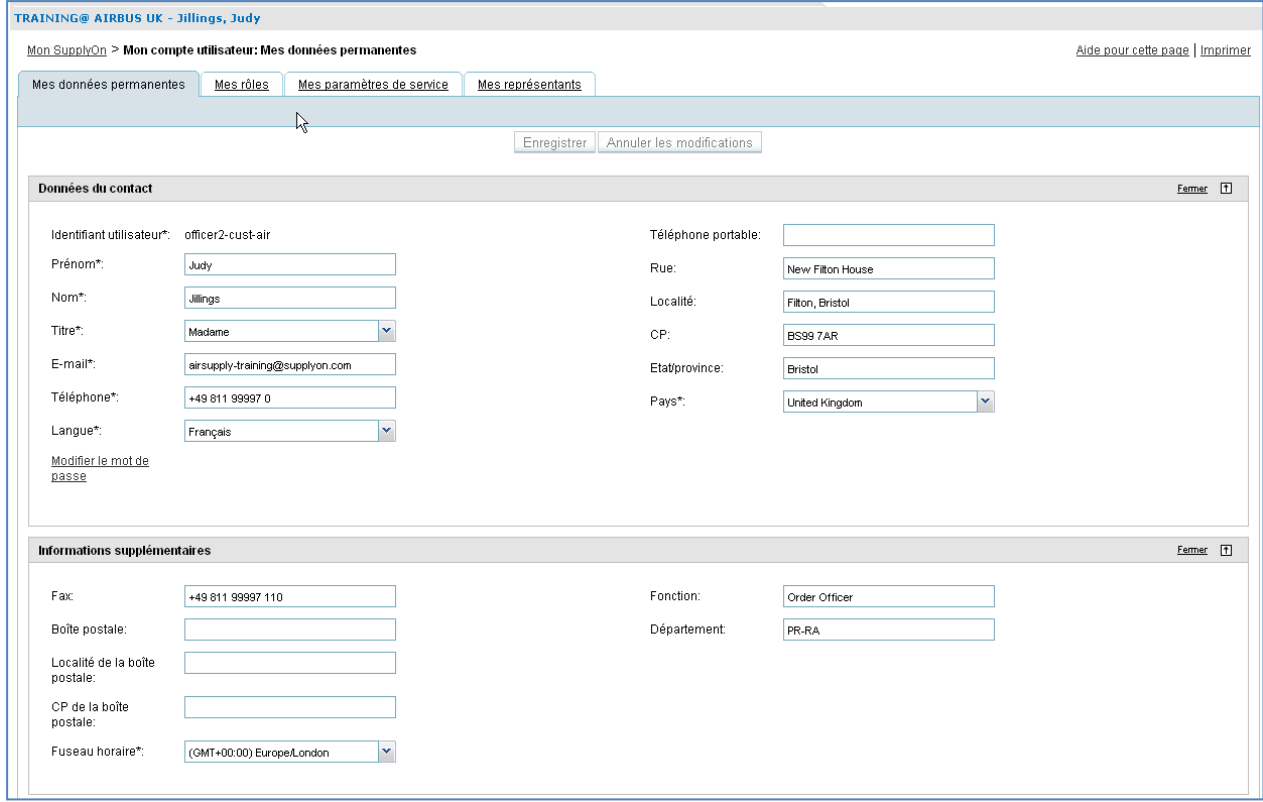

Notez que selon le choix de mise en œuvre de votre société, certains champs ne sont pas éditables. Si vous souhaitez les modifier et que vous n'avez pas les droits d'accès obligatoires, veuillez contacter votre administrateur d'AirSupply.

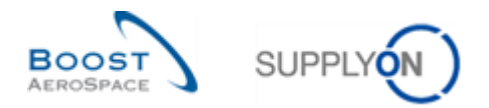

L'écran "My master data" se compose des trois sections suivantes :

- Données du contact,
- Données supplémentaires,
- Dernier statut.

:

Le détail de ces sections s'affiche en cliquant sur le bouton "Ouvrir", comme le montre l'écran ci-dessous

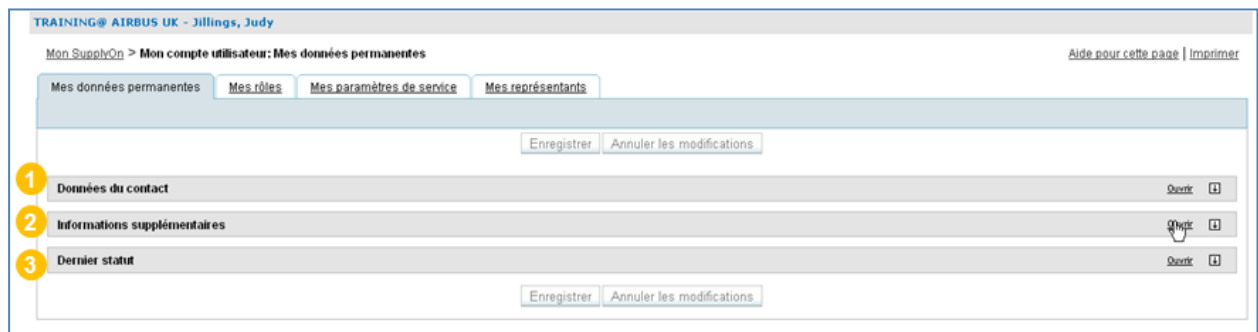

#### <span id="page-17-0"></span>3.2.1 Section Données du contact

Dans la section  $\bullet$  intitulée "Données du contact", vous pouvez vérifier et modifier certaines informations personnelles :

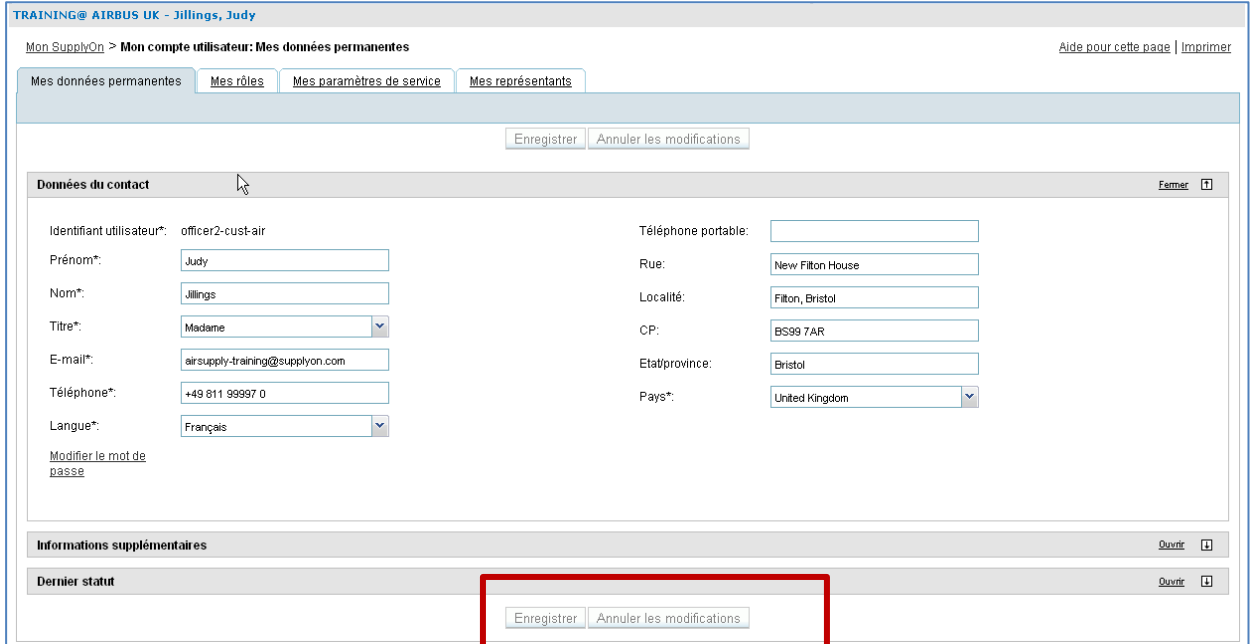

Les champs marqués par un astérisque doivent être complétés.

Veuillez-vous assurer que votre adresse e-mail a été correctement entrée car il s'agit de l'adresse utilisée par AirSupply pour vous envoyer des messages importants après avoir configuré vos notifications par email dans AirSupply.

*Pour en savoir plus sur la façon de configurer vos notifications par e-mail, se reporter au module Dashboard [Réf. 3].*

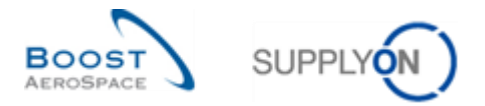

Une fois que vous avez effectué vos modifications ou entré vos données, cliquez sur "Enregistrer" en haut de l'écran. Un message en haut à gauche de votre écran vous confirme que vous avez bien mis à jour les données de référence :

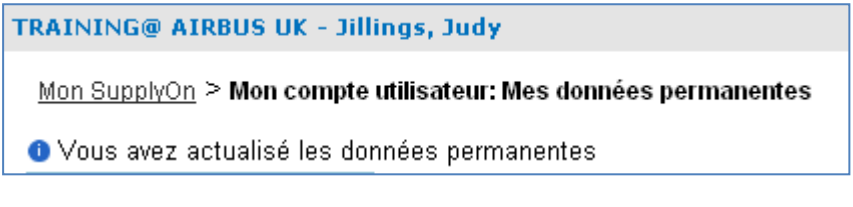

Il est également possible d'annuler les changements en cliquant sur le bouton "Annuler les modifications".

Notez que vous ne pouvez effectuer cette opération qu'avant avoir sauvegardé les données (c'est-à-dire avant de cliquer sur le bouton "Enregistrer").

#### **Modifier le mot de passe**

Si vous avez l'autorisation (c'est-à-dire pas de signature unique – Single-SignOn), cette fonction vous permet de changer votre mot de passe. Pour ce faire, cliquez sur le champ de changement du mot de passe, entrez votre nouveau mot de passe et cliquez sur le bouton "Enregistrer" :

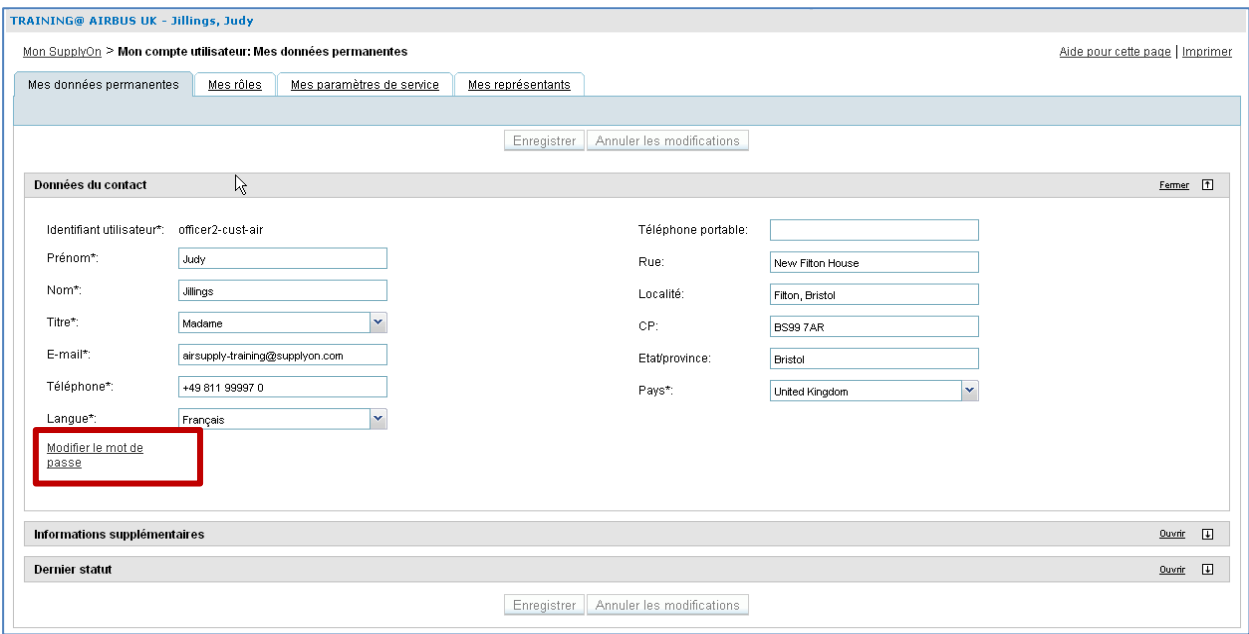

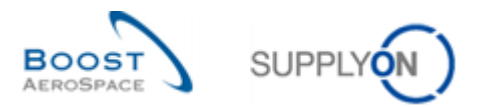

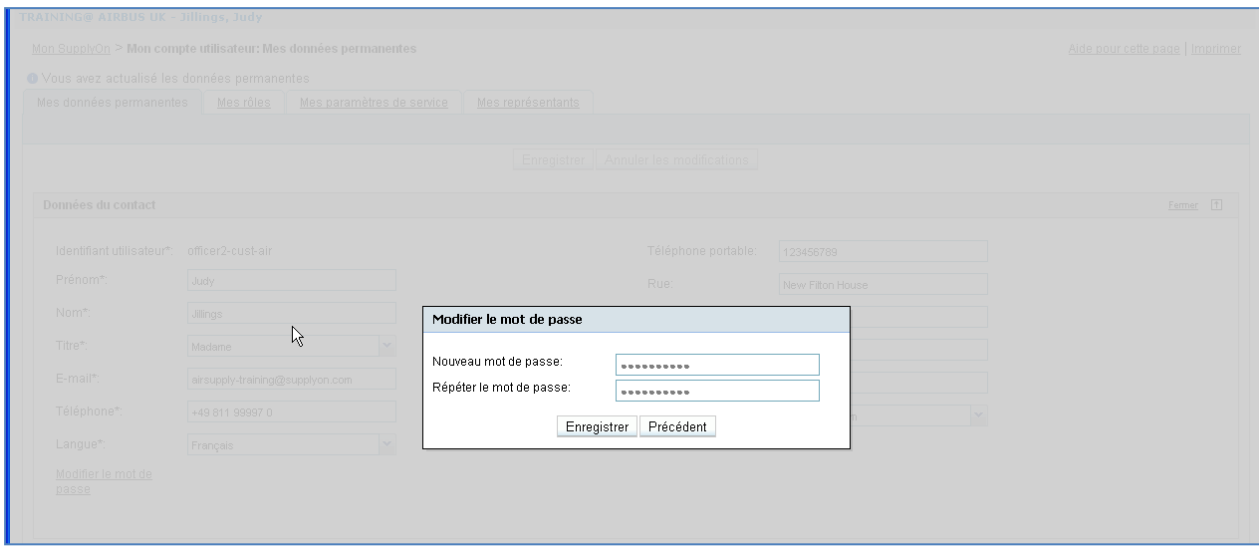

#### <span id="page-19-0"></span>3.2.2 Section Informations supplémentaires

Dans la section  $(2)$  intitulée "Informations supplémentaires", vous pouvez ajouter des informations relatives à votre site. Par exemple, vous pouvez mettre à jour le fuseau horaire. Plusieurs fuseaux horaires sont proposés, le fuseau horaire par défaut étant l'heure du méridien de Greenwich (GMT). Par exemple, si vous vous trouvez en France, vous devez sélectionner la zone Europe/Paris (GMT +01:00).

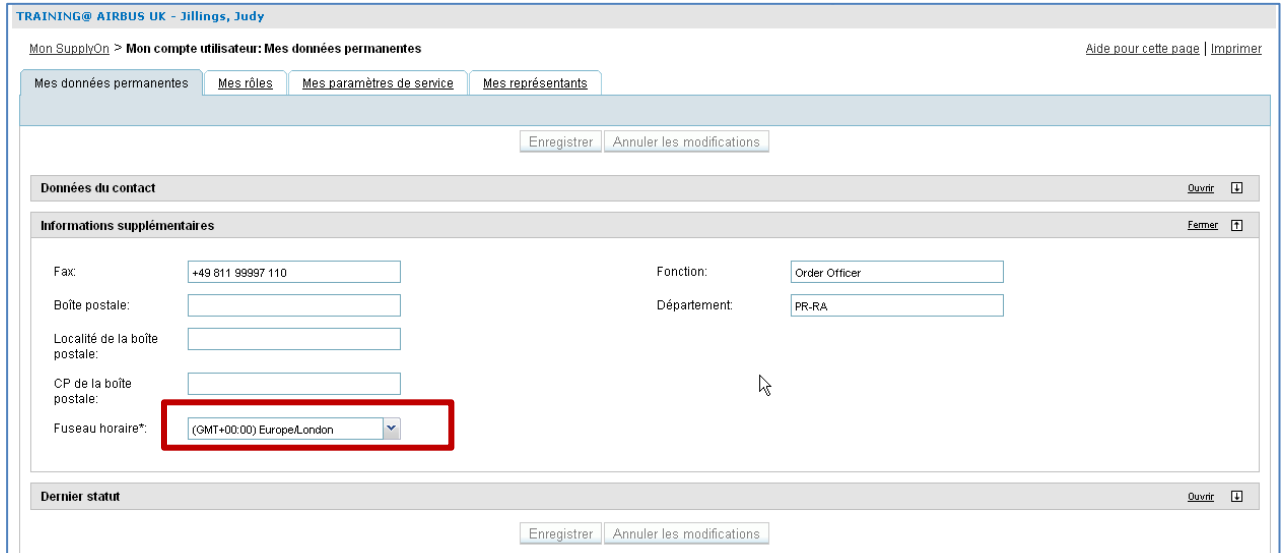

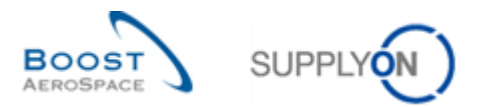

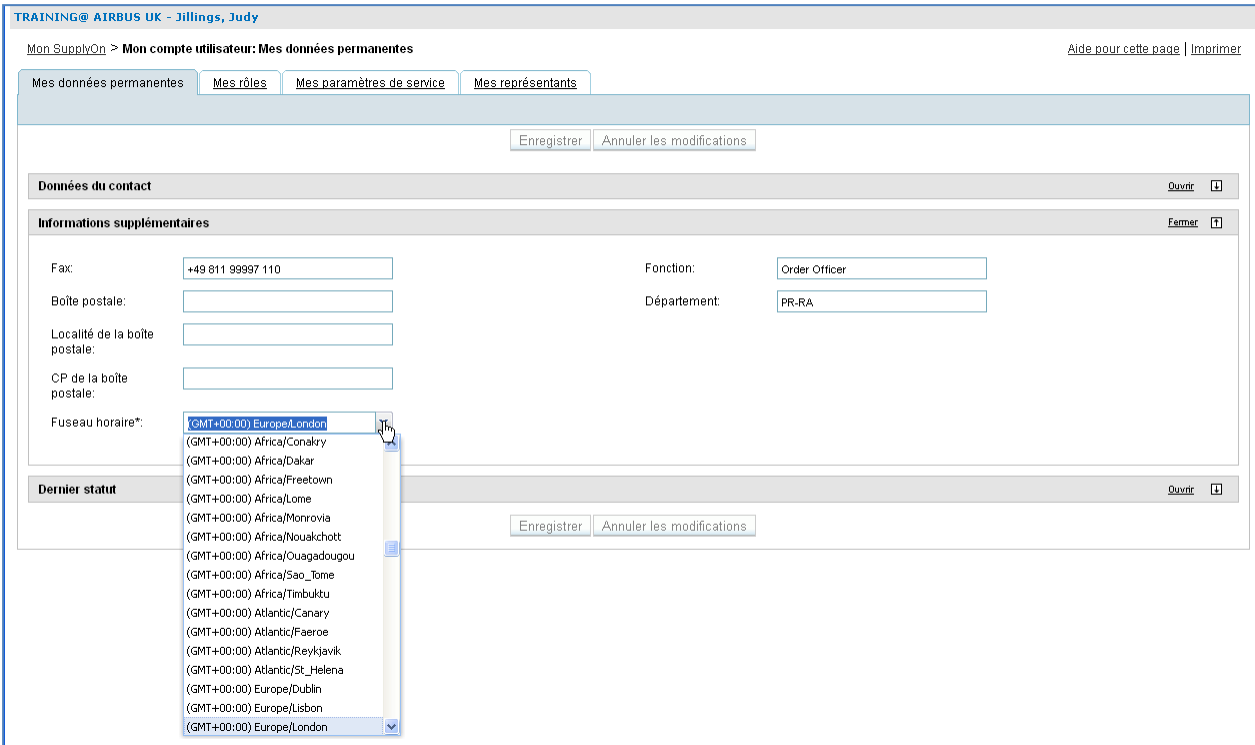

#### <span id="page-20-0"></span>3.2.3 Section Dernier statut

Dans la section (3) intitulée "Dernier statut", le système affiche des données sur les changements de statut utilisateur (Date d'activation) :

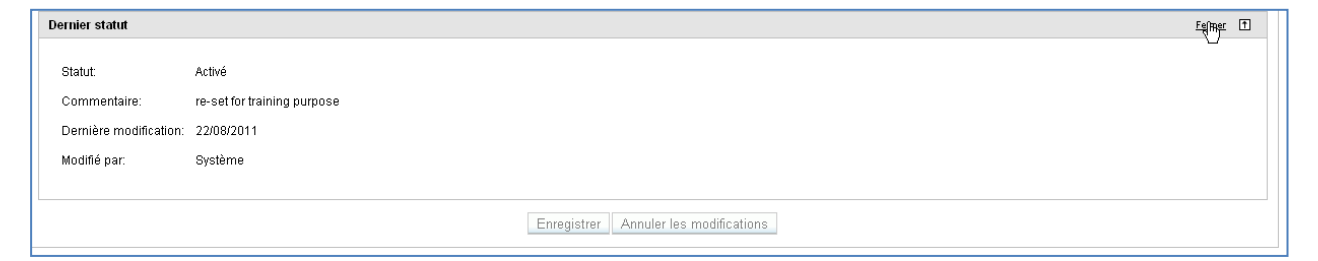

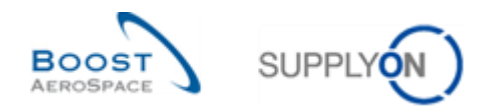

#### <span id="page-21-0"></span>3.3 Onglet "Mes Rôles"

A partir de l'écran par défaut "My master data", cliquez sur l'onglet 'Mes rôles" pour afficher tous les rôles assignés à votre compte utilisateur.

Les rôles sont classés en trois catégories :

- Rôles AirSupply (rôles concernant AirSupply),
- Gestion des Entreprises (rôles administration société),
- Gestion des Utilisateurs (rôles gestion utilisateurs).

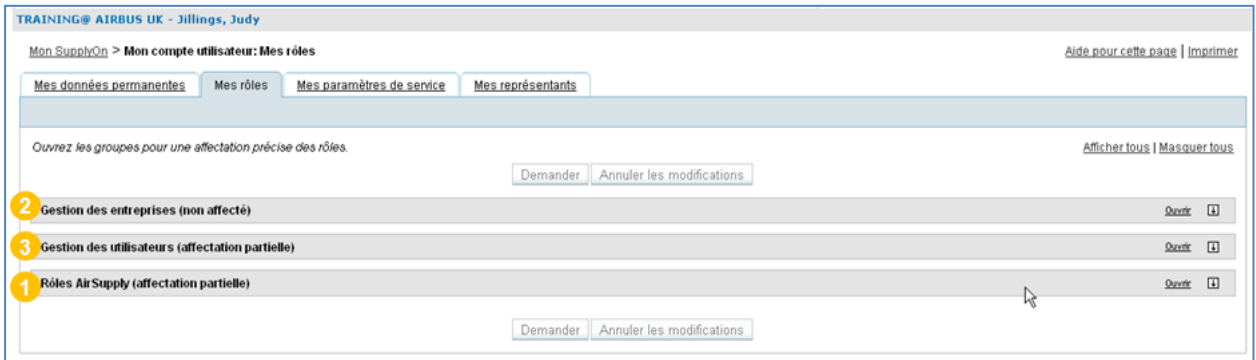

Vous pouvez afficher les détails d'une catégorie en cliquant sur le bouton "Ouvrir" correspondant et les masquer en cliquant sur le bouton "Fermer".

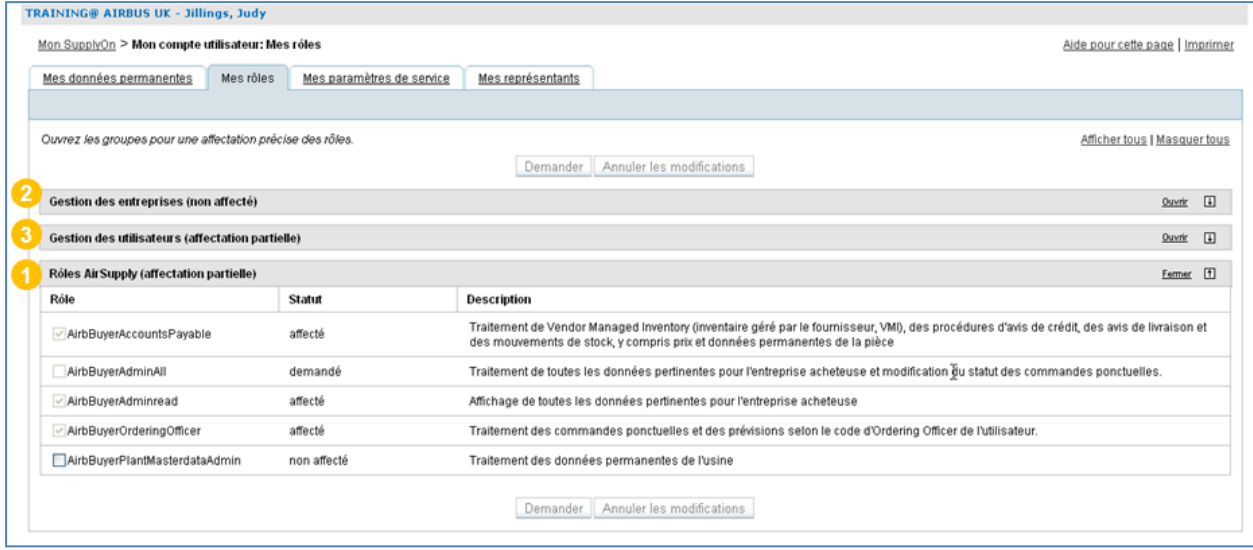

#### <span id="page-21-1"></span>3.3.1 Rôles AirSupply

La section ( $\bullet$ ), "Rôles AirSupply" affiche des informations relatives aux différents rôles.

Les rôles affichés seront différents selon que vous êtes un utilisateur client ou fournisseur.

En tant que client, vous pouvez visualiser les rôles qui vous sont attribués. Dans l'exemple ci-dessous listant les rôles utilisés par le client Airbus, les trois rôles disponibles sont attribués à l'utilisateur.

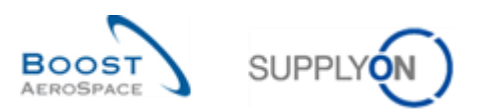

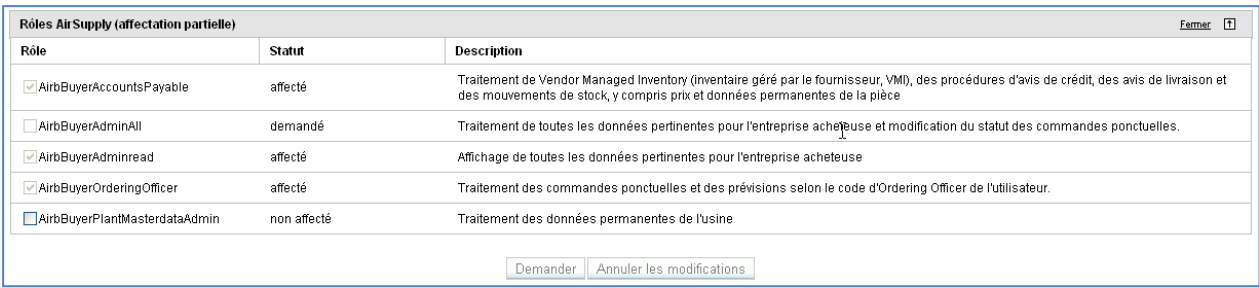

En tant que fournisseur, vous pouvez visualiser les rôles qui vous sont attribués. Dans l'exemple cidessous listant les rôles utilisés par le fournisseur avec le client Airbus, sept des huit rôles disponibles sont attribués à l'utilisateur.

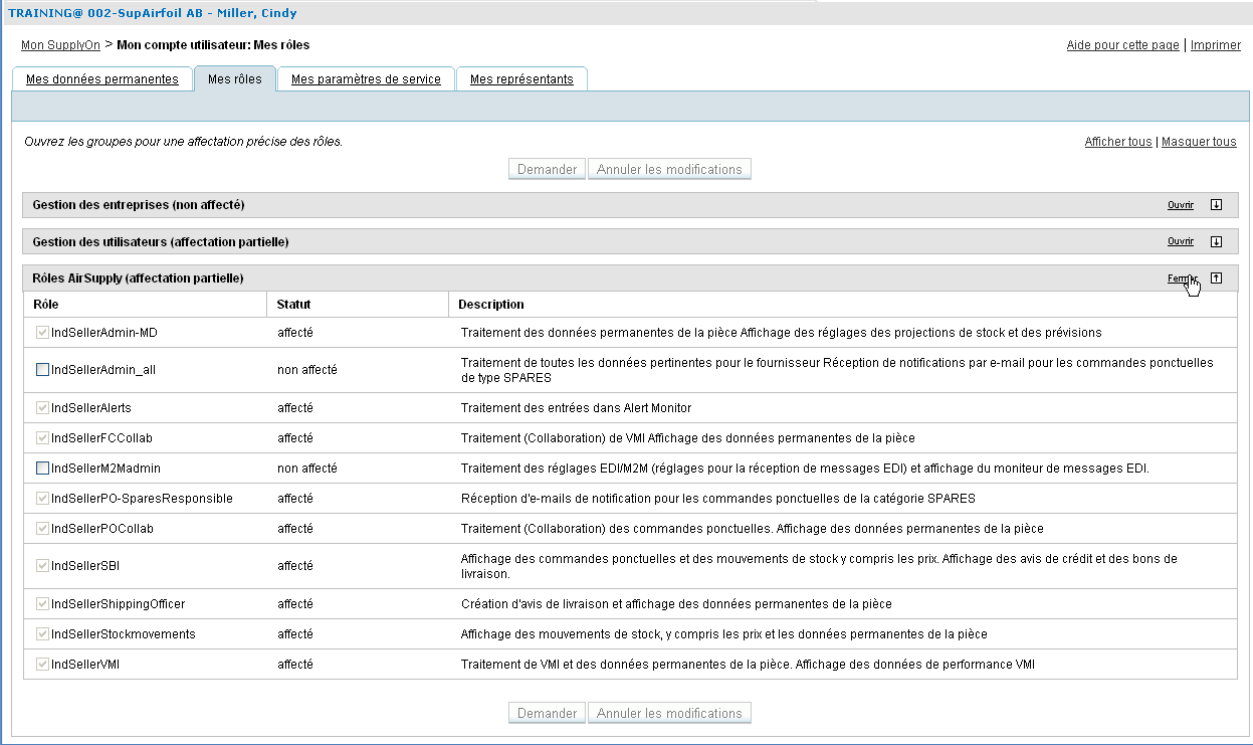

*Remarque : Si un ou plusieurs rôles ne sont pas correctement attribués, vous pouvez demander un accès en suivant la procédure décrite au Paragraphe. 3.4. de ce document.*

#### <span id="page-22-0"></span>3.3.2 Gestion des Entreprises

Dans la section  $(2)$ , "Gestion des Entreprises" affiche des informations sur la gestion des droits d'accès aux données relatives à votre société.

L'écran ci-dessous présente la section "Gestion des Entreprises" pour un fournisseur ou un client :

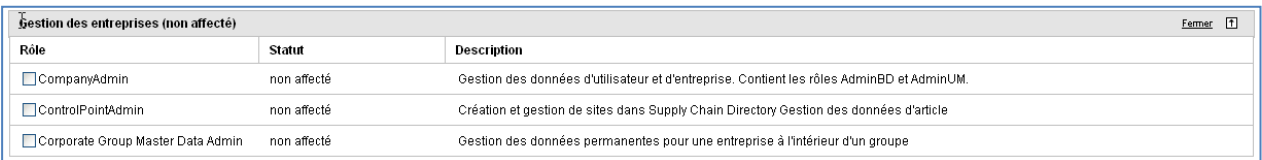

Pour plus de détails, veuillez contacter votre administrateur.

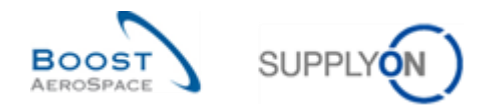

#### <span id="page-23-0"></span>3.3.3 Gestion des utilisateurs

Dans la section  $(3)$ , "Gestion des Utilisateurs" affiche des informations sur l'administration des utilisateurs :

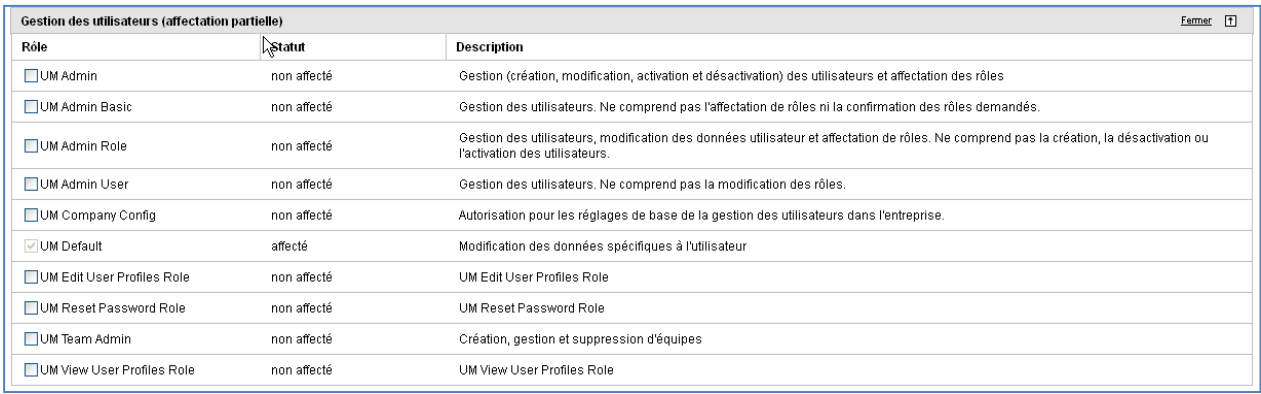

*Remarque : Cette section est uniquement informative car elle est à l'usage de l'administrateur uniquement.*

#### <span id="page-23-1"></span>3.3.4 Demander un rôle supplémentaire

Vous pouvez demander des rôles supplémentaires.

Si les rôles ne sont pas gérés dans AirSupply, contactez votre administrateur société. Si les rôles sont gérés dans AirSupply, la demande d'un rôle supplémentaire est effectuée dans l'application, comme expliqué ci-dessous au travers de la liste des rôles utilisés par un fournisseur avec le client Airbus.

A partir de l'onglet "Mes rôles", vous pouvez sélectionner un ou plusieurs rôles (<sup>1</sup>) dans les différentes catégories et cliquer sur le bouton "Demander"  $(2)$ .

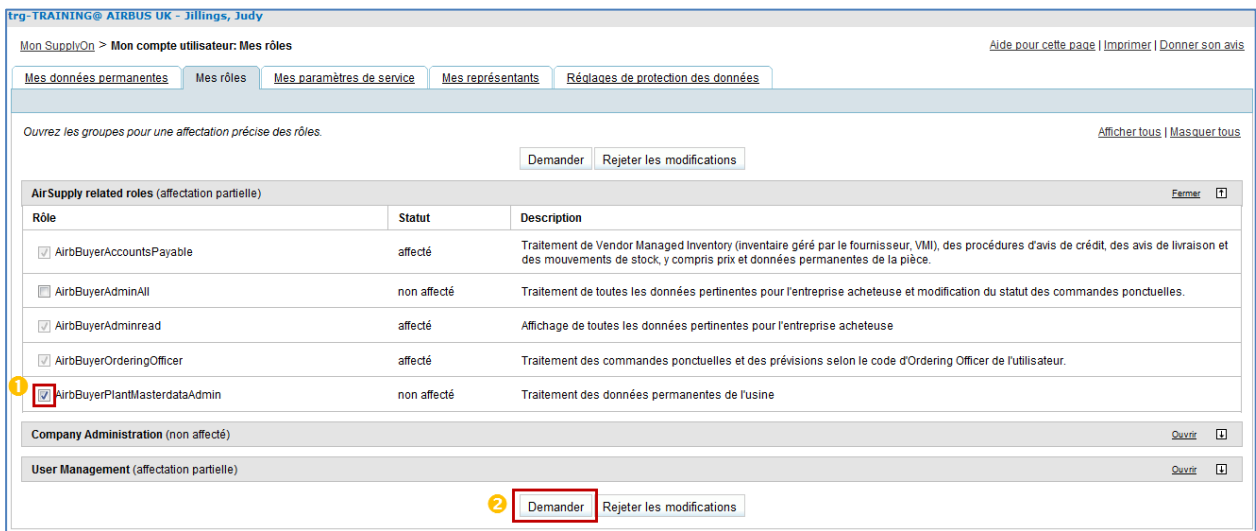

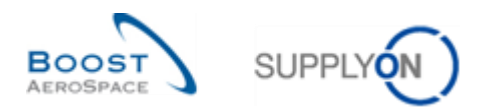

#### L'écran suivant s'affiche :

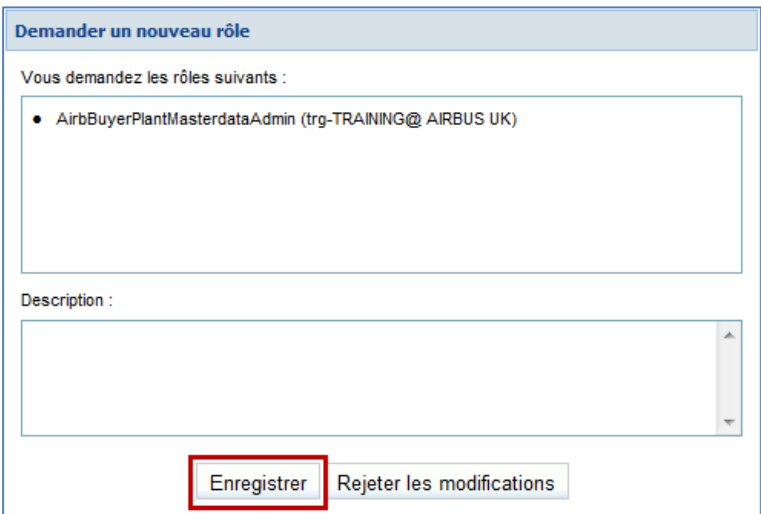

Cliquer sur le bouton "Enregistrer" pour confirmer votre demande.

Votre demande sera envoyée à votre administrateur société SupplyOn.

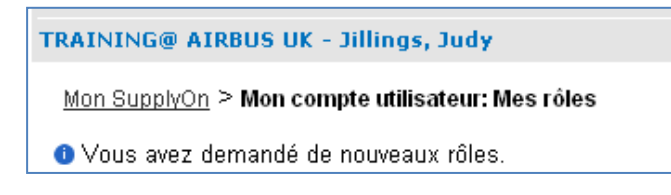

#### <span id="page-24-0"></span>3.4 Fusionner des comptes pour accéder au portefeuille global dans AirSupply.

Ce chapitre concerne uniquement l'administrateur fournisseur avec les rôles "UMAdmin" et "UMAdminRole".

Il présente les fonctionnalités suivantes :

- Fusionner les comptes utilisateurs fournisseurs créés sur le portail client avec les comptes utilisateurs fournisseurs existants ou non sur le portail SupplyOn. La fusion peut s'effectuer selon trois scénarios différents. Quel que soit le scénario sélectionné, **l'administrateur fournisseur doit d'abord initier le processus de fusion à partir d'un compte utilisateur fournisseur du portail client, aussi appelé compte "externe"** :
	- $\circ$  Scénario 1 : Fusionner des comptes via le panneau des tâches dans la section "Utilisateur".
	- o Scénario 2 : Fusionner des comptes via le menu contextuel dans la section "Utilisateur".
	- o Scénario 3 : Ajouter un rôle à un compte utilisateur client "prêt à être fusionné".
- Annuler la fusion d'un compte utilisateur fusionné. Cette fonction est nécessaire dans le cas où l'administrateur fournisseur a sélectionné des comptes erronés lors du processus de "fusion" initial (Scénarios 1 et 2).
- Supprimer un compte utilisateur fusionné (par ex., si un utilisateur fournisseur quitte l'entreprise).

#### *Remarques : Les utilisateurs ne recevront aucune notification par e-mail au cours du processus de "fusion".*

*La gestion des rôles utilisateurs pour les comptes fusionnés s'effectue via le portail client (consultez la matrice client pour plus de détails sur les règles à suivre avec vos clients).*

*Si vous utilisez un certificat PKI pour vous connecter au portail SupplyOn, vous ne pourrez plus accéder à Airsupply via le portail client (le niveau de sécurité PKI est supérieur à celui utilisant identifiant/mot de passe).*

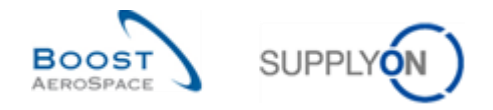

#### <span id="page-25-0"></span>3.4.1 Scénario 1 : Fusionner des comptes via le panneau des tâches dans la section "Utilisateur"

L'administrateur fournisseur peut accéder à un compte "externe" à fusionner via un panneau des tâches dédié dans la section "Utilisateur" de l'interface utilisateur graphique (GUI).

Après avoir passé la souris sur "Administration", le menu de navigation suivant s'affiche :

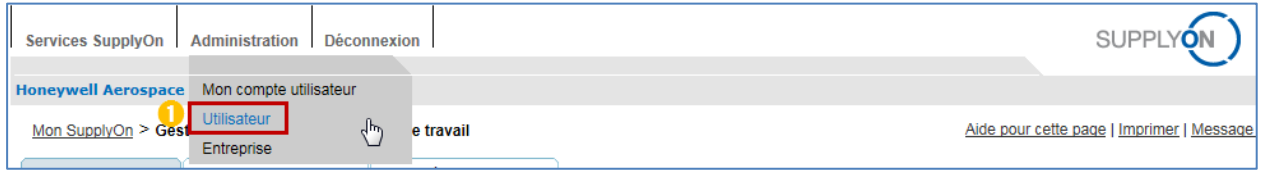

**Cliquer sur le lien "Utilisateur".** 

Par défaut, le système affiche l'onglet "Ma zone de travail" :

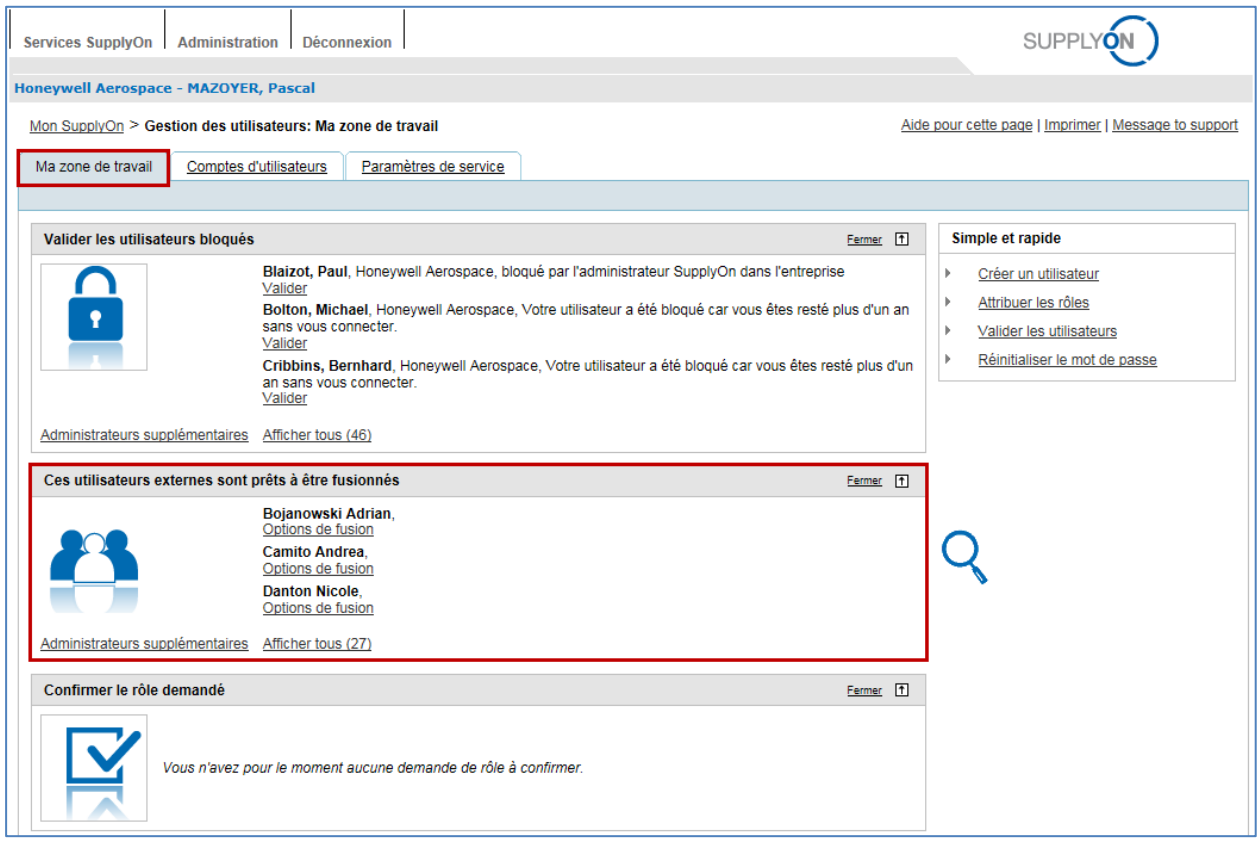

Le panneau "Ces utilisateurs externes sont prêts à être fusionnés" s'affiche au centre de l'écran. Il contient la liste des comptes "externes" à fusionner.

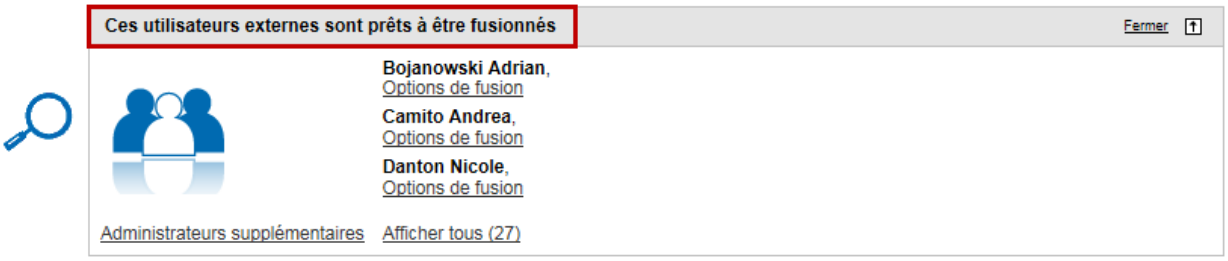

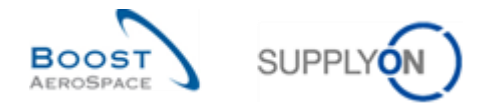

*Remarque : Ce panneau présente uniquement les comptes utilisateurs fournisseurs créés sur le portail client. Le système affiche tous les comptes existants, même s'il n'existe aucun compte utilisateur fournisseur correspondant sur le portail SupplyOn. Ces comptes sont appelés comptes "externes".* 

Lorsque vous êtes prêt à fusionner un compte "externe" créé sur le portail client avec un compte créé sur le portail SupplyOn, procédez comme suit :

C Cliquer sur le bouton "Options de fusion" correspondant à l'utilisateur sélectionné.

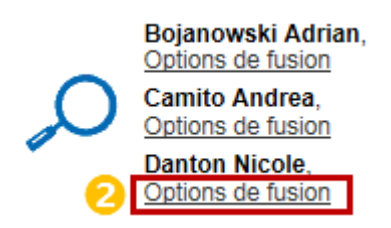

Le système affiche la fenêtre contextuelle "Sélectionner un compte utilisateur SupplyOn" :

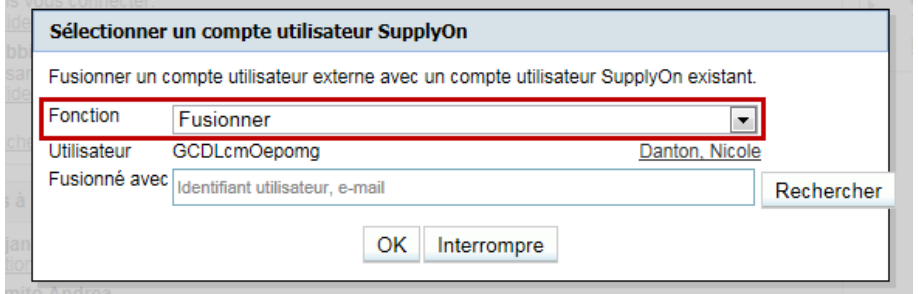

Deux fonctions sont alors disponibles :

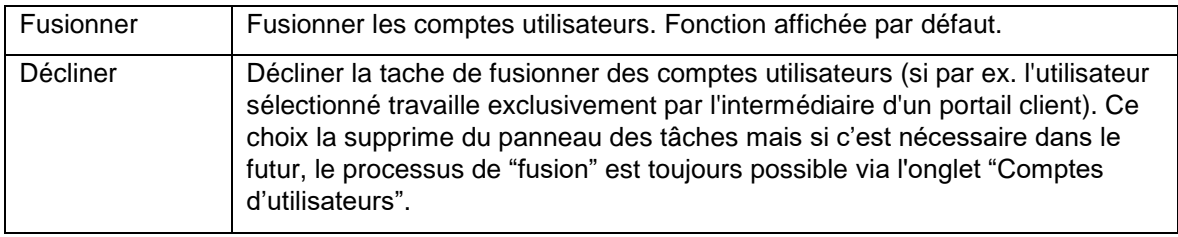

#### <span id="page-26-0"></span>3.4.1.1 Fonction de fusion

Le système propose la fonction "Fusionner" par défaut.

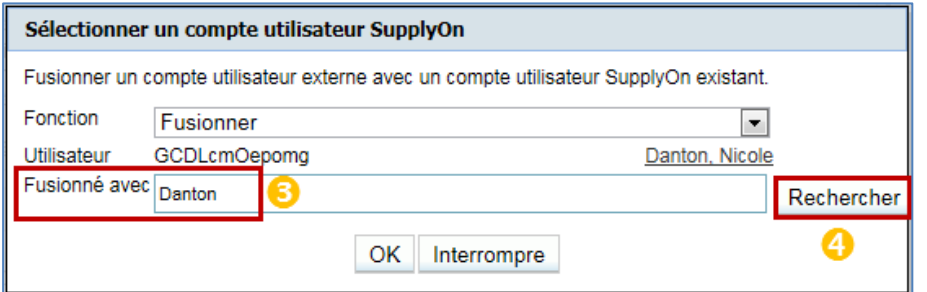

 Entrer un critère de recherche (nom de famille, par ex.) pour le compte "externe" à associer à un compte du portail SupplyOn.

**Cliquez sur "Rechercher".** 

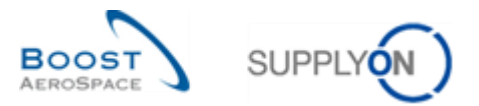

Le système peut effectuer une recherche de compte "externe" sur le portail SupplyOn à partir des critères suivants :

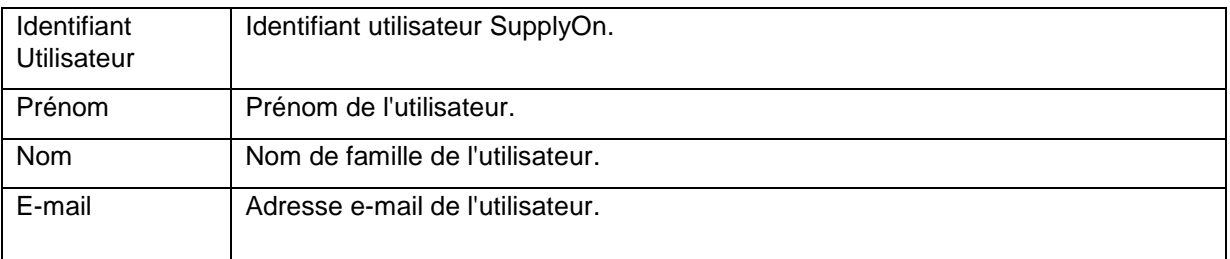

Après avoir cliqué sur le bouton "Rechercher", la fenêtre contextuelle suivante s'affiche si votre critère de recherche correspond aux informations stockées dans le système :

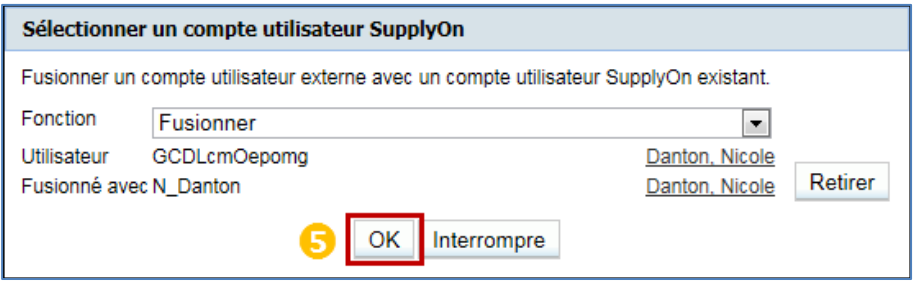

Cliquer sur "OK" pour lancer le processus de "fusion".

 $O<sub>II</sub>$ 

Après avoir cliqué sur le bouton "Rechercher", la fenêtre contextuelle suivante contenant la liste des comptes utilisateurs SupplyOn pourrait s'afficher si votre critère de recherche ne correspond pas aux informations stockées dans le système :

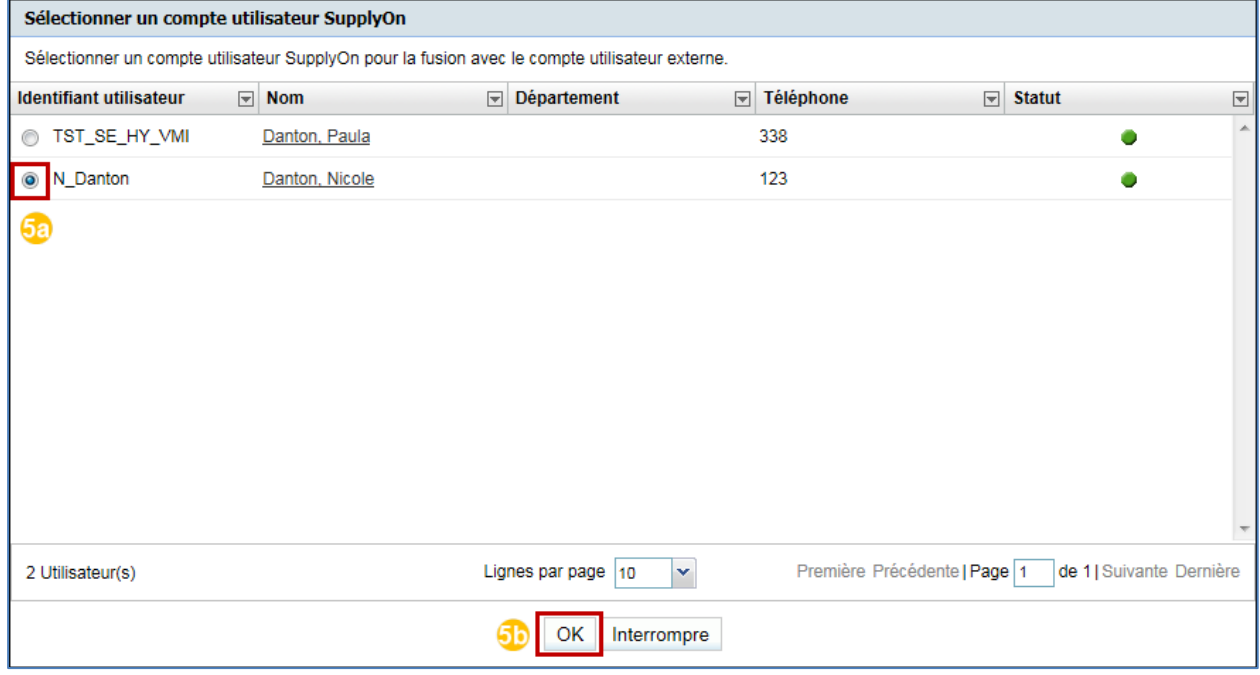

- **Sa** Sélectionner un utilisateur dans la liste.
- **50** Cliquer sur "OK" pour confirmer votre sélection.

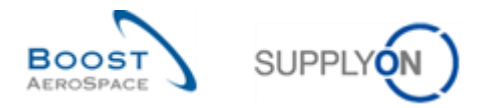

Une fois le compte "externe" à fusionner sélectionné, la fenêtre contextuelle suivante s'affiche avec les données nécessaires :

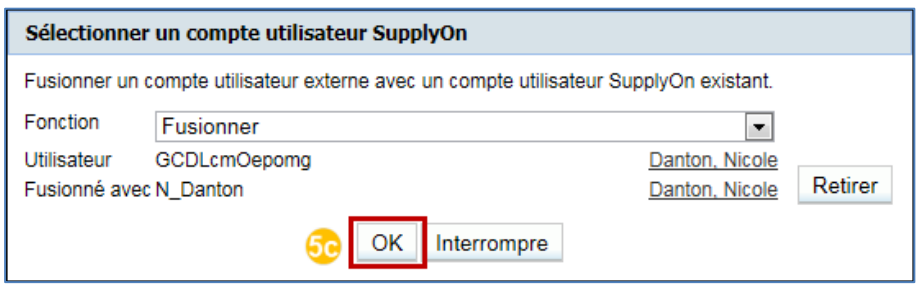

Ge Cliquer sur "OK" pour lancer le processus de "fusion".

Le message de confirmation suivant s'affiche :

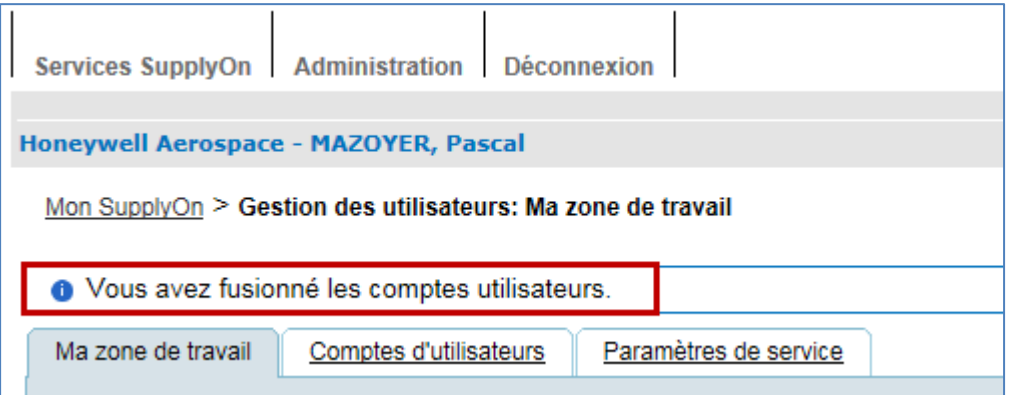

Vous avez fusionné un compte "externe" créé sur le portail client avec un compte créé sur le portail SupplyOn. La tâche disparaît du panneau "Ces utilisateurs externes sont prêts à être fusionnés".

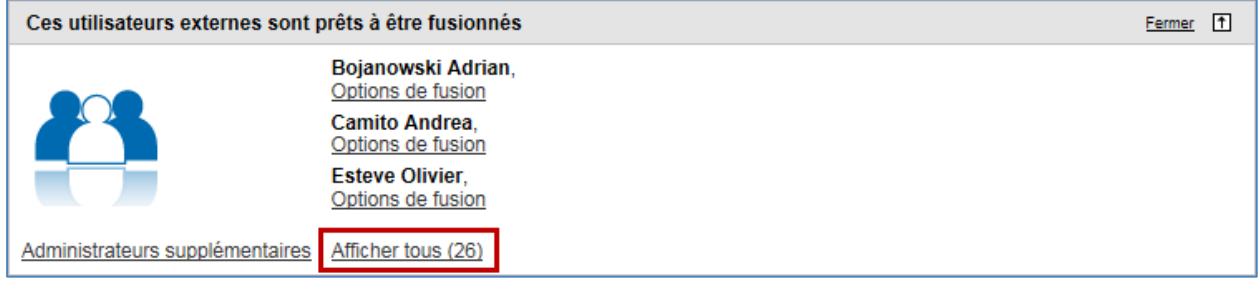

Remarque : Il est possible que le système ne trouve pas de compte correspondant aux critères de sélection. Ceci peut signifier qu'aucun compte utilisateur fournisseur n'a été créé auparavant sur le portail SupplyOn pour l'utilisateur sélectionné. Dans ce cas, vous pouvez demander au système de créer un compte fusionné comme décrit dans le scénario du Chapitre 3.4.3.

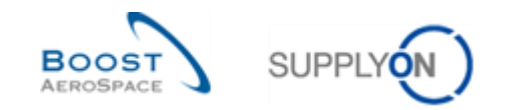

#### <span id="page-29-0"></span>3.4.1.2 Fonction "décliner"

Procédure pour "décliner" la fusion de comptes utilisateurs :

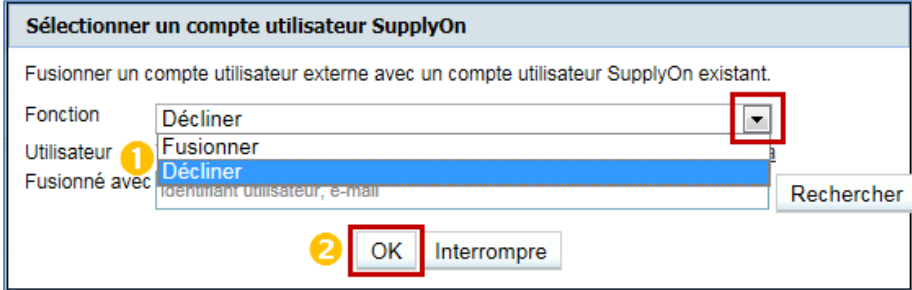

Sélectionner "Décliner" dans la liste déroulante "Fonction".

**C** Cliquer sur "OK" pour confirmer votre choix.

Une confirmation s'affiche en haut de l'écran :

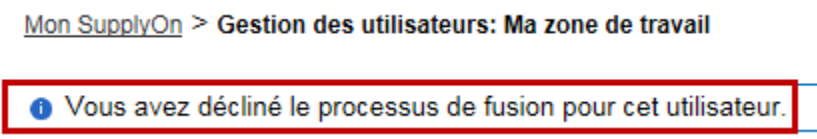

La proposition de fusion du compte est déclinée et la tâche disparaît du panneau "Ces utilisateurs externes sont prêts à être fusionnés". Il est toutefois encore possible d'effectuer la "fusion" via l'onglet "Comptes d'utilisateurs" de la section "Utilisateur", comme expliqué dans le chapitre suivant.

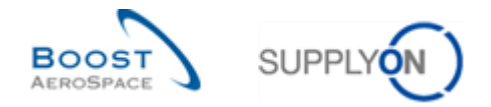

#### <span id="page-30-0"></span>3.4.2 Scénario 2 : Fusionner des comptes via le menu contextuel dans la section "Utilisateur"

L'administrateur fournisseur peut accéder à un compte "externe" à fusionner via un menu contextuel dans la section "Utilisateur" de l'interface utilisateur graphique (GUI).

Après avoir passé la souris sur "Administration", le menu de navigation suivant s'affiche :

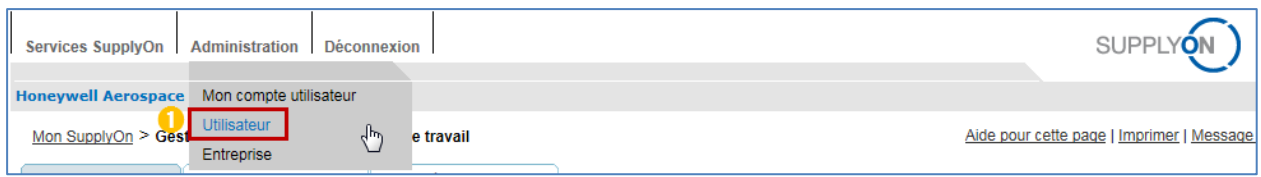

**Cliquer sur le lien "Utilisateur".** 

Par défaut, le système affiche l'onglet "Ma zone de travail" :

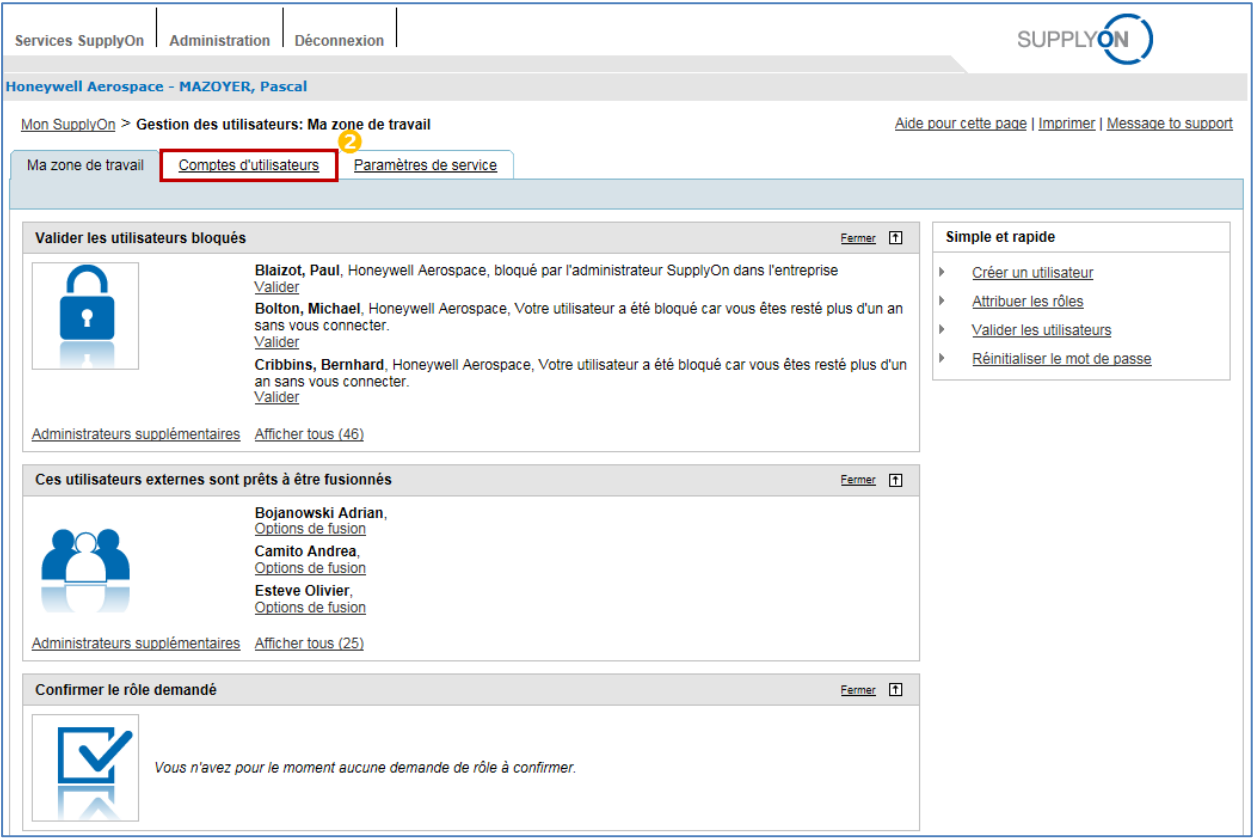

<sup>2</sup> Cliquer sur l'onglet "Comptes d'utilisateurs".

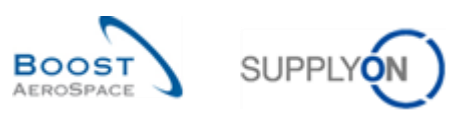

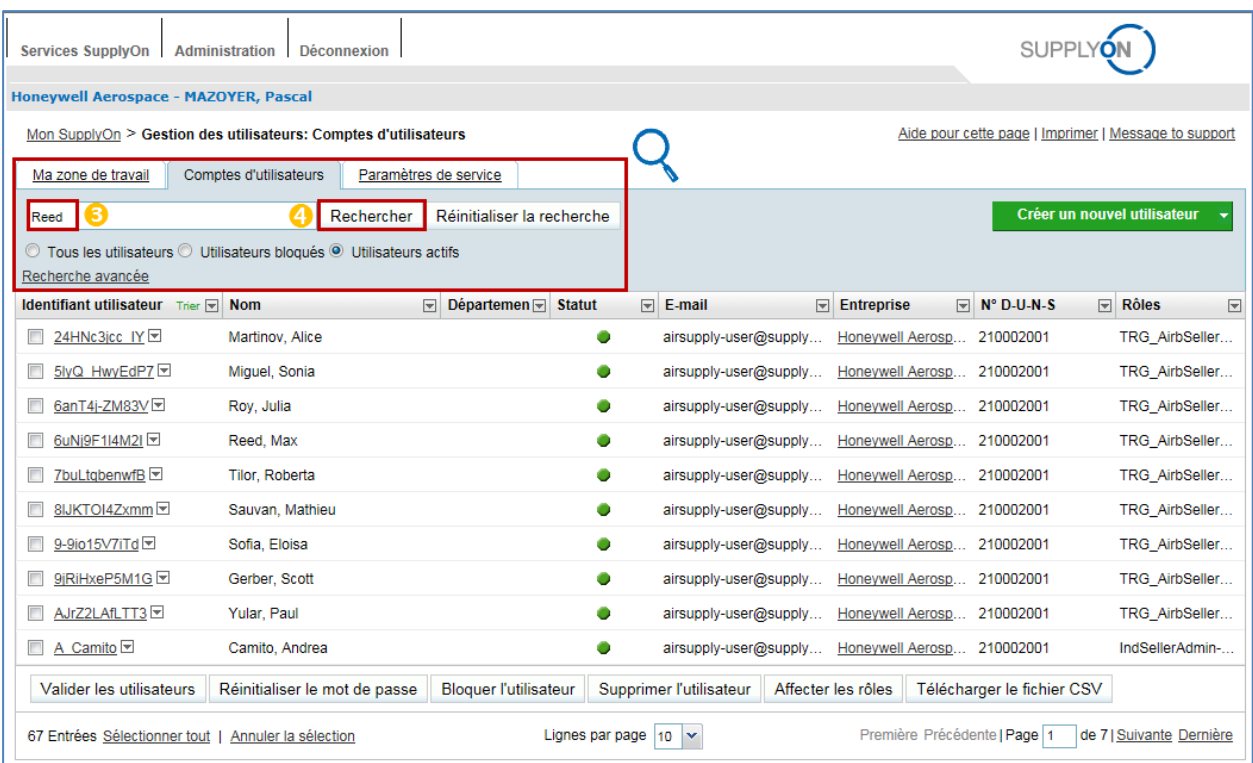

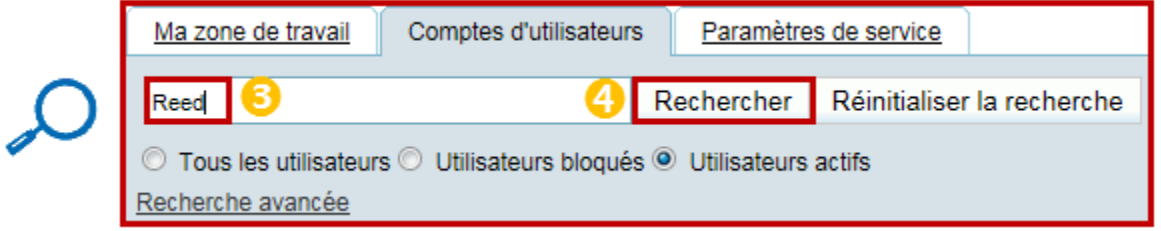

Entrer un critère de recherche (par ex., Nom, Identifiant Utilisateur, E-mail).

4 Cliquer sur "Rechercher".

L'utilisateur correspondant aux critères sélectionnés s'affiche à l'écran :

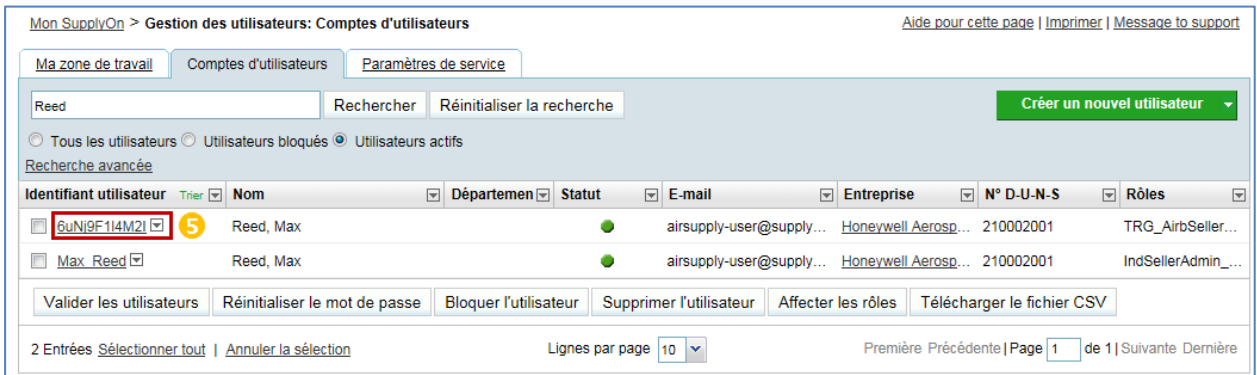

 Cliquer sur la flèche du menu déroulant à droite de l'ID Utilisateur affiché correspondant au compte utilisateur fournisseur créé sur le portail client.

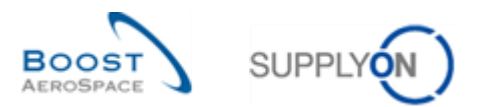

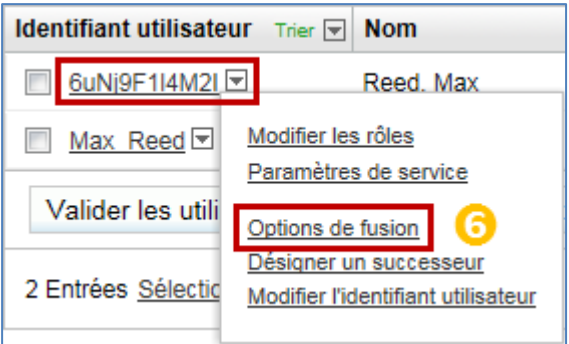

**G** Cliquer sur "Options de fusion".

Remarque : Le menu "Options de fusion" ne s'affiche pas pour les comptes utilisateurs fournisseurs créés sur le portail SupplyOn.

Le système affiche la fenêtre contextuelle "Sélectionner un compte utilisateur SupplyOn" :

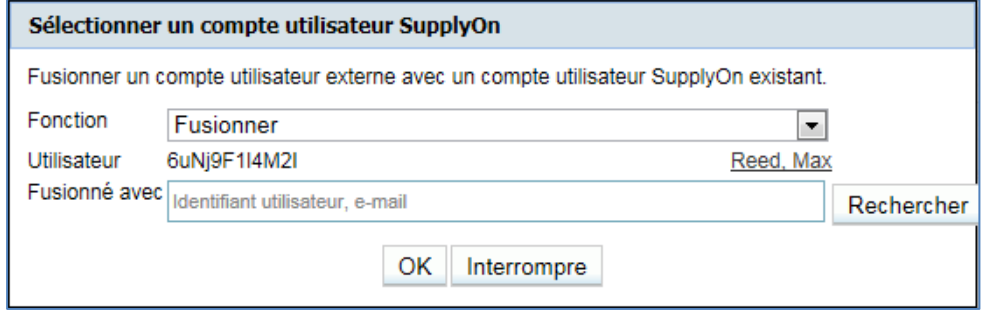

Suivre les instructions décrites au Chapitre 3.4.1.1 pour effectuer le processus de fusion dans son intégralité.

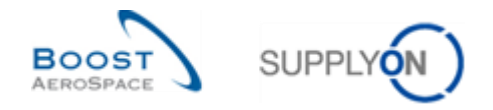

#### <span id="page-33-0"></span>3.4.3 Scénario 3 : Ajouter un rôle à un compte utilisateur client "prêt à être fusionné"

Si vous savez qu'un compte utilisateur fournisseur n'a jamais été créé sur le portail SupplyOn ou si vous ne trouvez pas de compte SupplyOn correspondant à un compte utilisateur client "prêt à être fusionné" (voir Chapitre 3.4.1.1), vous pouvez créer automatiquement un compte fusionné.

L'administrateur fournisseur doit ajouter un rôle à un compte utilisateur client "prêt à être fusionné" via un menu contextuel de la section "Utilisateur" de l'interface utilisateur.

Pour en savoir plus sur la gestion des rôles sur le portail SupplyOn, voir le Chapitre [3.3\_Onglet "Mes rôles"].

Après avoir passé la souris sur "Administration", le menu de navigation suivant s'affiche :

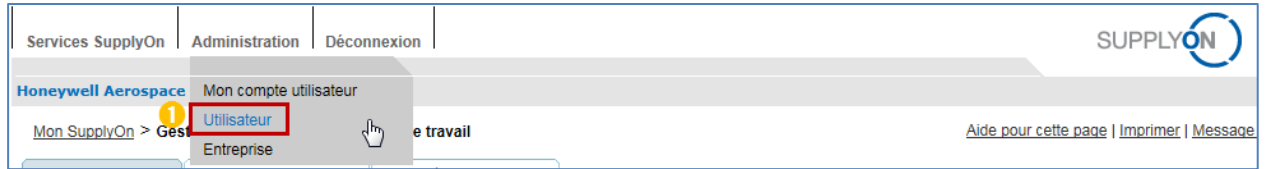

**C** Cliquer sur le lien "Utilisateur".

Par défaut, le système affiche l'onglet "Ma zone de travail" :

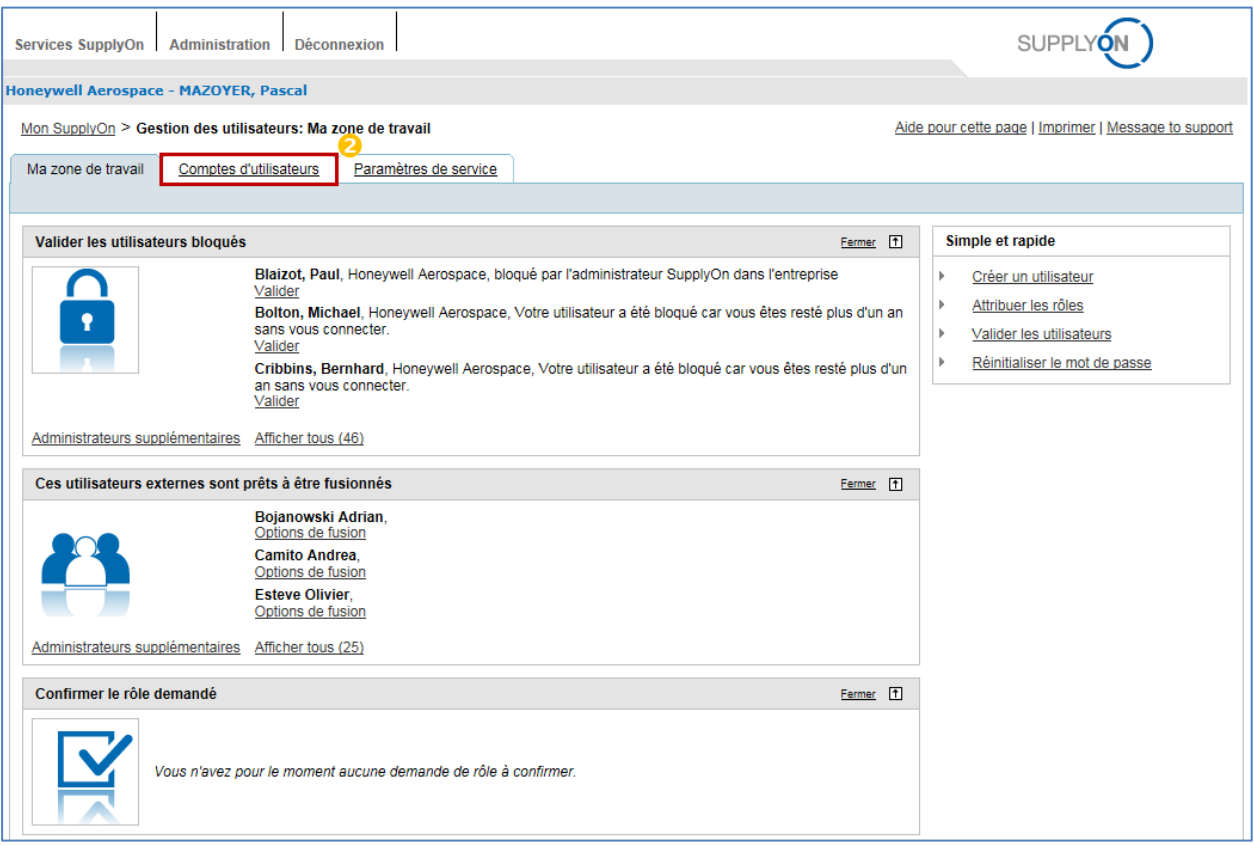

<sup>2</sup> Cliquer sur l'onglet "Comptes d'utilisateurs".

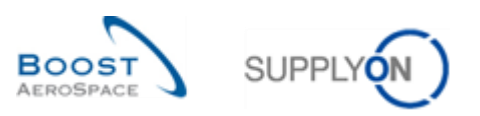

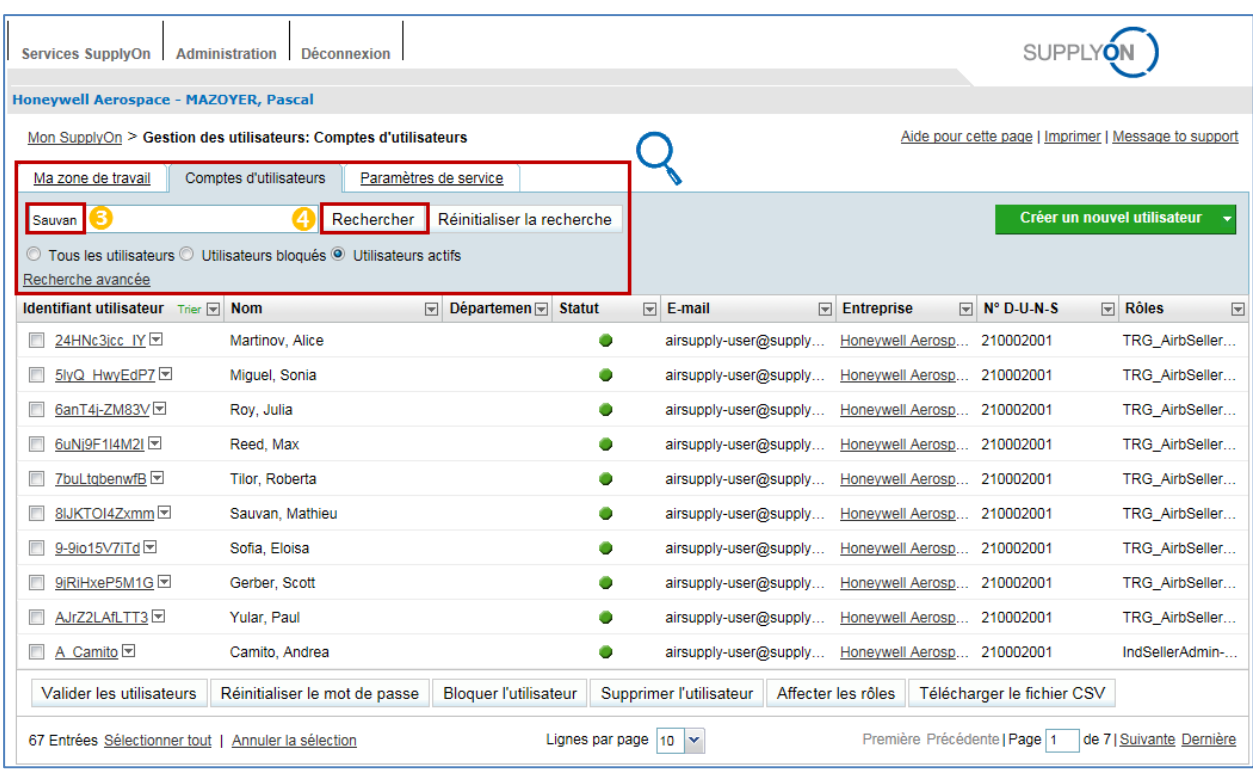

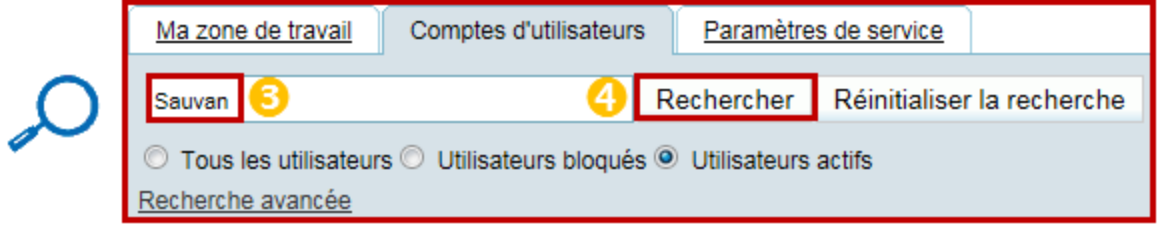

Entrer un critère de recherche (par ex., Nom, Identifiant Utilisateur, E-mail).

4 Cliquer sur "Rechercher".

L'utilisateur correspondant aux critères sélectionnés s'affiche à l'écran :

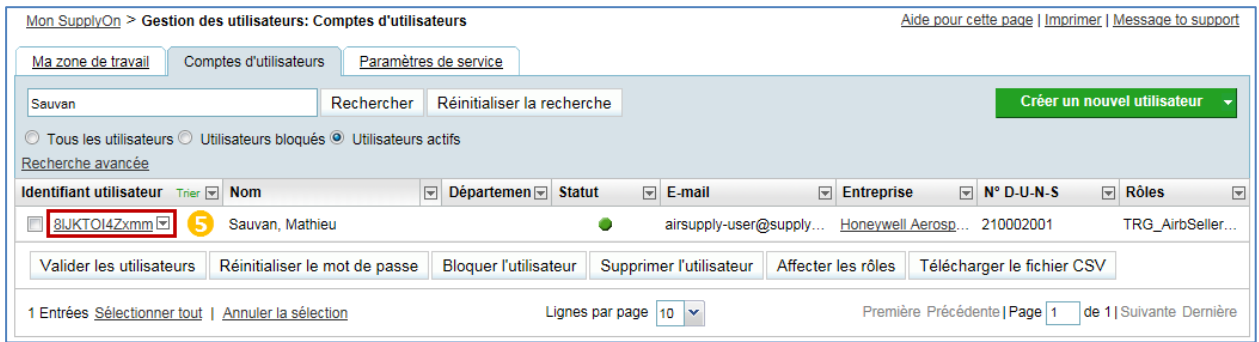

 Cliquer sur la flèche du menu déroulant à droite de l'ID Utilisateur affiché correspondant au compte utilisateur fournisseur créé sur le portail client.

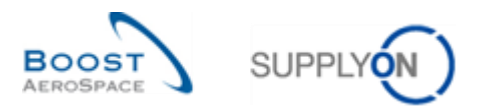

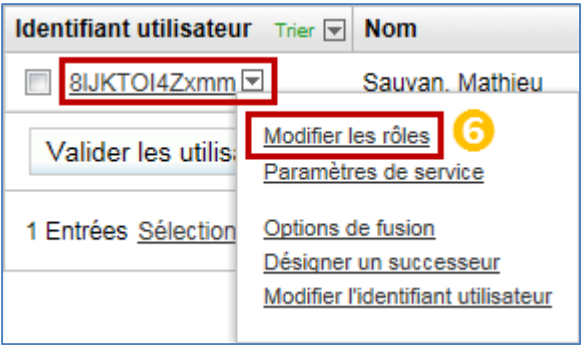

**G** Cliquer sur "Modifier les rôles".

Lorsqu'un administrateur fournisseur ajoute un nouveau rôle à un compte utilisateur "prêt à être fusionné", le message suivant s'affiche en haut de l'écran :

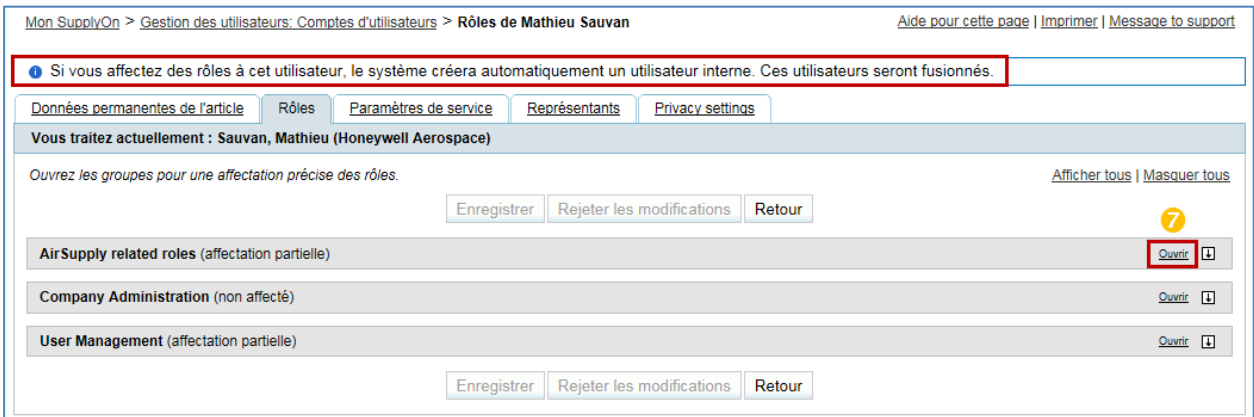

Il s'affiche sous l'onglet "Rôles" à chaque modification d'un compte utilisateur client "prêt à être fusionné".

Étant donné que l'administrateur fournisseur ne peut pas ajouter de rôle à un utilisateur du portail client à partir du portail SupplyOn, la procédure décrite ci-dessous va créer un nouveau compte utilisateur SupplyOn fusionné qui permettra d'avoir une vision globale d'un portefeuille (par ex., données d'Airbus et de tous les autres clients) dans une seule session.

Cliquer sur le bouton "Ouvrir" correspondant à la section des rôles liés à AirSupply.

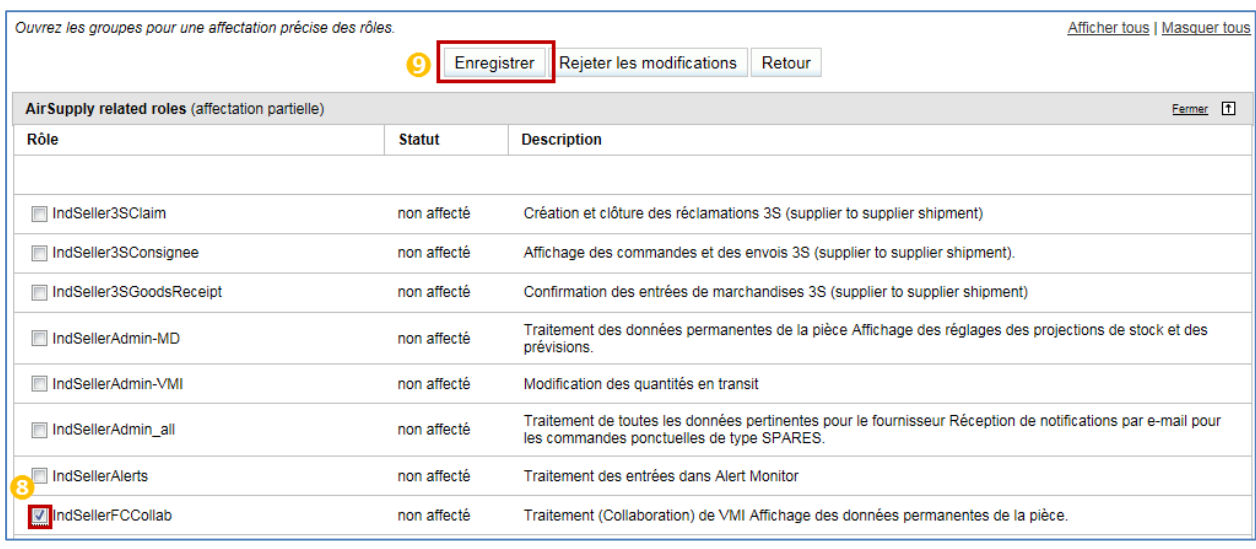

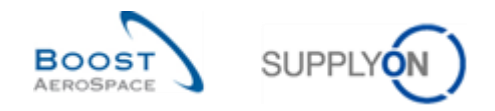

8 Sélectionner un nouveau rôle.

Cliquer sur "Enregistrer" pour confirmer la création d'un nouveau compte fusionné.

Le message de confirmation suivant s'affiche en haut de l'écran :

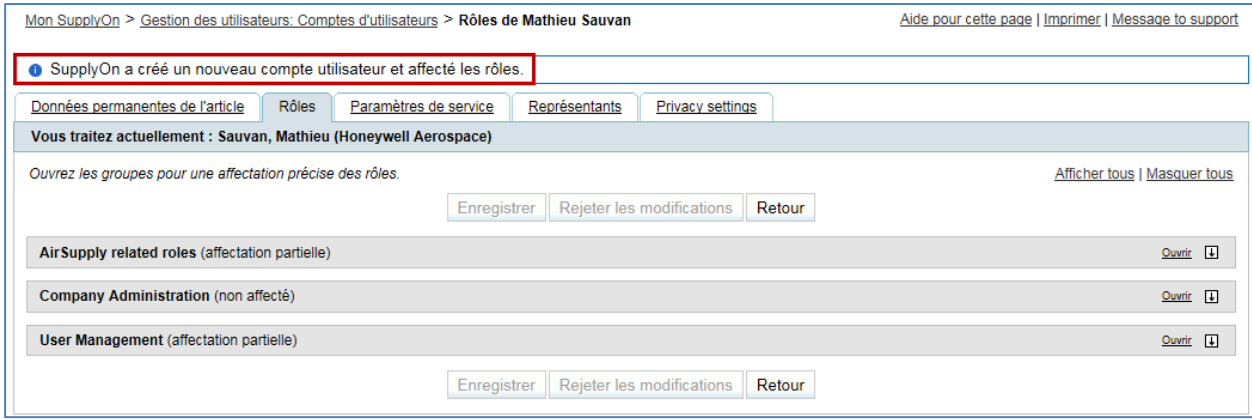

Remarque : Dans le cas où il existait déjà un compte utilisateur fournisseur sur le portail SupplyOn pour le compte utilisateur client "prêt à être fusionné" sélectionné au Chapitre 3.4.3, ce compte fournisseur continue d'exister dans l'interface utilisateur GUI et l'administrateur fournisseur devra le supprimer manuellement car il n'est plus nécessaire.

Le nouveau compte fournisseur fusionné est créé sur le portail SupplyOn et la tâche correspondante disparaît du panneau "Ces utilisateurs externes sont prêts à être fusionnés" :

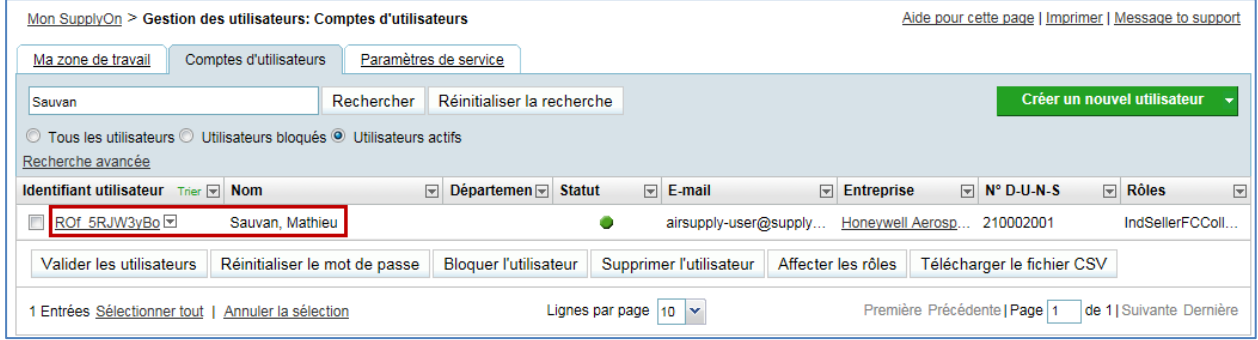

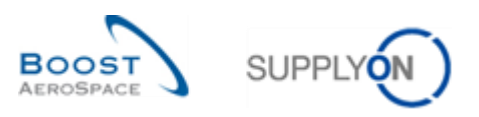

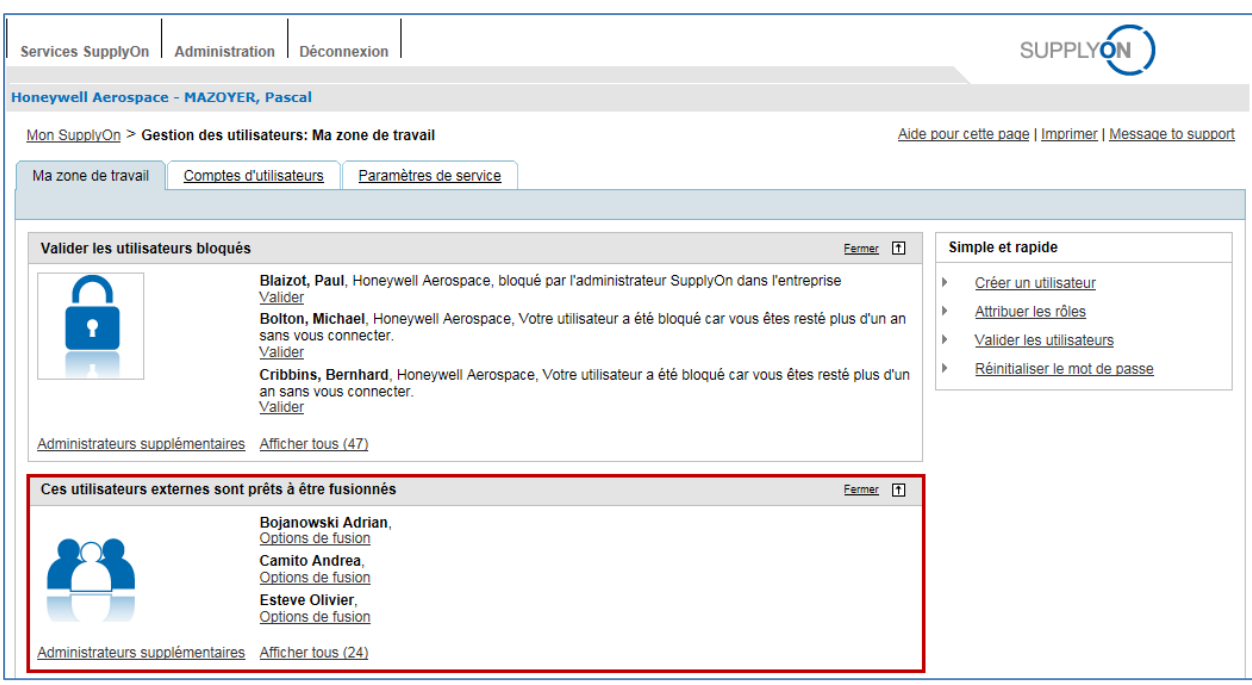

Une fois que le processus d'ajout d'un rôle à un compte utilisateur client "prêt à être fusionné" est terminé et que l'ID Utilisateur et le mot de passe ont été modifiés par l'administrateur fournisseur, l'utilisateur fournisseur peut accéder au portail SupplyOn avec le nouveau login utilisateur et y retrouver une vision globale de son portefeuille client.

Remarque : L'utilisateur fournisseur peut toujours accéder directement à AirSupply via le portail client, mais il ne verra alors que les données relatives à ce client.

#### <span id="page-37-0"></span>3.4.4 Annuler la fusion des comptes utilisateurs déjà fusionnés

En cas d'erreur, l'administrateur fournisseur peut annuler la fusion des comptes utilisateurs déjà fusionnés. L'annulation produira les résultats suivants :

- Si le processus de "fusion" a été lancé depuis le panneau des tâches de l'administrateur (voir Chapitre 3.4.1.1 pour plus de détails) ou depuis le menu contextuel de la section "Utilisateur" de l'interface utilisateur GUI (voir Chapitre 3.4.2 pour plus de détails), les comptes utilisateurs fournisseurs précédemment créés sur les portails client et SupplyOn seront restaurés avec leurs valeurs d'origine.
- Si la "fusion" a été effectuée en ajoutant un rôle à un compte utilisateur client "prêt à être fusionné" (voir Chapitre 3.4.3 pour plus de détails), le compte utilisateur fournisseur précédemment créé sur le portail client sera restauré avec ses valeurs d'origine et le compte utilisateur fournisseur créé pour l'occasion sur le portail SupplyOn restera actif dans le système. Ce dernier compte devra être supprimé manuellement si nécessaire.

*Remarque : Les utilisateurs ne recevront aucune notification par e-mail au cours du processus d'annulation de la fusion.*

Après avoir passé la souris sur "Administration", le menu de navigation suivant s'affiche :

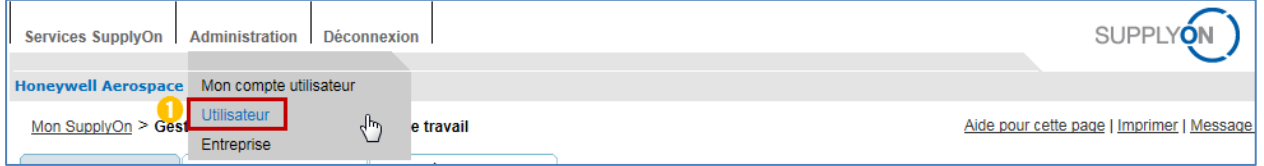

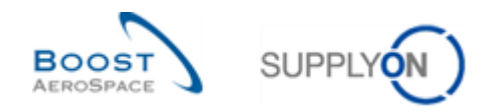

### **C** Cliquer sur le lien "Utilisateur".

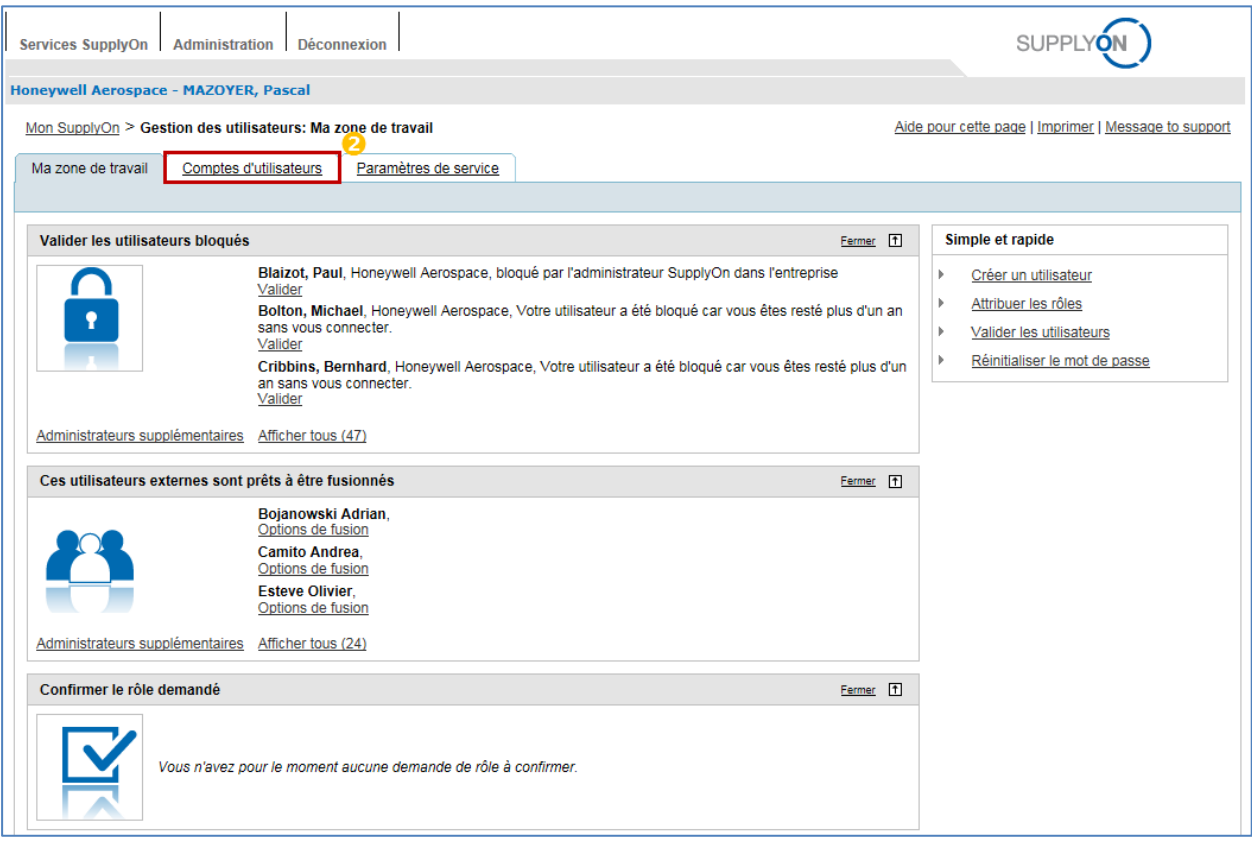

Par défaut, le système affiche l'onglet "Ma zone de travail" :

### <sup>2</sup> Cliquer sur l'onglet "Comptes d'utilisateurs".

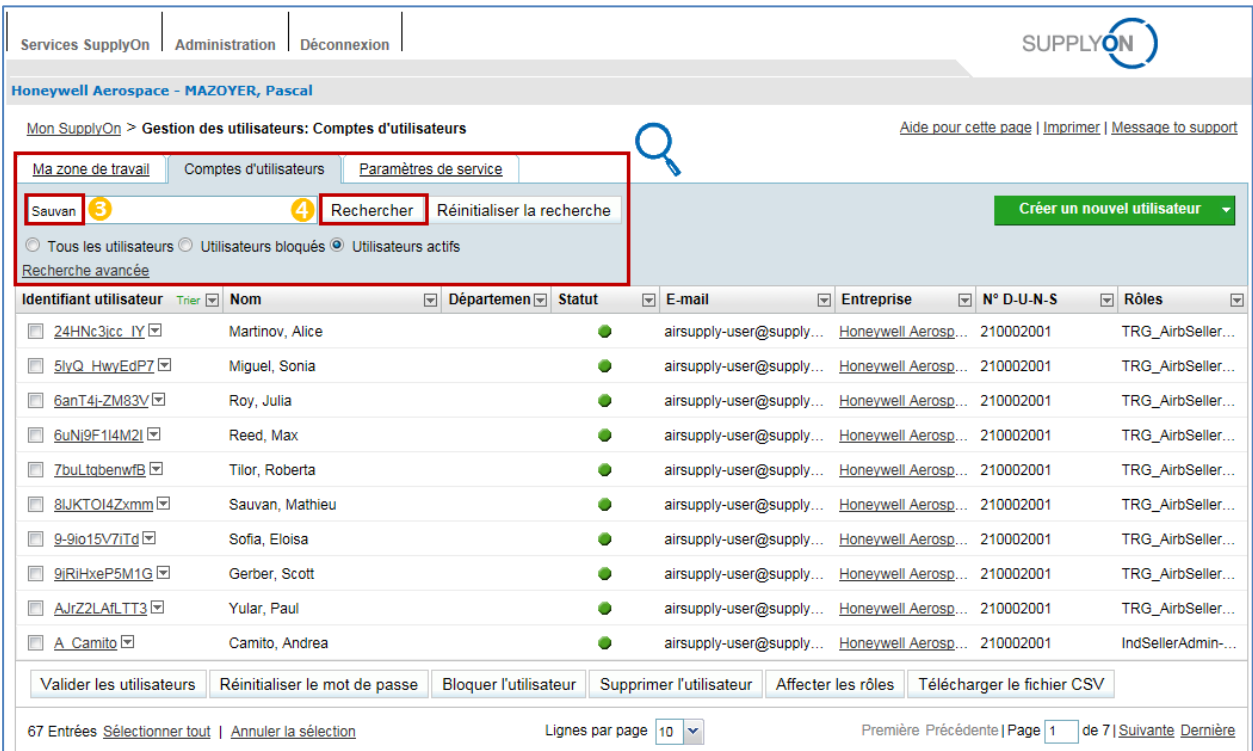

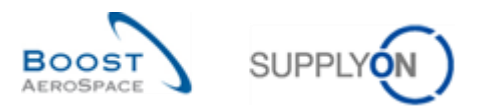

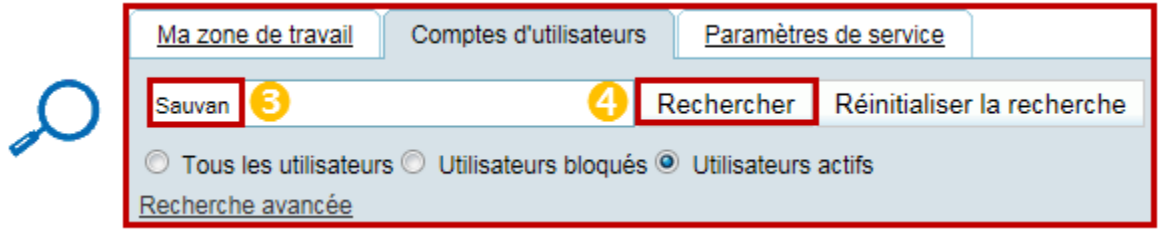

Entrer un critère de recherche (par ex., Nom, Identifiant Utilisateur, E-mail).

**4** Cliquer sur "Rechercher".

L'utilisateur correspondant aux critères sélectionnés s'affiche à l'écran :

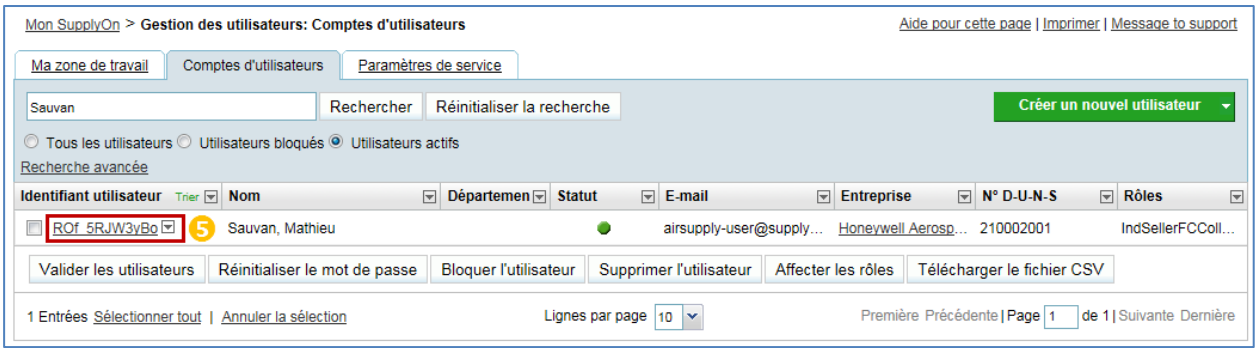

Cliquer sur la flèche du menu déroulant à droite de l'ID Utilisateur affiché.

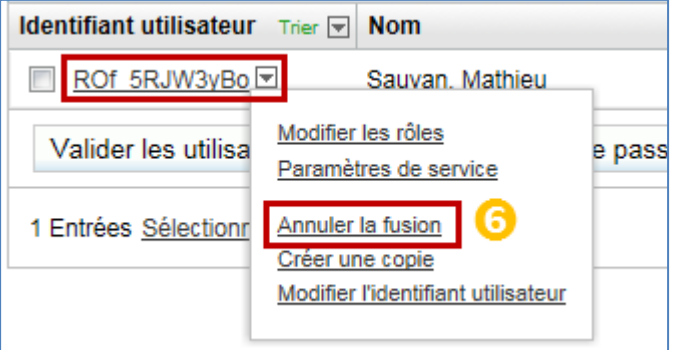

**G** Cliquer sur "Annuler la fusion".

Remarque : Le menu "Annuler la fusion" ne s'affiche pas pour les comptes utilisateurs fournisseurs créés sur le portail SupplyOn et non issus d'une fusion.

Le système affiche la fenêtre contextuelle "Annuler la fusion" :

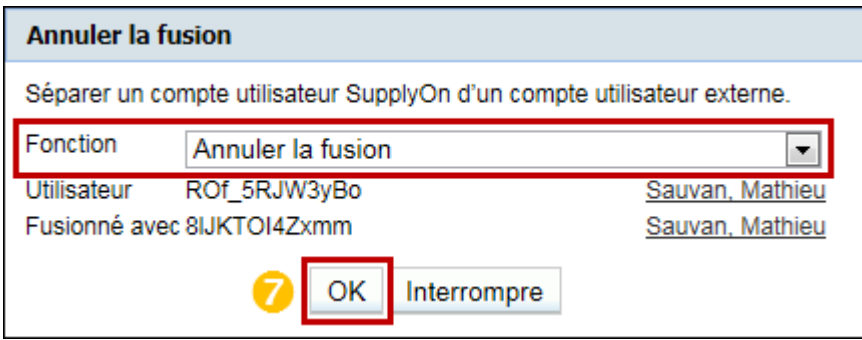

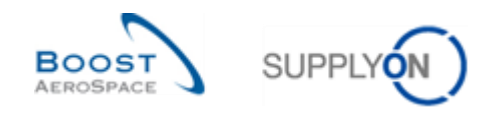

Cliquer sur "OK" pour lancer le processus d'annulation de la fusion.

Le message de confirmation suivant s'affiche en haut de l'écran :

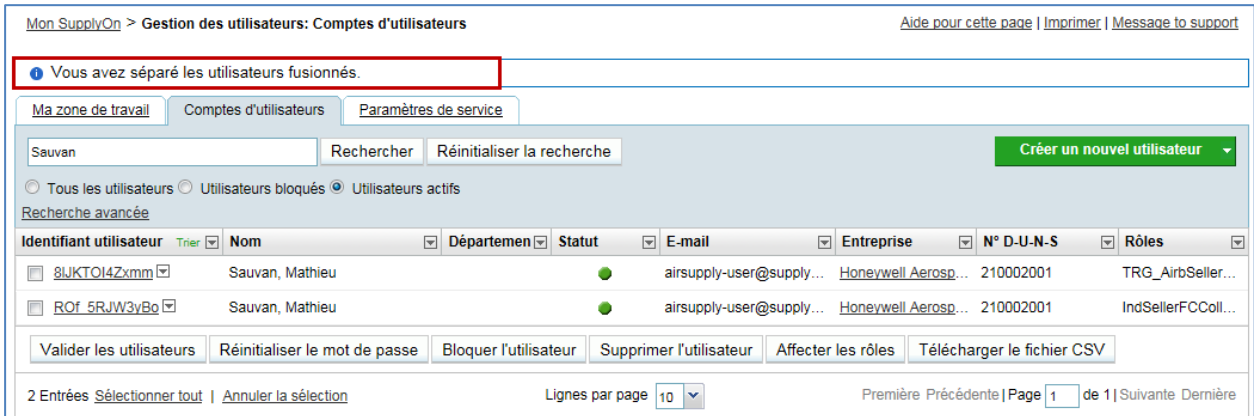

Une fois que le système a confirmé l'annulation de la fusion, une nouvelle tâche apparaît dans le panneau "Ces utilisateurs externes sont prêts à être fusionnés" :

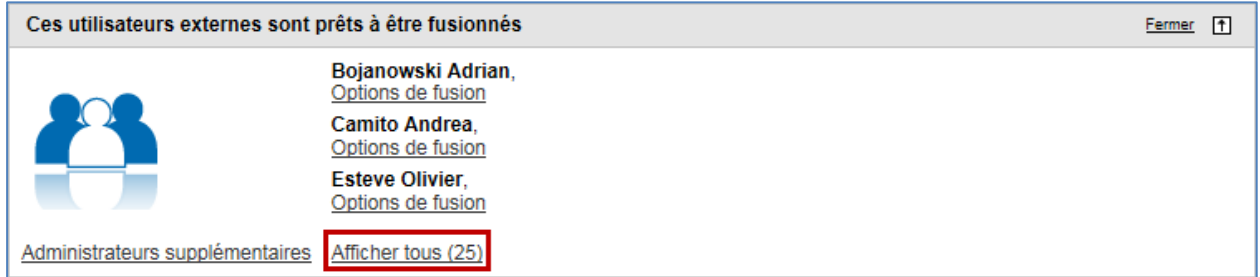

Suivre les instructions décrites au Chapitre 3.4 (Scénario 1, 2 ou 3) pour procéder à une nouvelle "fusion" si nécessaire.

#### <span id="page-40-0"></span>3.4.5 Supprimer un compte utilisateur fusionné

La suppression d'un compte utilisateur fusionné par l'administrateur fournisseur produira les résultats suivants :

- Le compte utilisateur fournisseur créé sur le portail client (autrement dit, le compte "externe") est restauré. Étant donné que l'utilisateur peut alors se connecter à AirSupply via le portail client, l'administrateur fournisseur doit supprimer le compte utilisateur restauré du portail client.
- Le compte utilisateur fournisseur créé sur le portail SupplyOn est supprimé.

*Remarques : Les utilisateurs ne recevront aucune notification par e-mail au cours du processus de suppression.*

*Si l'administrateur fournisseur tente de supprimer un compte "externe" qui n'a pas encore été fusionné sur le portail SupplyOn, le système génère un message d'erreur indiquant que la suppression ne peut s'effectuer que sur le portail client.* 

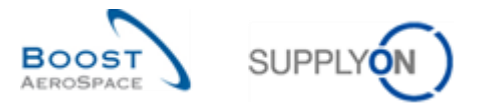

Après avoir passé la souris sur "Administration", le menu de navigation suivant s'affiche :

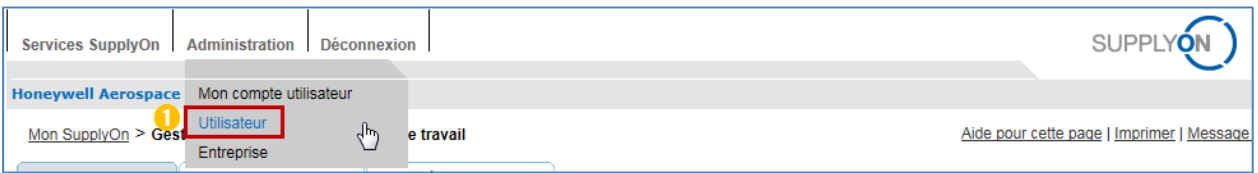

### **C** Cliquer sur le lien "Utilisateur".

Par défaut, le système affiche l'onglet "Ma zone de travail" :

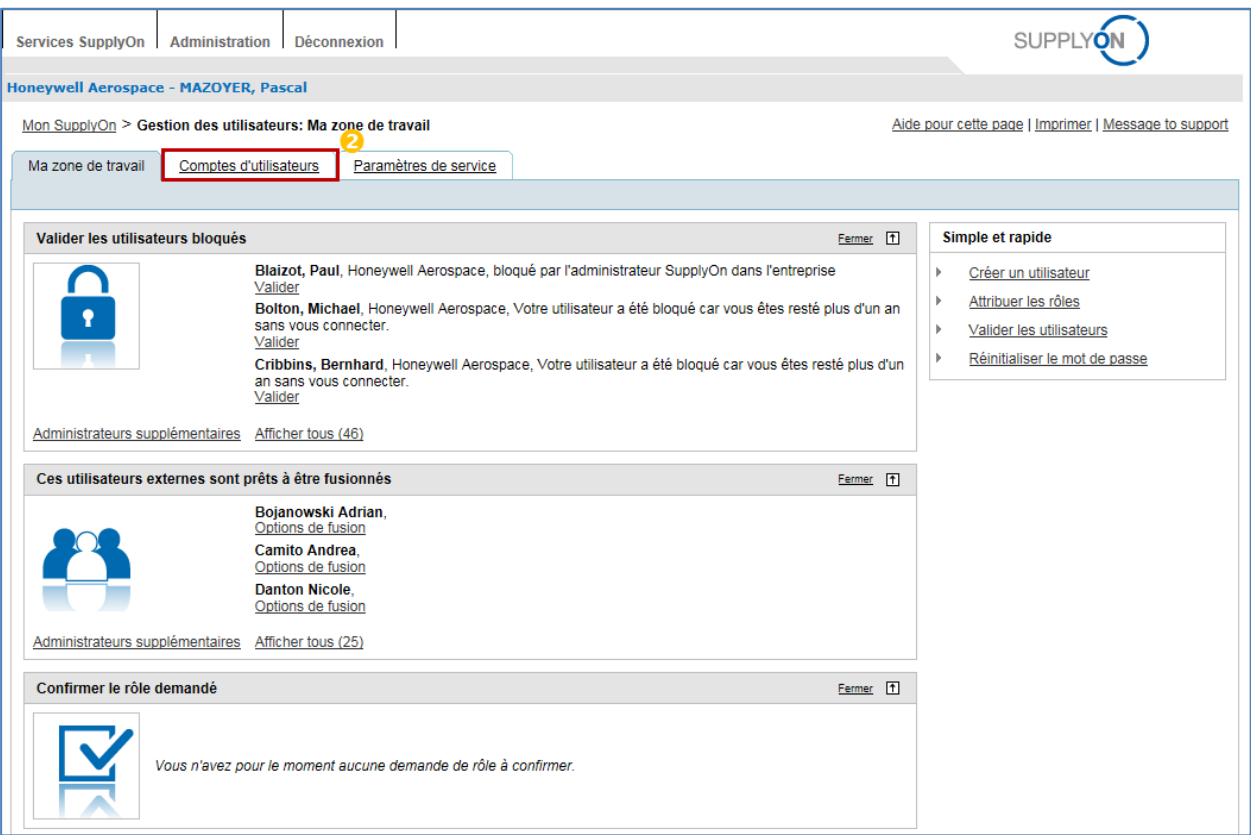

Cliquer sur l'onglet "Comptes d'utilisateurs".

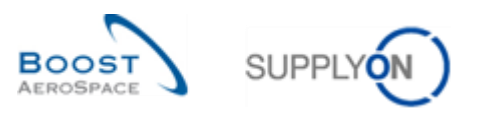

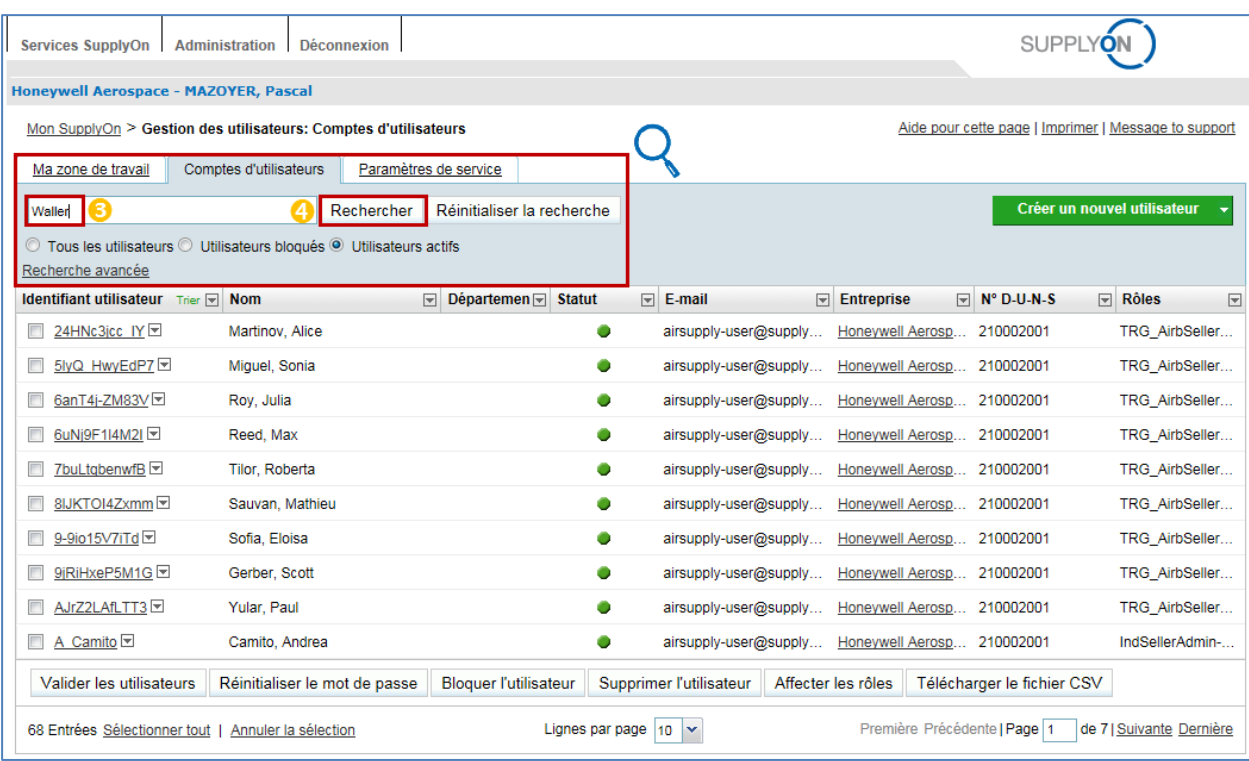

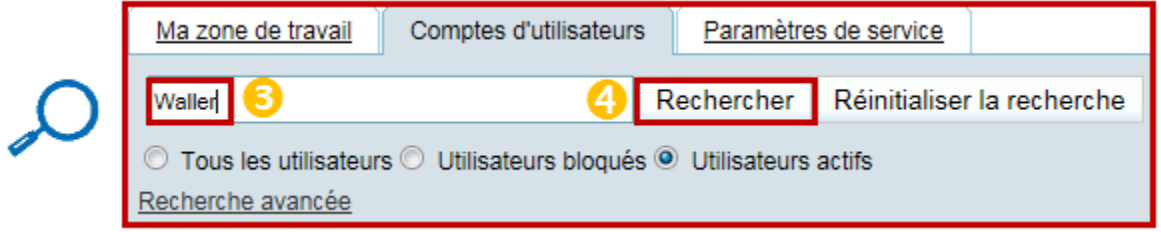

Entrer un critère de recherche (par ex., Nom, Identifiant Utilisateur, E-mail).

4 Cliquer sur "Rechercher".

L'utilisateur correspondant aux critères sélectionnés s'affiche à l'écran :

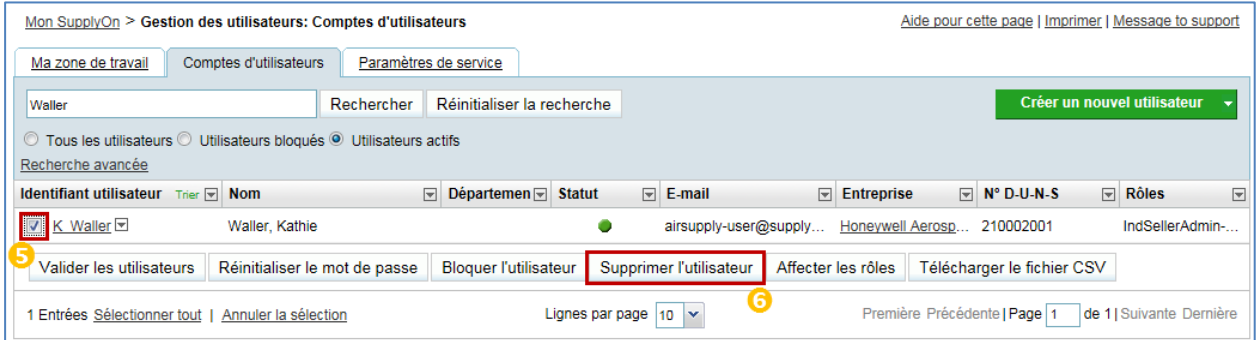

 Sélectionner le ou les numéro(s) de ligne correspondant(s) au(x) compte(s) utilisateur(s) fusionné(s) à supprimer.

Cliquer sur "Supprimer l'utilisateur".

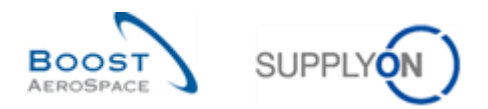

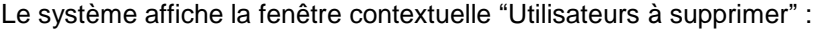

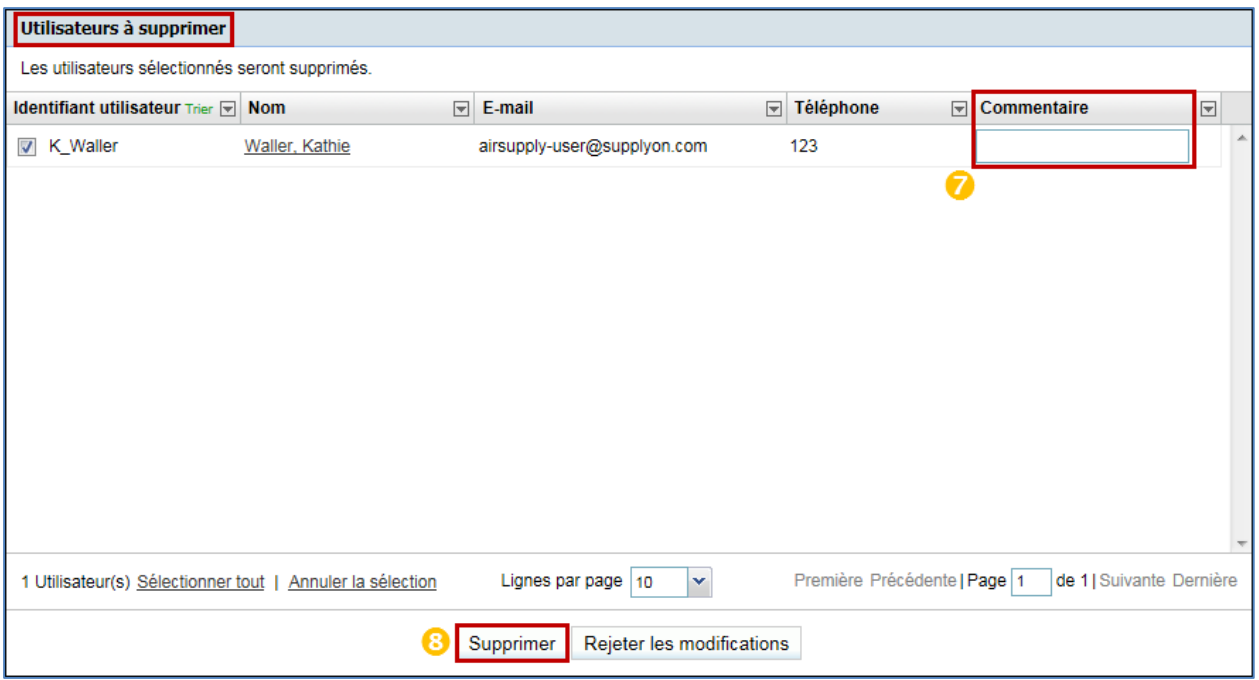

Saisir un commentaire expliquant le motif de suppression (facultatif).

<sup>8</sup> Cliquer sur "Supprimer".

Le système affiche la fenêtre contextuelle "Supprimer l'utilisateur" :

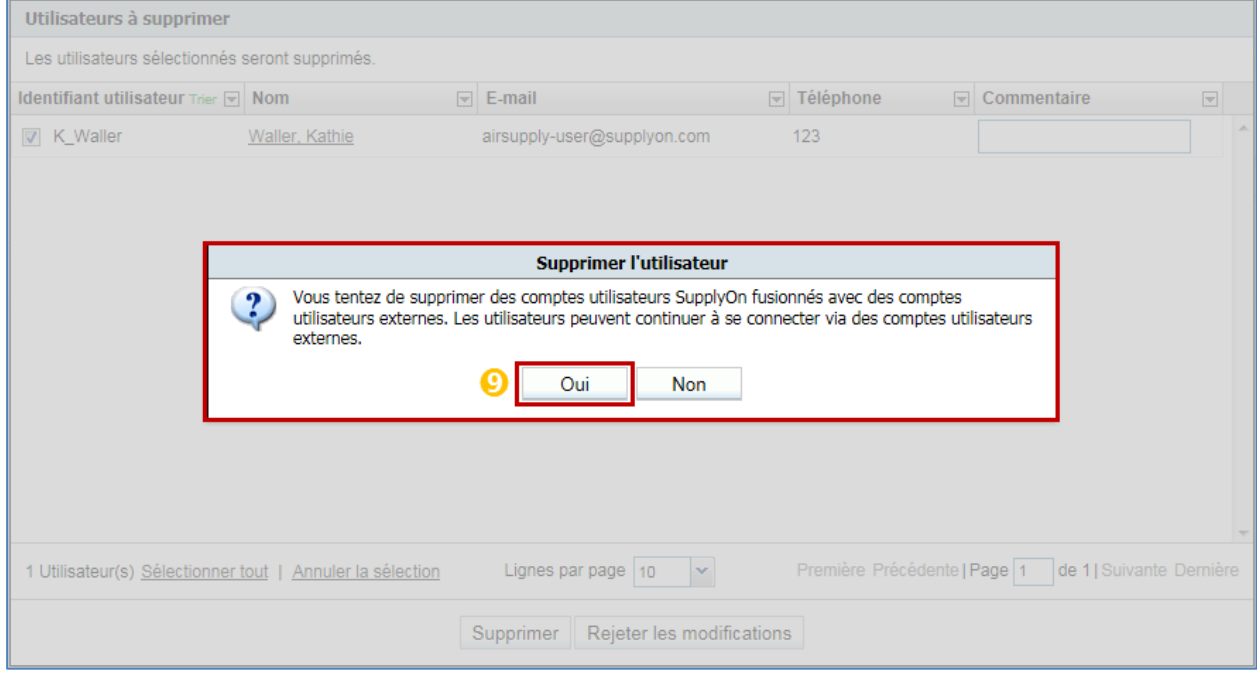

Cliquer sur "Oui" pour confirmer le choix du ou des compte(s) utilisateur(s) à supprimer.

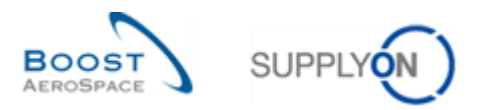

Le message de confirmation suivant s'affiche en haut de l'écran :

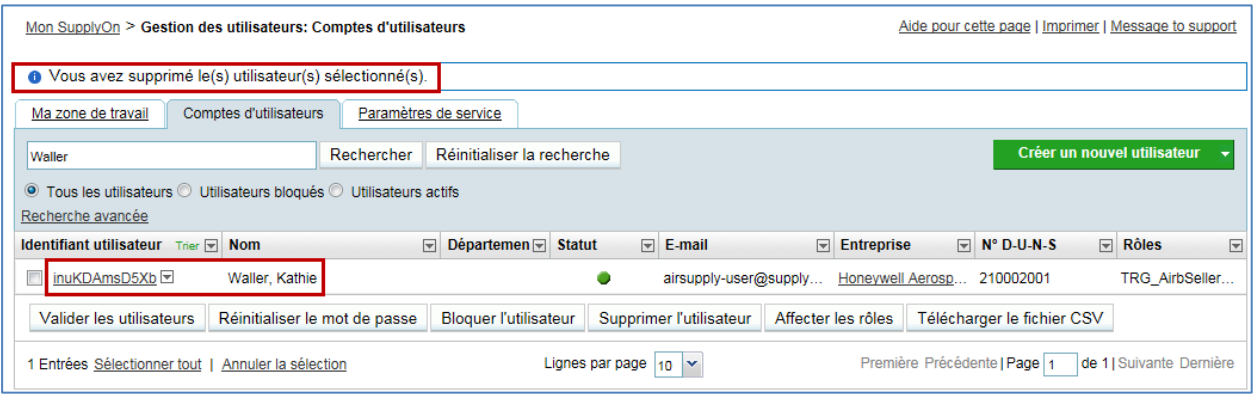

Remarque : Le compte utilisateur fournisseur créé sur le portail client a été restauré dans l'exemple cidessus.

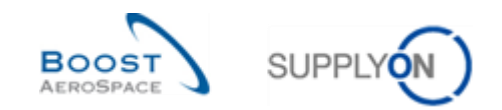

### <span id="page-45-0"></span>**4 Surveillance des articles et organisation**

### <span id="page-45-1"></span>4.1 Ecran Données de Référence Article

A partir de Dashboard, cliquez sur le lien " Paramètres et données de base".

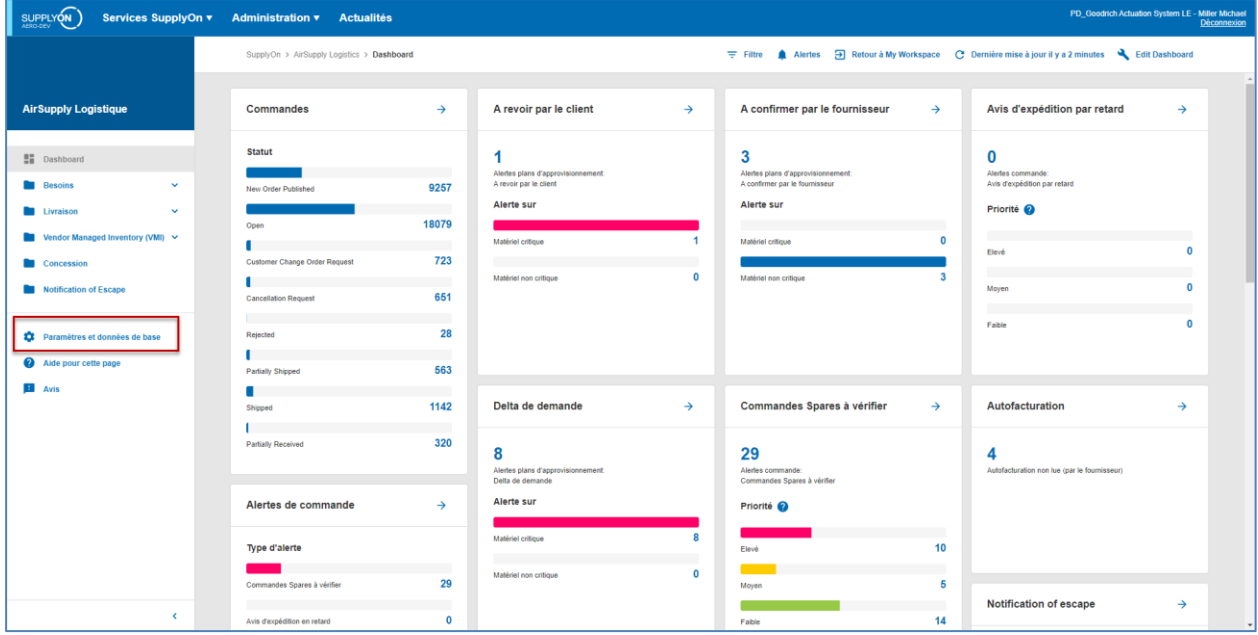

L'écran "Paramètres et données de base" s'affiche.

Cliquez sur ' Données de Référence Article'.

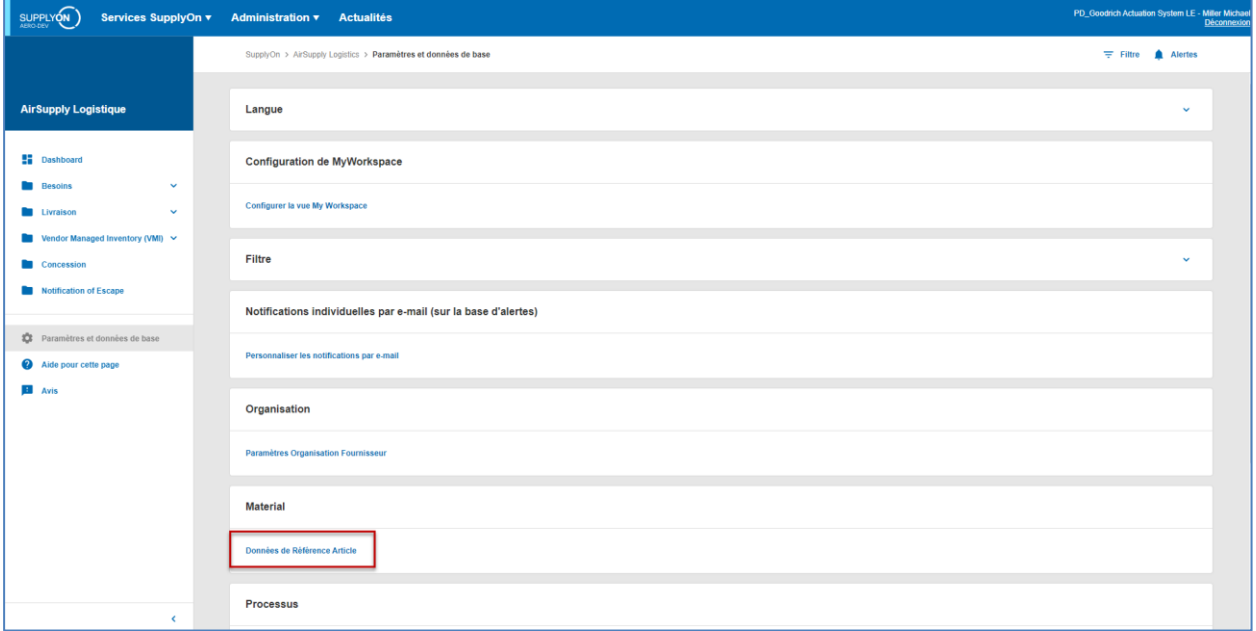

L'écran "Données de Référence Article" s'affiche.

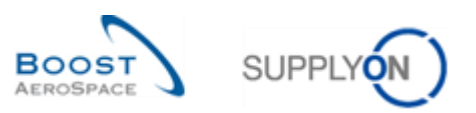

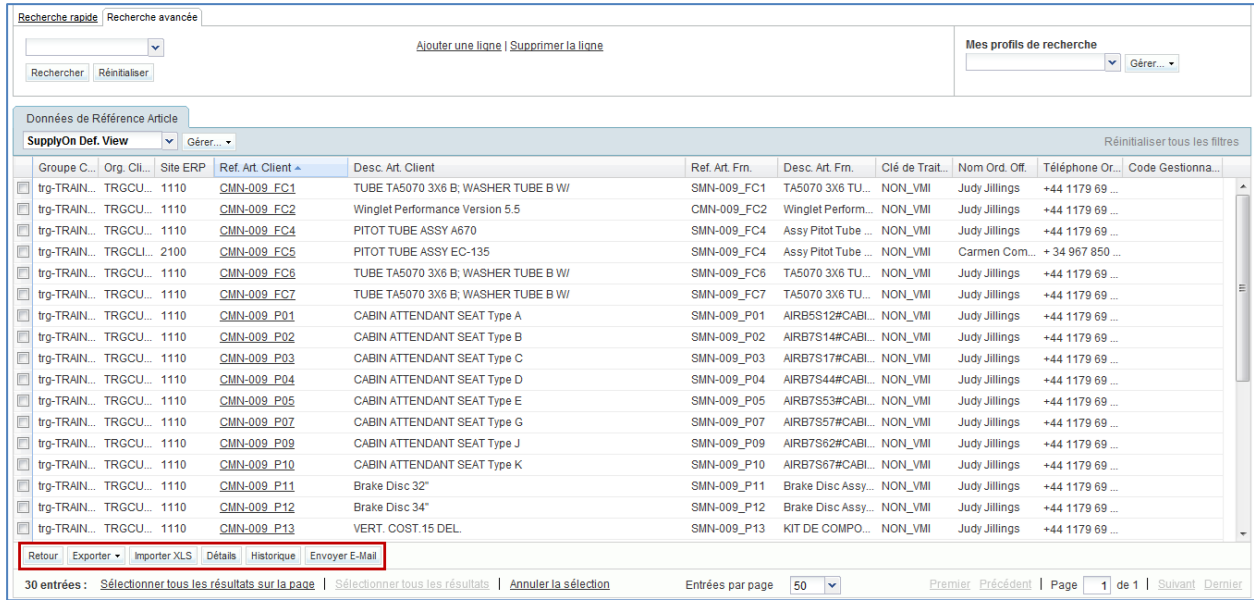

*Remarque : La description de chaque colonne de ce tableau est disponible dans le Chapitre [6\_Annexe] à la fin de ce module.* 

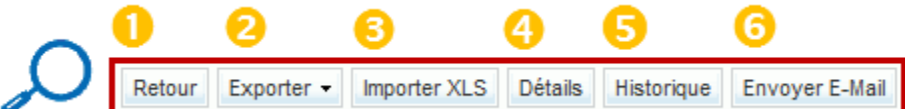

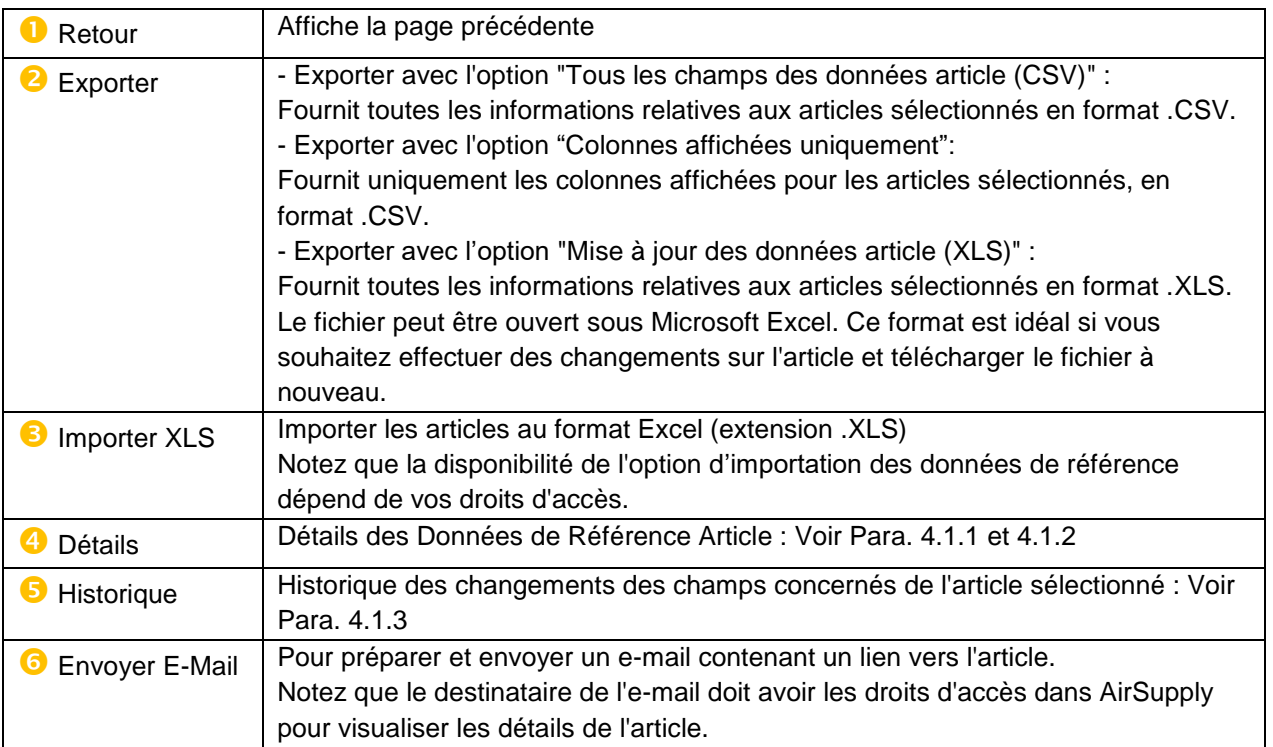

Les fonctionnalités "Exporter" et "Importer" peuvent s'avérer utile en cas de mise à jour importante.

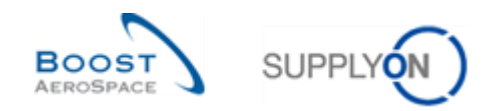

#### <span id="page-47-0"></span>4.1.1 Détails de l'article pour les clients

L'écran "Détails de l'article" pour les clients se compose de trois sections :

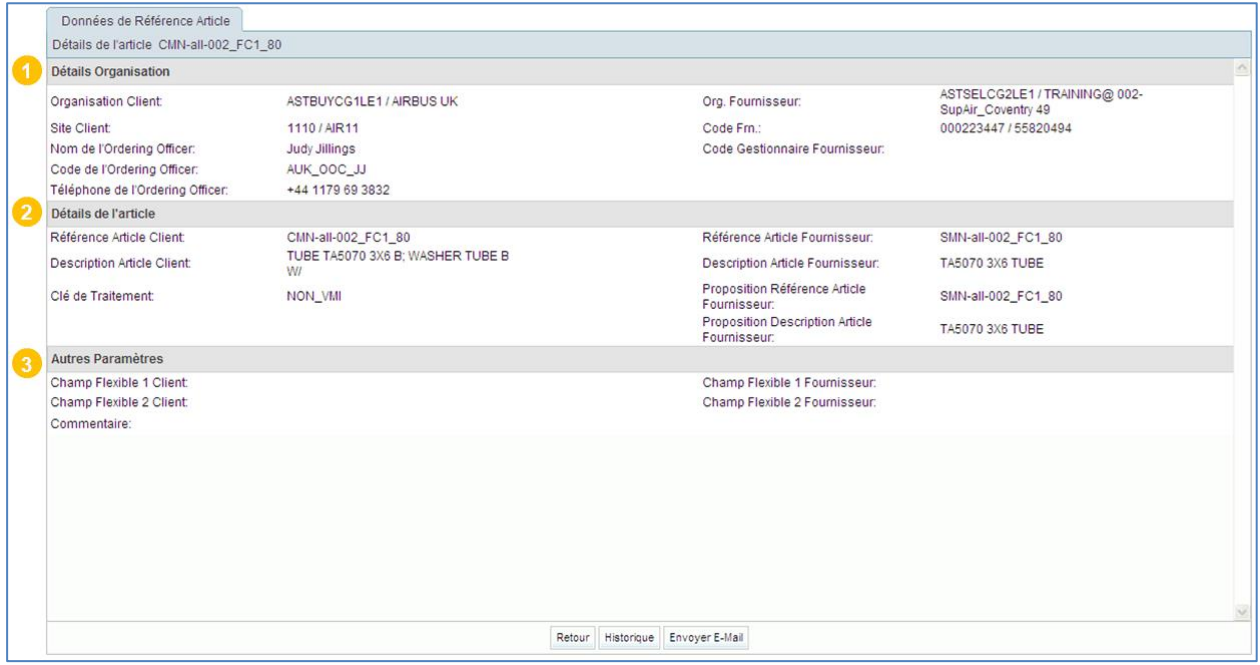

Notez que la possibilité de modifier certains champs de la page dépend de vos droits d'accès (par exemple AirbBuyerPlantMasterdataAdmin).

La section  $($   $\bullet)$  traite des détails de l'organisation client.

La section (<sup>2</sup>) traite des détails de l'article. La clé de traitement peut être réglée sur "Non\_VMI " "VMI STD" (VMI standard). Pour plus d'informations, se reporter au module VMI [Réf. 9].

La section  $\left( \bullet \right)$  vous permet de remplir les champs flexibles pour le Client.

Vous pouvez remplir un ou les deux champs disponibles pour l'article et les sauvegarder, tel que présenté dans la capture d'écran ci-dessous :

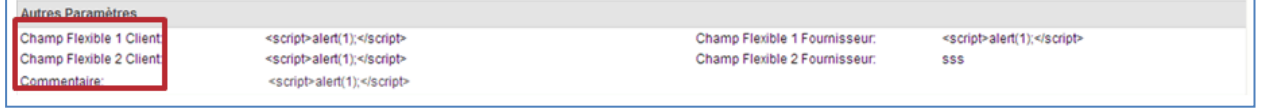

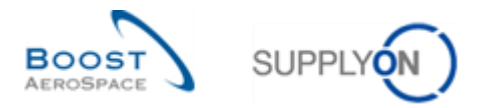

Par exemple, si l'Officer client souhaite ajouter le nom du fournisseur responsable, il peut le faire grâce aux champs flexibles. Les champs flexibles sont affichés dans le tableau suivant :

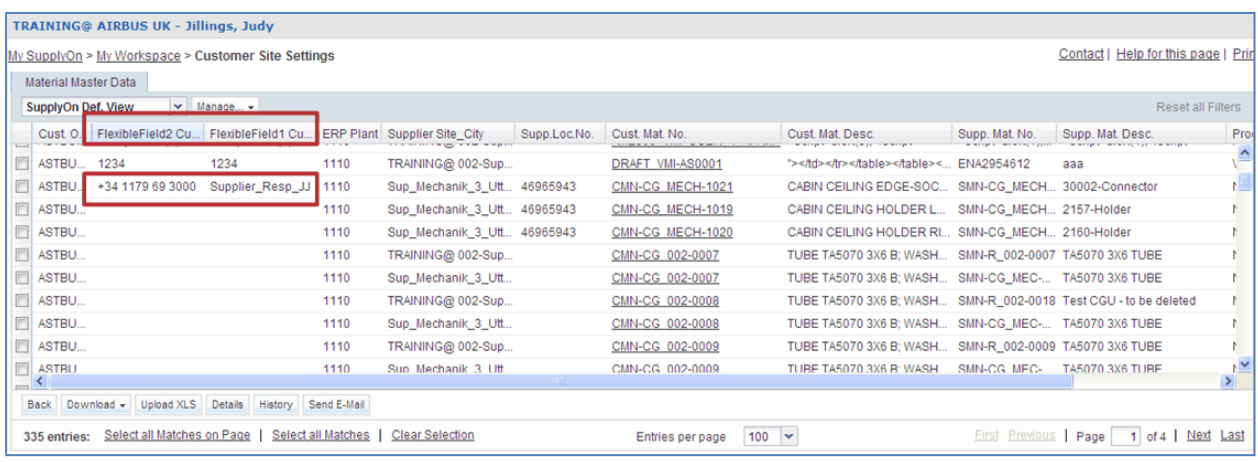

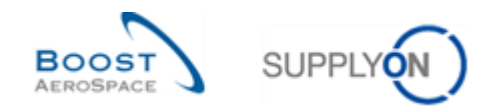

#### <span id="page-49-0"></span>4.1.2 Détails de l'article pour les fournisseurs

La configuration des données "Détails de l'Article" dépend de votre rôle. Un rôle spécifique est nécessaire pour mettre à jour ces données (par exemple : AirbSellerOrder).

L'écran "Détails de l'article" pour les fournisseurs se compose de trois sections :

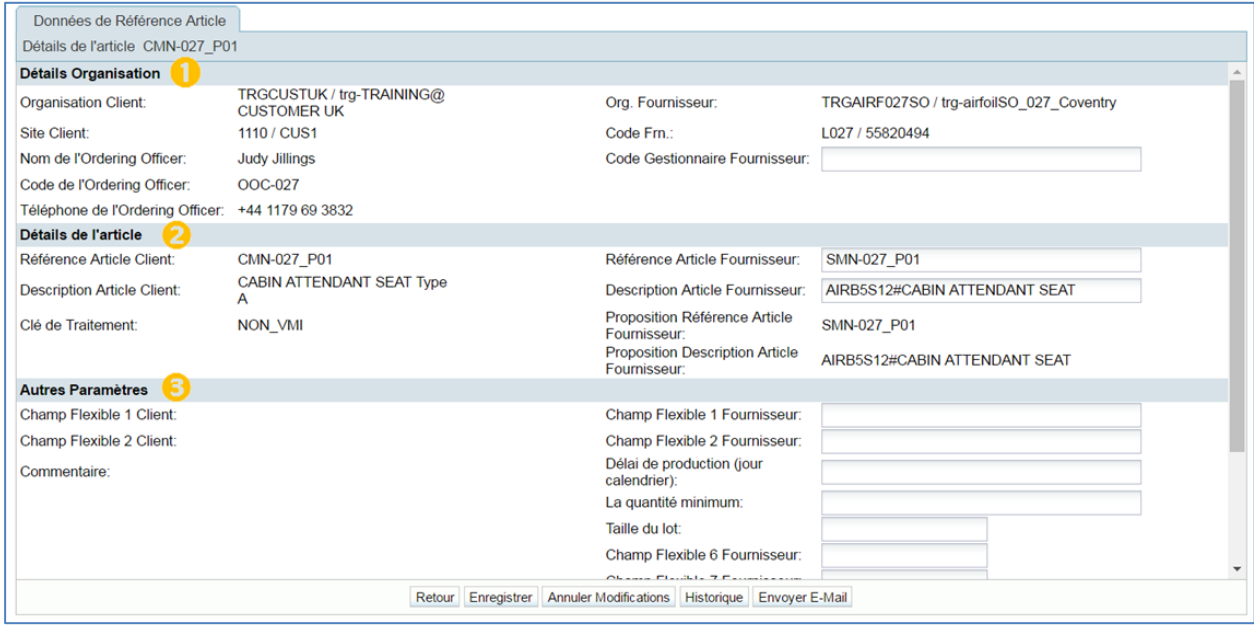

La section  $($   $\bullet)$  traite des détails de l'organisation client.

Dans cette section, vous pouvez définir un Code Gestionnaire Fournisseur qui permet de relier un article à une personne dédiée (par exemple un gestionnaire).

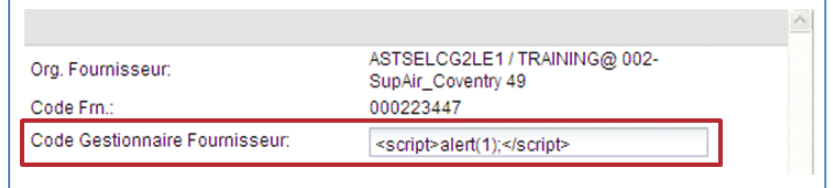

La section  $(2)$  traite des détails de l'article.

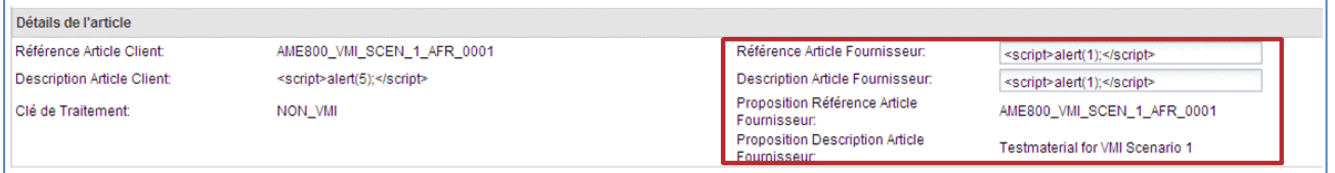

Par défaut, AirSupply propose une Référence Article Fournisseur égale à la Référence Article Client.

En tant que fournisseur, vous pouvez enregistrer votre propre Référence Article Fournisseur et la Description Article Fournisseur.

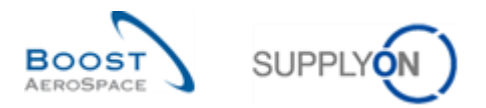

La section  $(\bigodot)$  permet de remplir les champs flexibles pour le fournisseur :

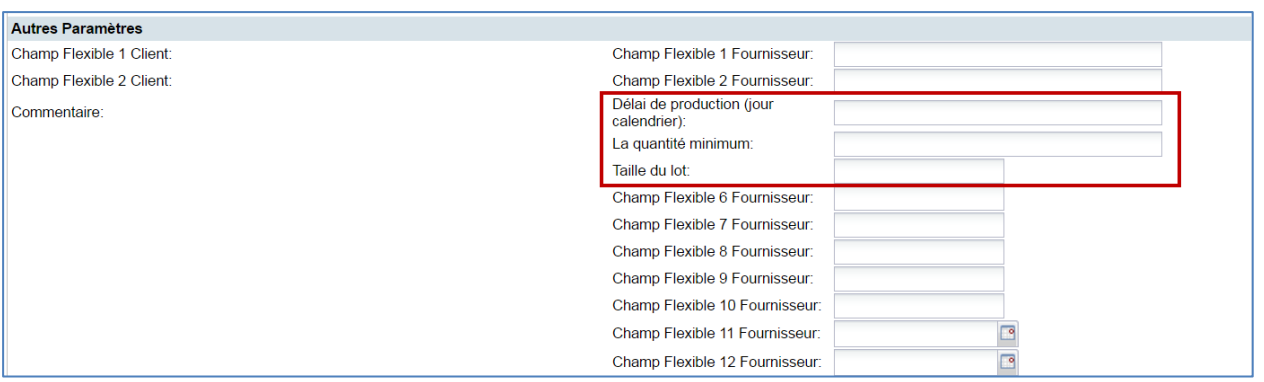

Vous pouvez ici enregistrer aussi :

- Délai de production (en jour calendrier)
- La quantité minimum (de commande)
- La taille du lot

Ces 3 champs sont importants pour la fonctionnalité de « PowerSearch » décrit dans le guide de « Dashboard ».

#### Historique des Données de Référence Article

<span id="page-50-0"></span>La page Historique affiche les changements importants effectués sur un article : par défaut tous les changements des derniers 365 jours sont affichés. Pour réduire ou agrandir l'intervalle de temps, utilisez le sélecteur de date et cliquez sur le bouton "Rechercher".

Un exemple de la page de l'historique est présenté ci-dessous :

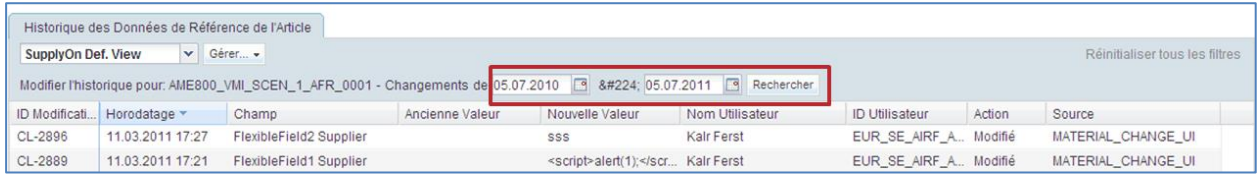

Les colonnes suivantes sont affichées :

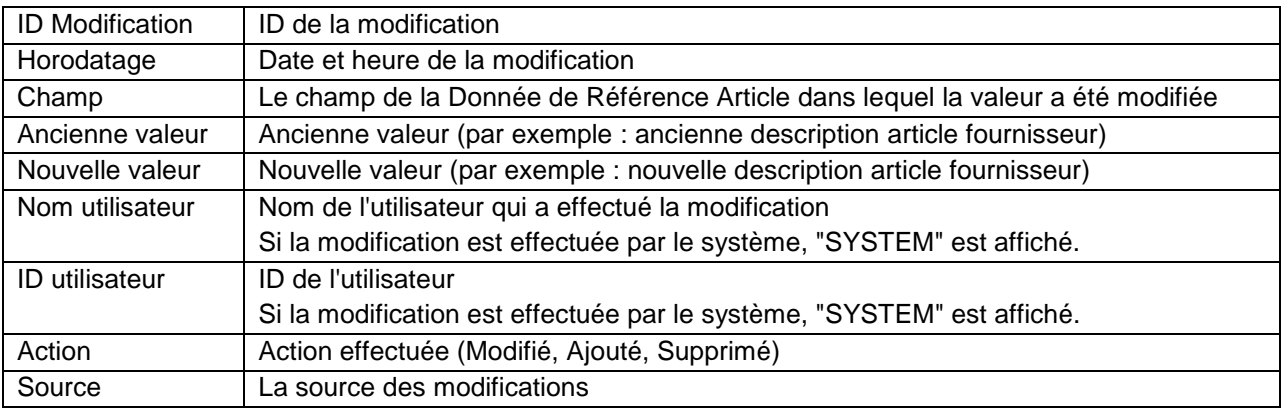

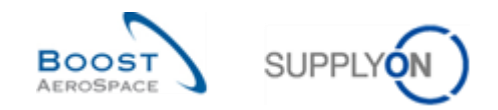

### <span id="page-51-0"></span>4.2 Alertes Données de Référence Article

Les alertes sur les données de référence informent l'utilisateur sur les points suivants :

- Nouvel article créé.
- Paramètres VMI mis à jour.

Les alertes pour les données de référence article sont sont affichées dans la fiche " Alertes pour le statut du matériel ".

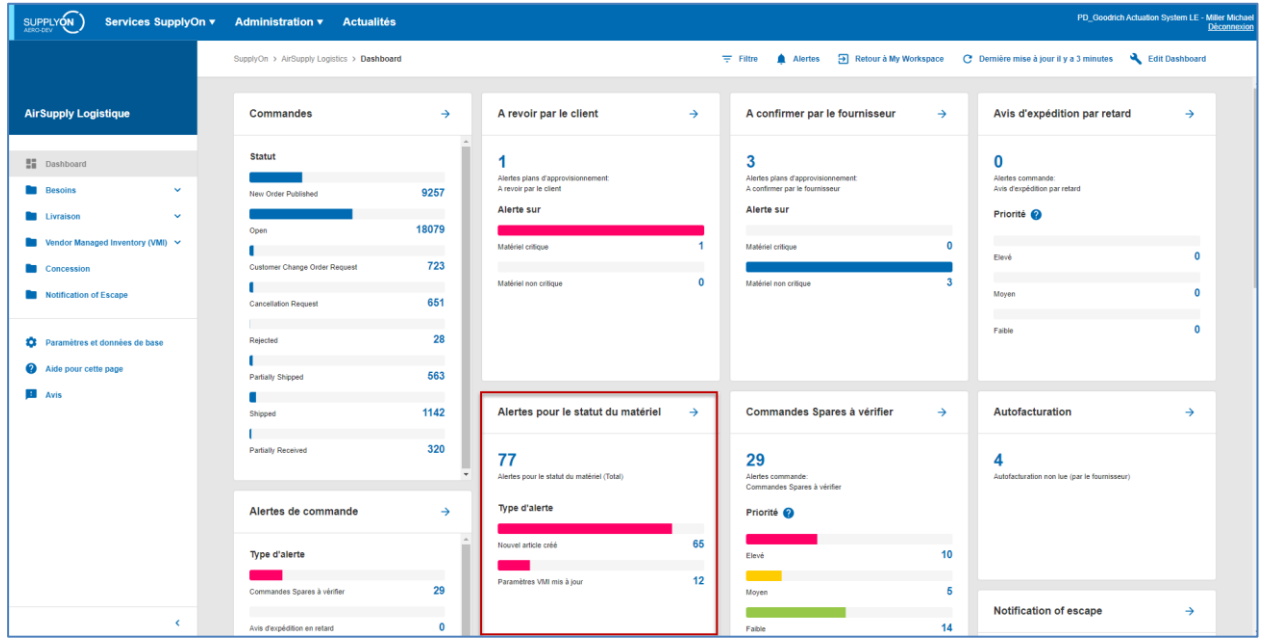

Il existe deux types d'alertes :

- "Nouvel article créé" (nouvelles références croisées).
- "Paramètres VMI mis à jour".

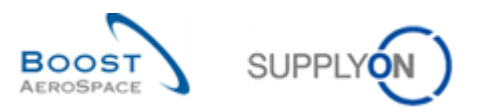

En cliquant sur le compteur "Nouvel article créé", la fenêtre suivante s'affiche :

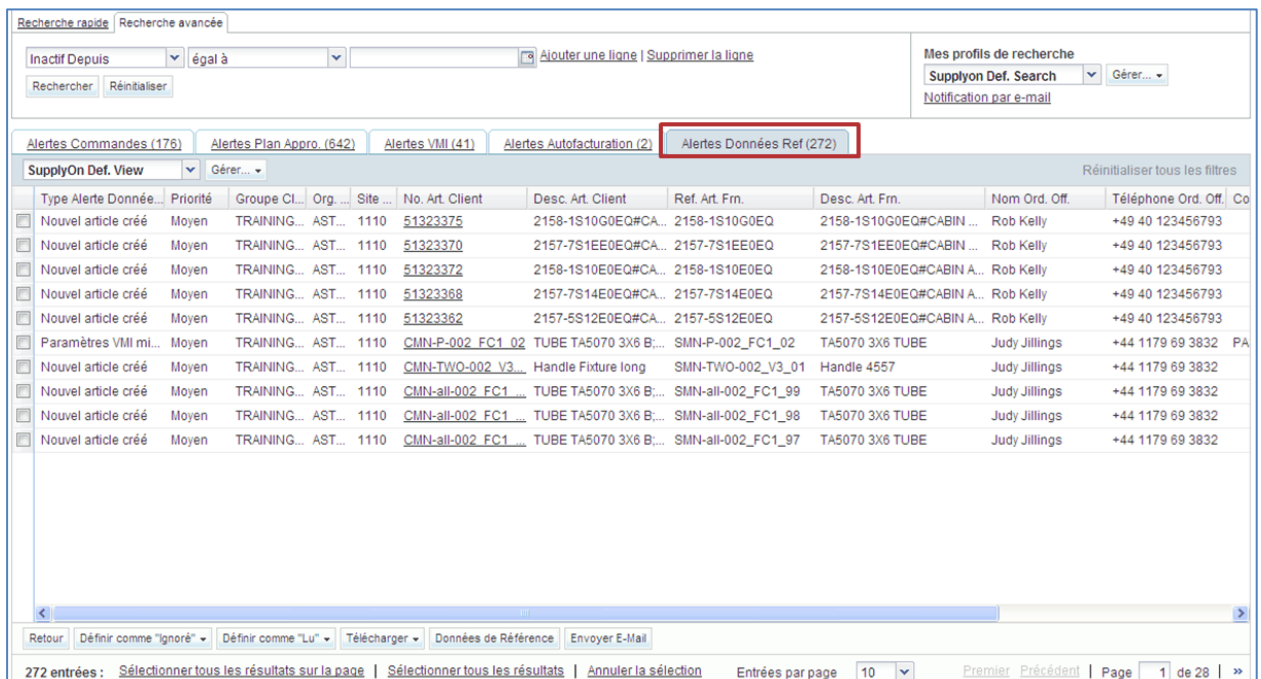

Pour rechercher de nouveaux articles client, ce type de recherche et d'alerte n'est utile que pour les utilisateurs fournisseur.

Une fois qu'un nouvel article a été créé, le fournisseur peut tenir à jour les références croisées suivantes dans les données de référence article :

- Référence Article Fournisseur,
- Description Article Fournisseur,
- Code Gestionnaire Fournisseur.

Le principal avantage de la tenue à jour des données de référence article par le fournisseur est la cohérence qui en résulte pour la recherche et la configuration du "filtre actif" dans le Dashboard

Les boutons suivants sont disponibles dans l'onglet "Alertes Données Ref" :

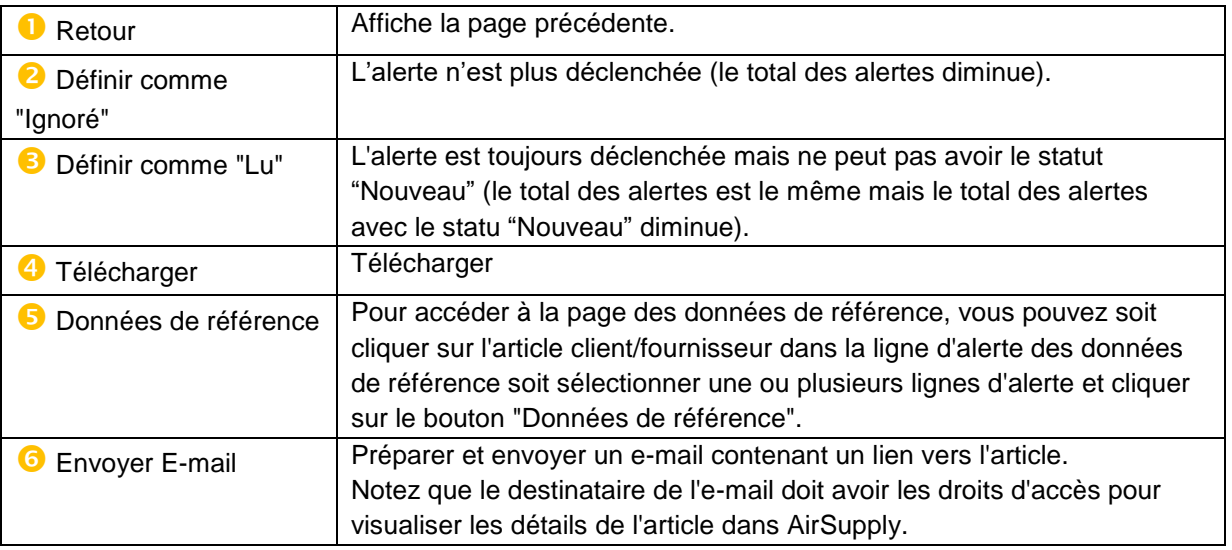

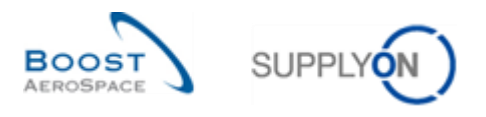

Lorsque vous êtes connecté en tant que fournisseur, le bouton "Définir comme "Lu"" (<sup>3</sup>) permet de marquer les alertes comme ayant été lues.

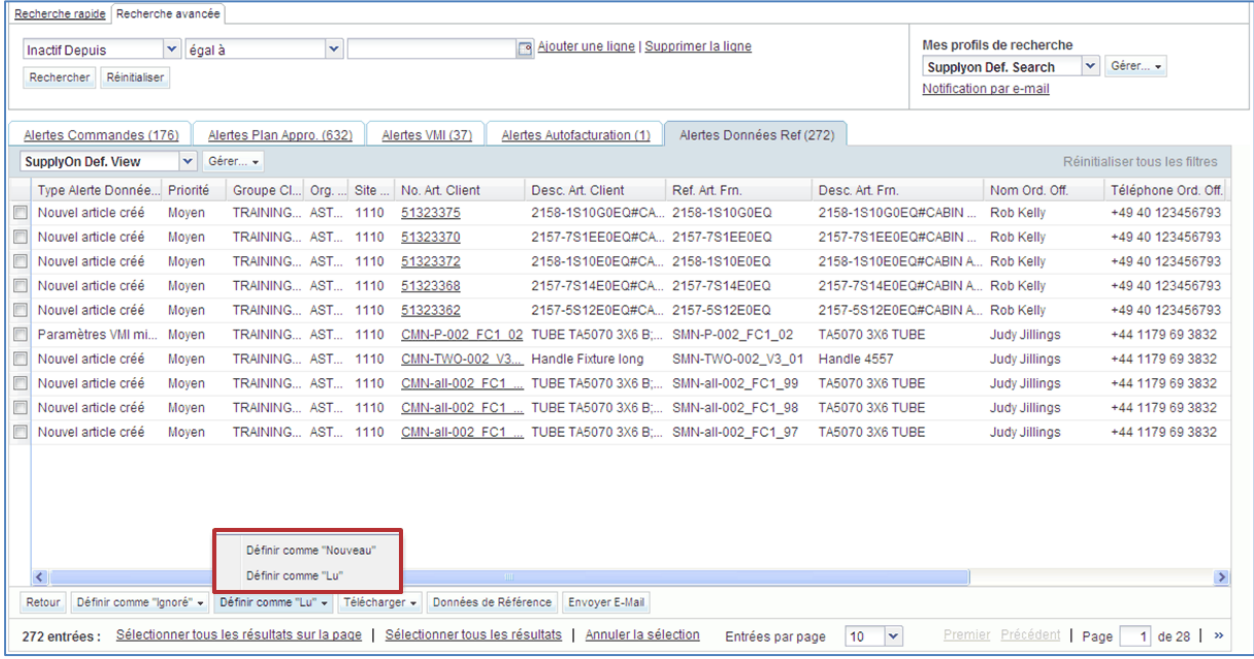

*Pour plus d'informations sur la gestion des alertes, se reporter au module "Dashboard" [Réf. 3].*

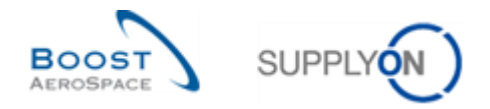

## <span id="page-54-0"></span>4.3 Données de référence des avis d'expédition et configuration des avis d'expédition (fournisseur uniquement)

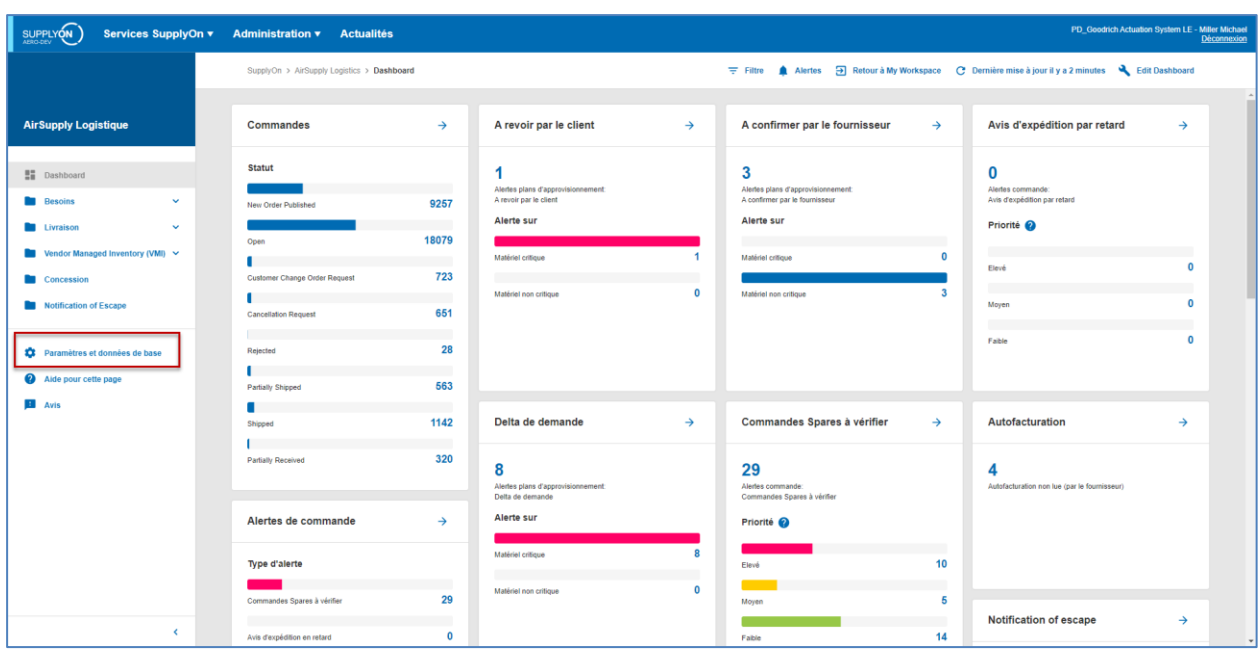

A partir de Dashboard, cliquez sur le lien " Paramètres et données de base".

L'écran "Paramètres et données de base" s'affiche.

Cliquez sur ' Paramètres avis d'expédition.

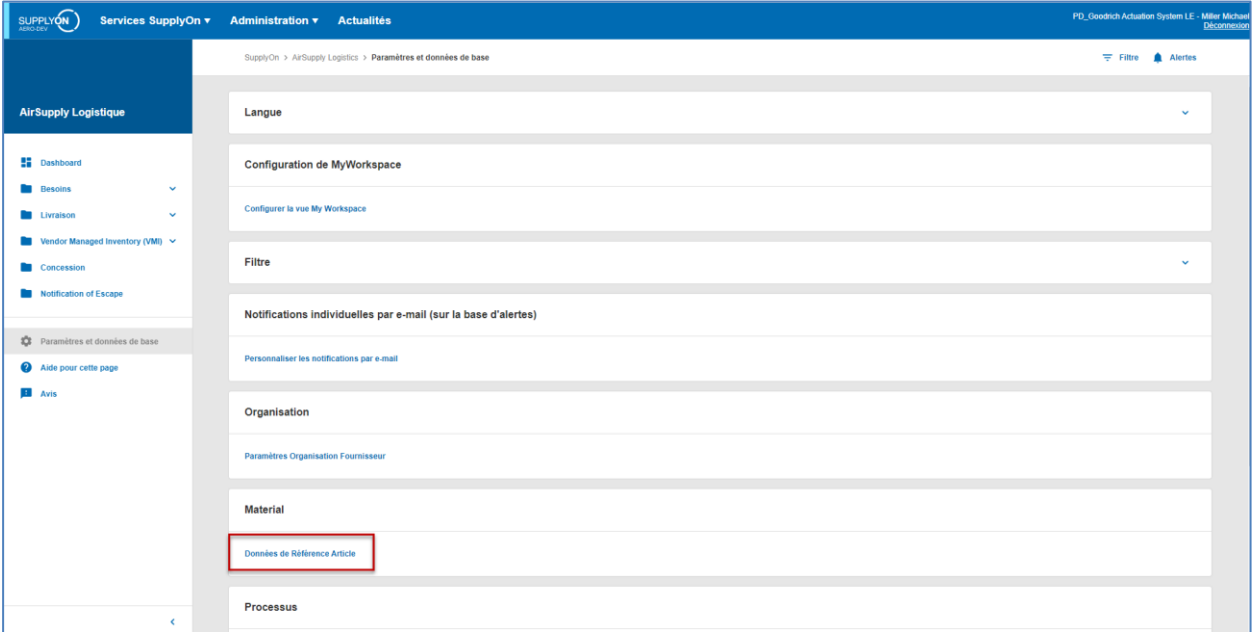

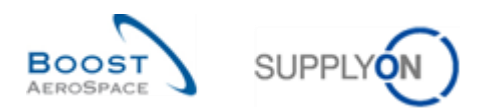

#### L'écran " Paramètres organisation fournisseur" s'affiche.

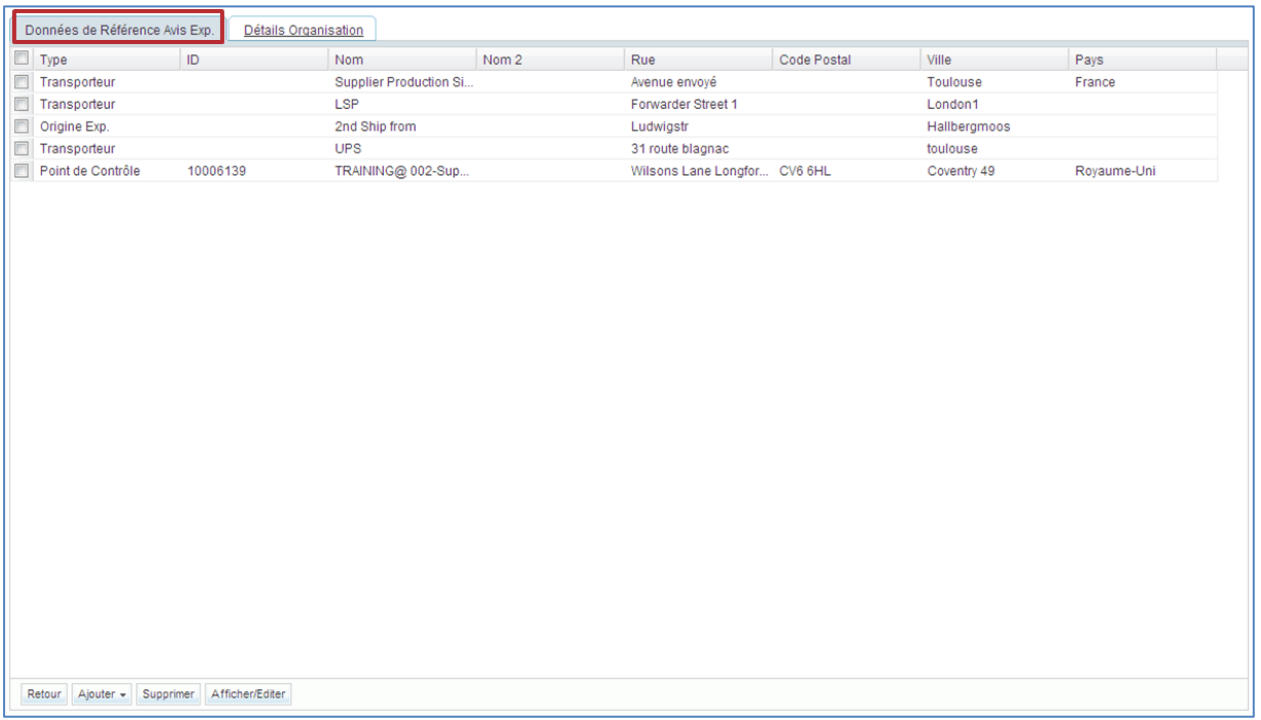

Vous pouvez configurer plusieurs adresses de destination de l'expédition et transporteur sous réserve d'avoir le rôle AirSupply correspondant (par exemple "AirbSellerShip" ou "AirSupplyShippingOfficer").

*Pour plus d'informations sur les avis d'expédition, se reporter au module Expédition [Réf. 4].*

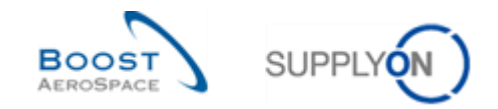

### <span id="page-56-0"></span>4.4 Paramètres Organisation Fournisseur (fournisseur uniquement)

La page "Paramètres Organisation Fournisseur" est accessible depuis le Dashboard.

A partir de Dashboard, cliquez sur le lien " Paramètres et données de base".

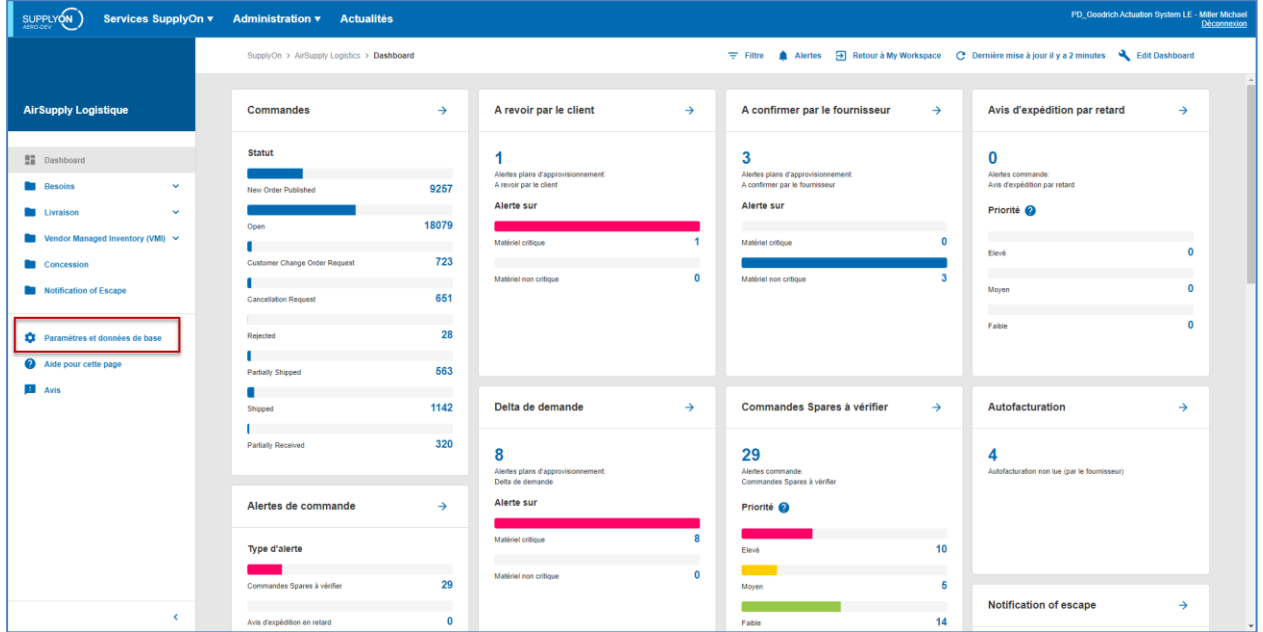

L'écran "Paramètres et données de base" s'affiche.

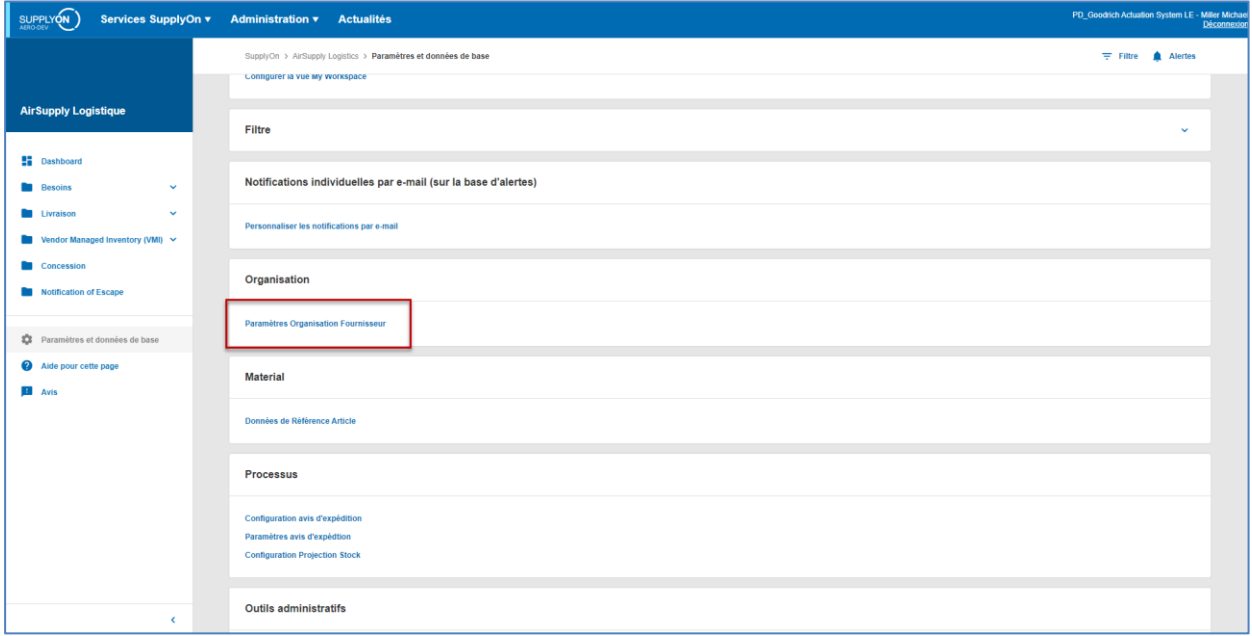

Cliquez sur ' Paramètres Organisation Fournisseur'.

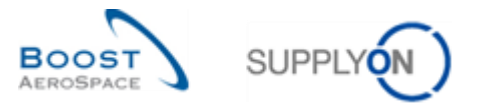

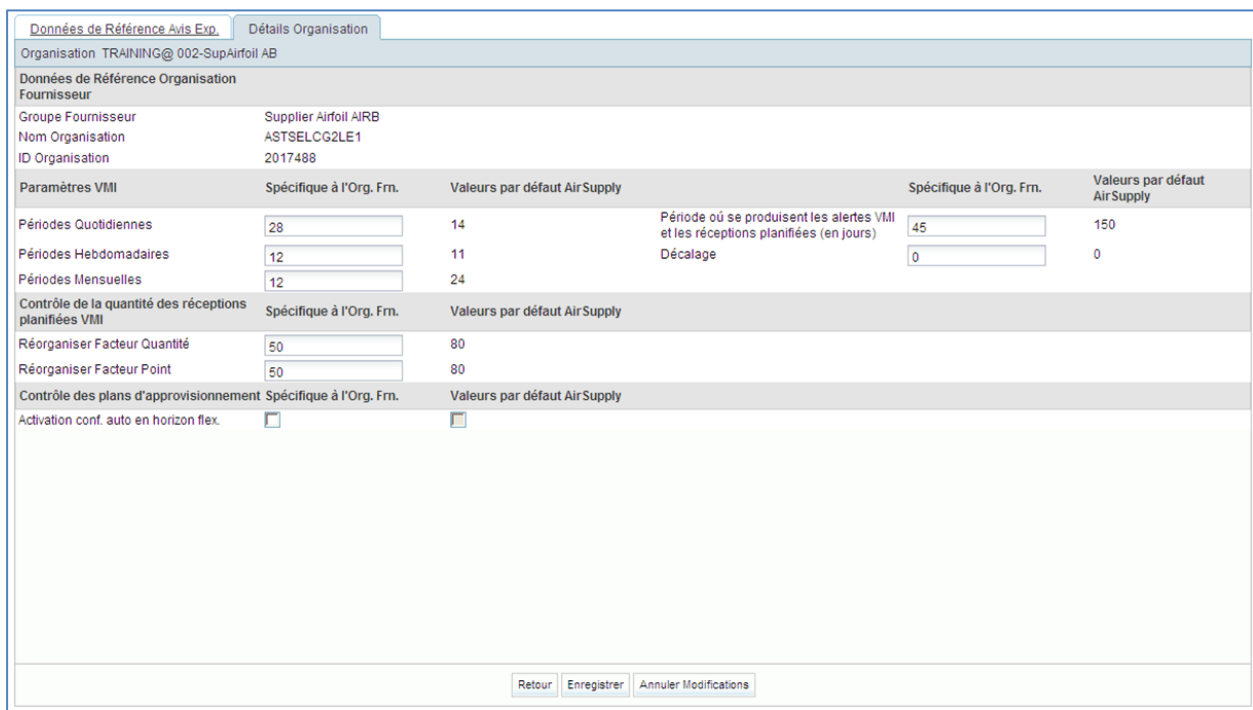

L'écran "Paramètres Organisation Fournisseur" se présente de la façon suivante :

Les Paramètres Organisation Fournisseur se décomposent en quatre sections.

- "Données de Référence Organisation Fournisseur",
- "Paramètres VMI",
- "Contrôle de la quantité des réceptions planifiées VMI",
- "Contrôle des plans d'approvisionnement".

La section "Données de Référence Organisation Fournisseur" affiche les informations relatives à votre organisation (le Groupe, l'Organisation (Entité juridique) et le Point de contrôle).

Remarque : Ces informations ne peuvent être mises à jour que par l'administrateur.

Pour les sections VMI, les paramètres de configuration du processus VMI sont expliqués dans le module VMI [Réf. 9].

Dans la section "Contrôle des plans d'approvisionnement', vous pouvez activer une fonction de confirmation automatique. Pour une description de cette fonction se reporter à l'aide en ligne.

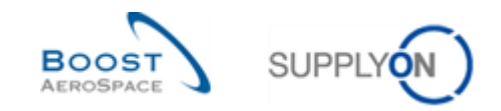

### <span id="page-58-0"></span>4.5 Paramètres Site Client (client uniquement)

Sur cette page, l'administrateur SupplyOn peut mettre à jour les paramètres par défaut des données de référence article au niveau site.

L'accès aux "Paramètres Site Client" s'effectue à partir de Dashboard.

A partir de Dashboard, cliquez sur le lien " Paramètres et données de base".

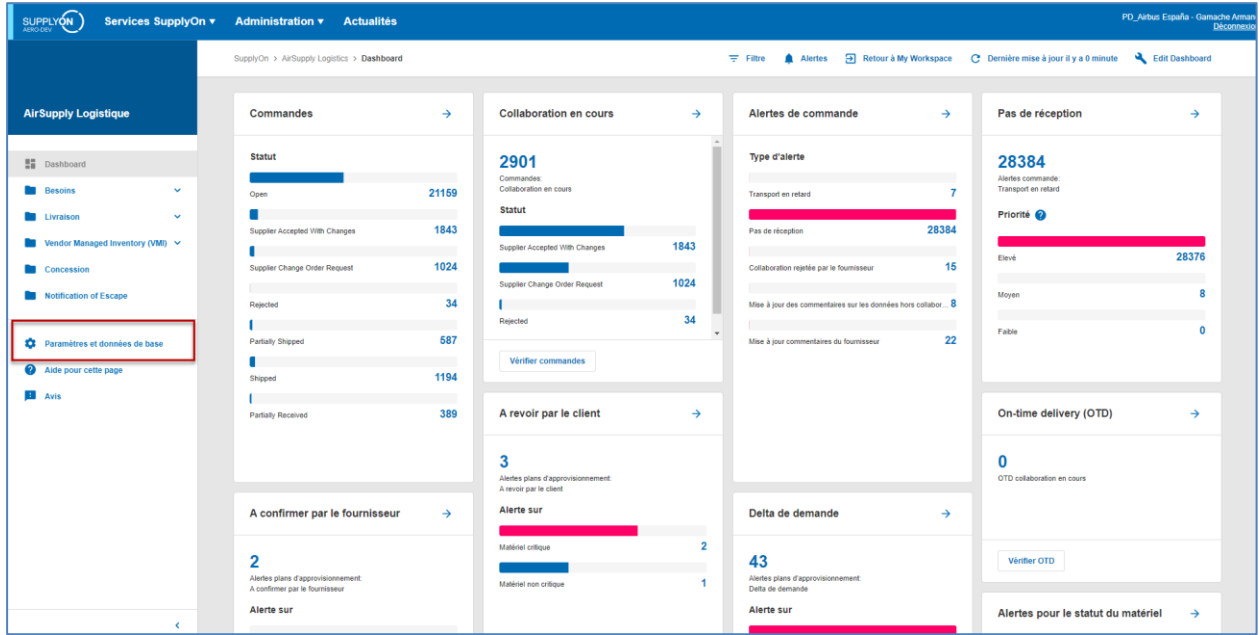

L'écran "Paramètres et données de base" s'affiche.

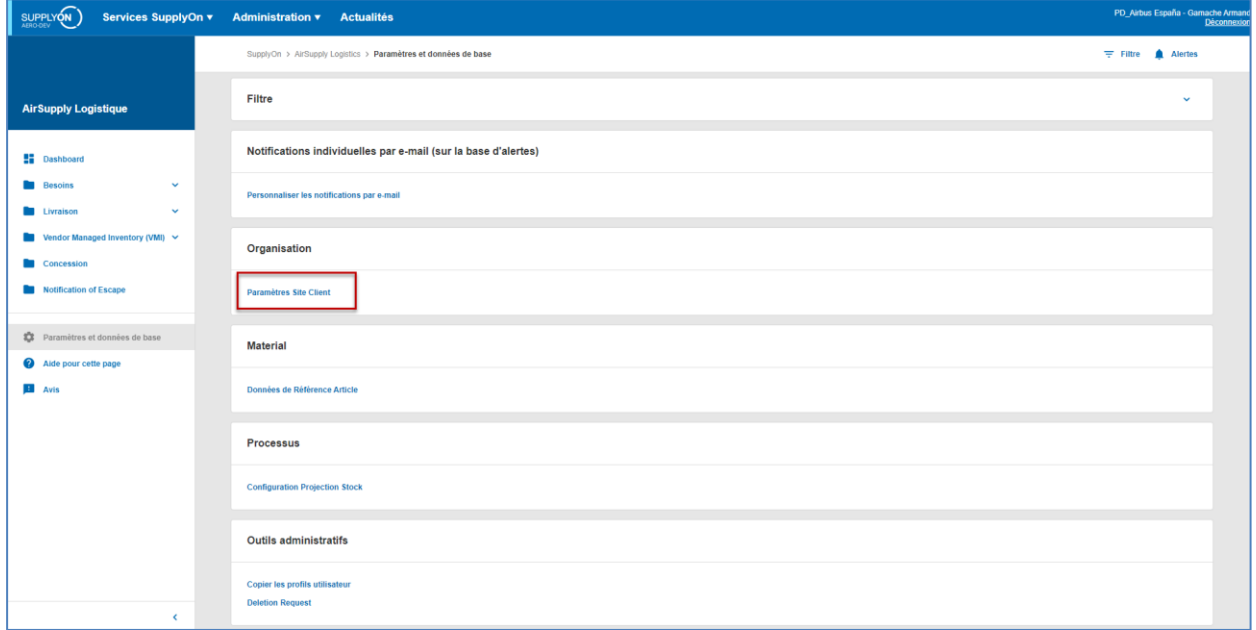

Cliquez sur ' Paramètres Site Client'.

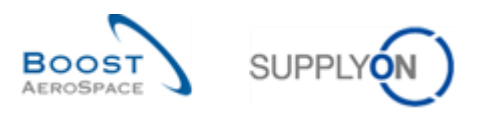

L'écran "Paramètres Site Client" se présente comme suit :

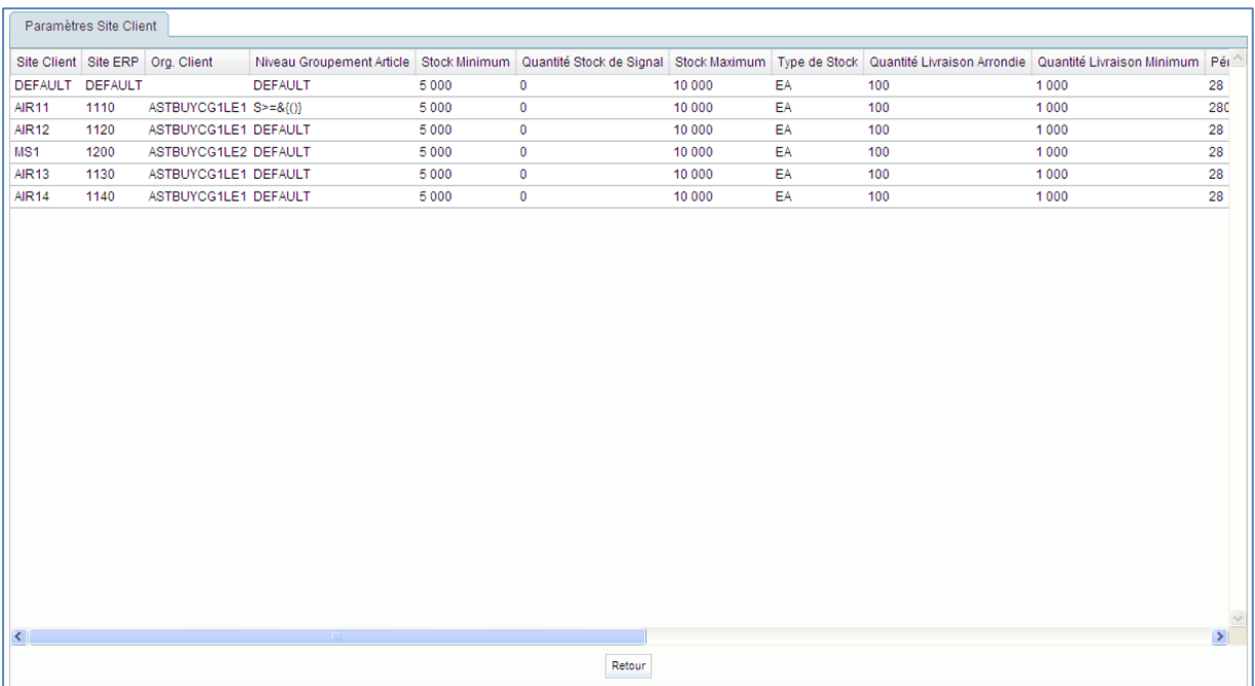

*Remarque : La description de chaque colonne de ce tableau est disponible dans le Chapitre [6\_Annexe] à la fin de ce module.* 

Dans l'écran ci-dessus, seuls les utilisateurs ayant le rôle "AirbBuyerAccountsPayable" ou "IndBuyerAdmin-MD" peuvent mettre à jour ou configurer les paramètres pour les données de référence article VMI au niveau site.

#### **Valeurs par DEFAUT**

Si aucune donnée n'est spécifiée pour un site client, les valeurs par défaut du système s'appliquent. La valeur par défaut se trouve sur la ligne du site Client "DEFAULT". Les valeurs par défaut servent à compléter les données de référence d'un article, les valeurs par défaut peuvent être écrasées pour chaque article.

#### **Niveau Groupement Article**

Cette valeur indique à quel groupe les articles du site client appartiennent. Les changements effectués sur les articles tels que la Référence Article Fournisseur, la Description Article Fournisseur ou le Code Gestionnaire Fournisseur concernent le même article des autres sites client, si les sites ont le même niveau de groupement article.

Ces paramètres de sites client, dédiés aux articles VMI, sont expliqués dans le module VMI [Réf. 9].

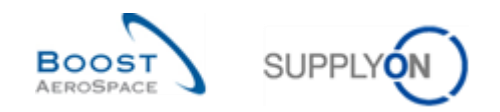

### <span id="page-60-0"></span>**5 Conclusion**

Le but de ce module était d'expliquer les points suivants :

- Comprendre les niveaux d'organisation de la société dans AirSupply.
- Comprendre les droits d'accès et les rôles utilisateurs.
- Accéder à vos données personnelles.
- Comprendre le concept d'article.
- Vérifier et/ou configurer les paramètres articles.

Le module suivant est "Dashboard" [Réf. 3].

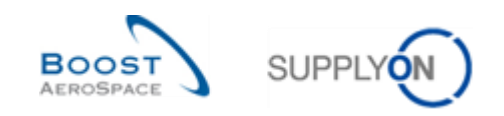

### <span id="page-61-0"></span>**6 Annexe**

# <span id="page-61-1"></span>6.1 Description des tableaux

### <span id="page-61-2"></span>6.1.1 Tableau "Données de Référence Article"

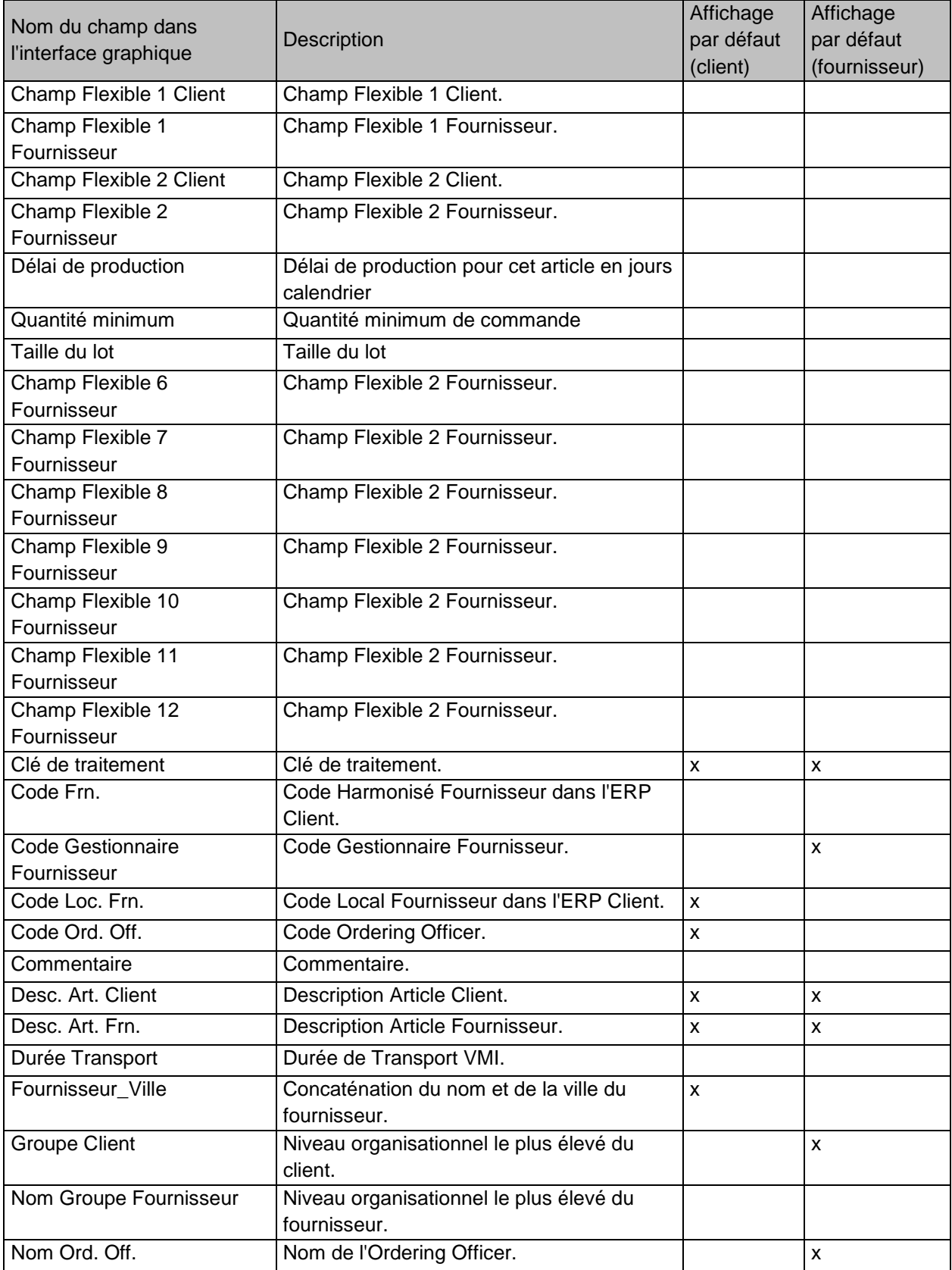

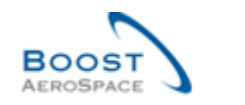

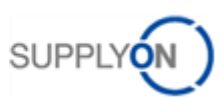

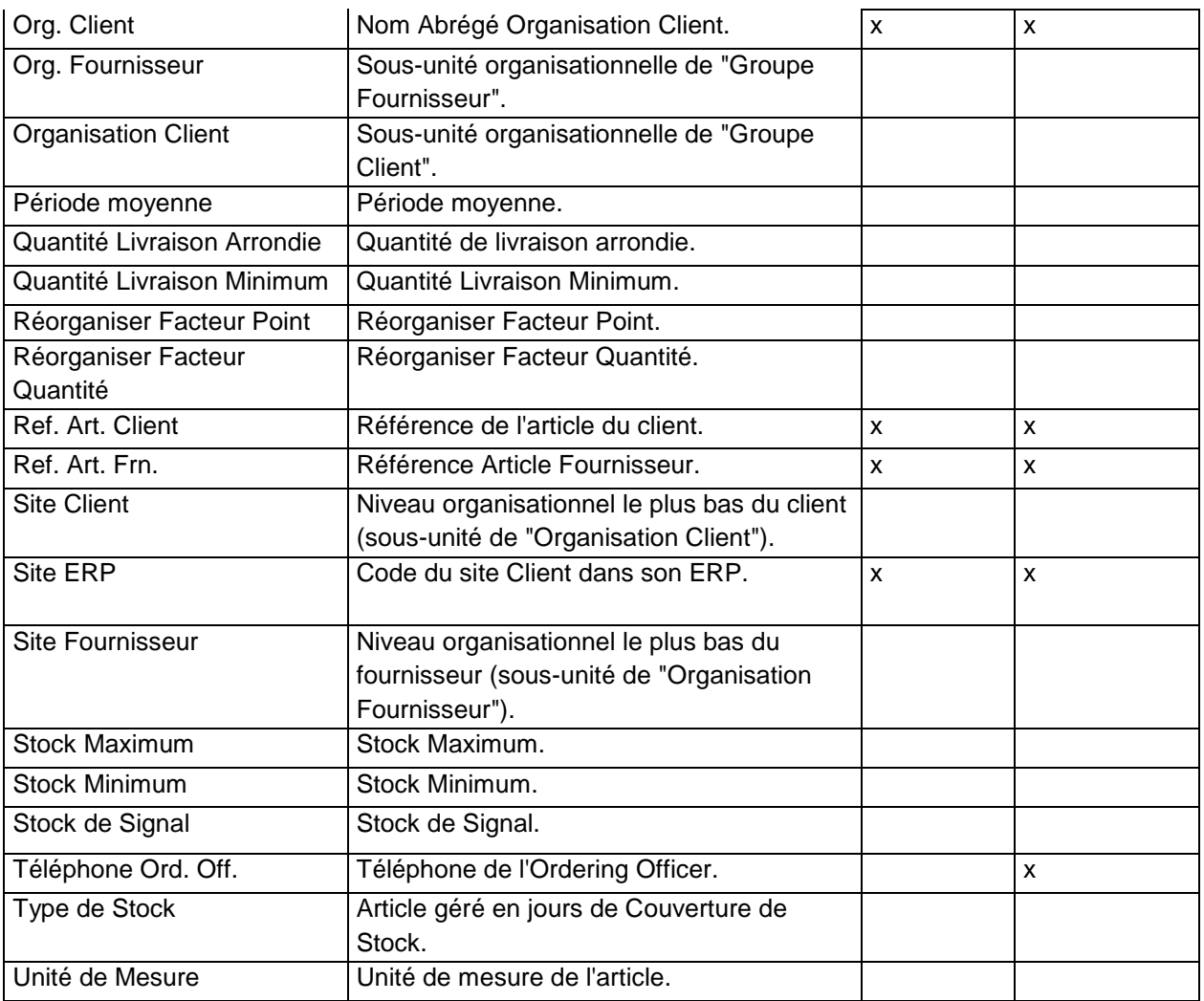

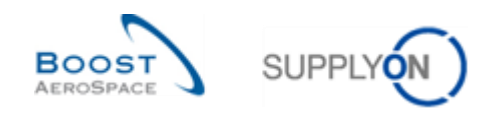

### <span id="page-63-0"></span>6.1.2 Tableau "Alertes Données de Référence"

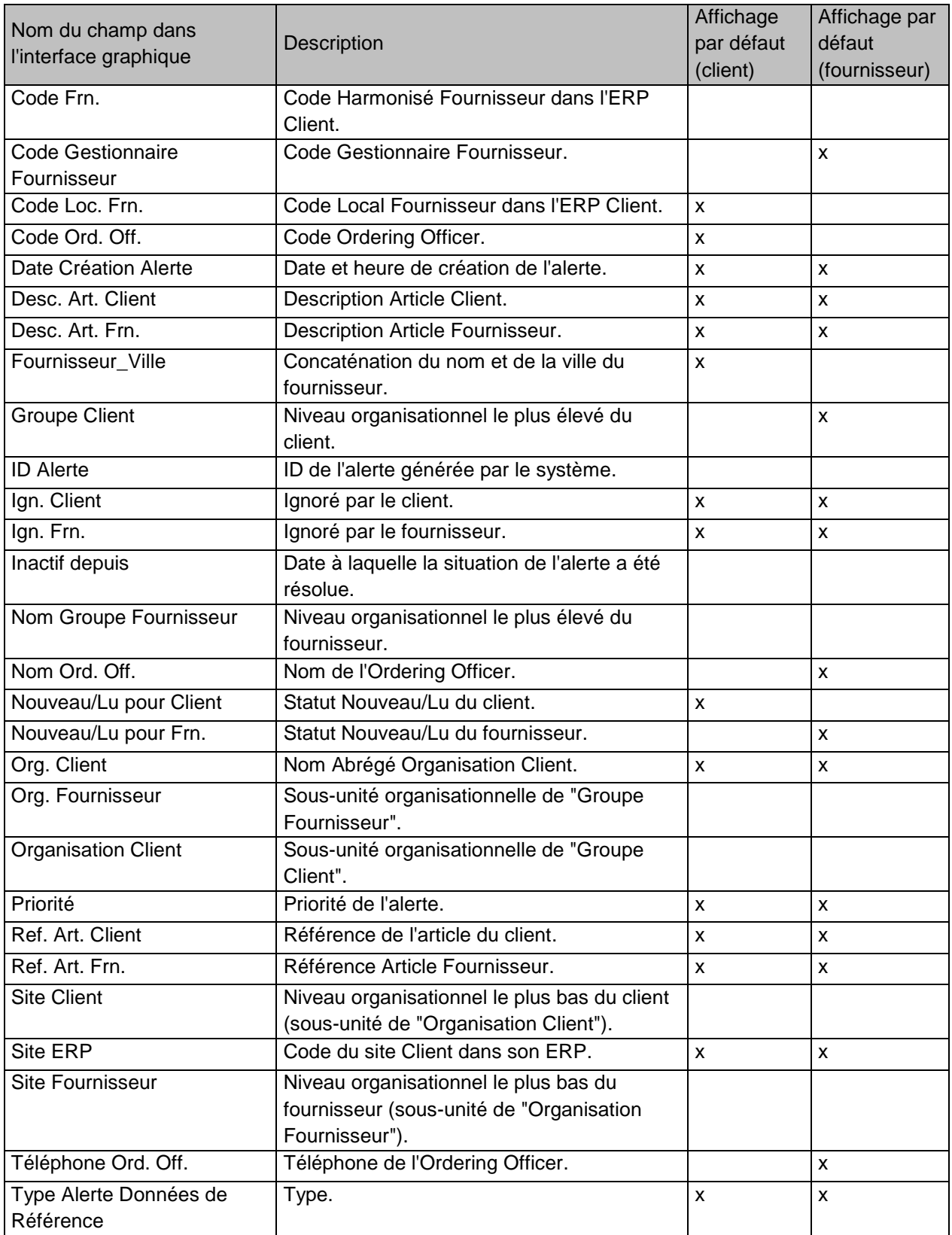

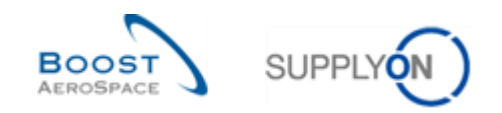

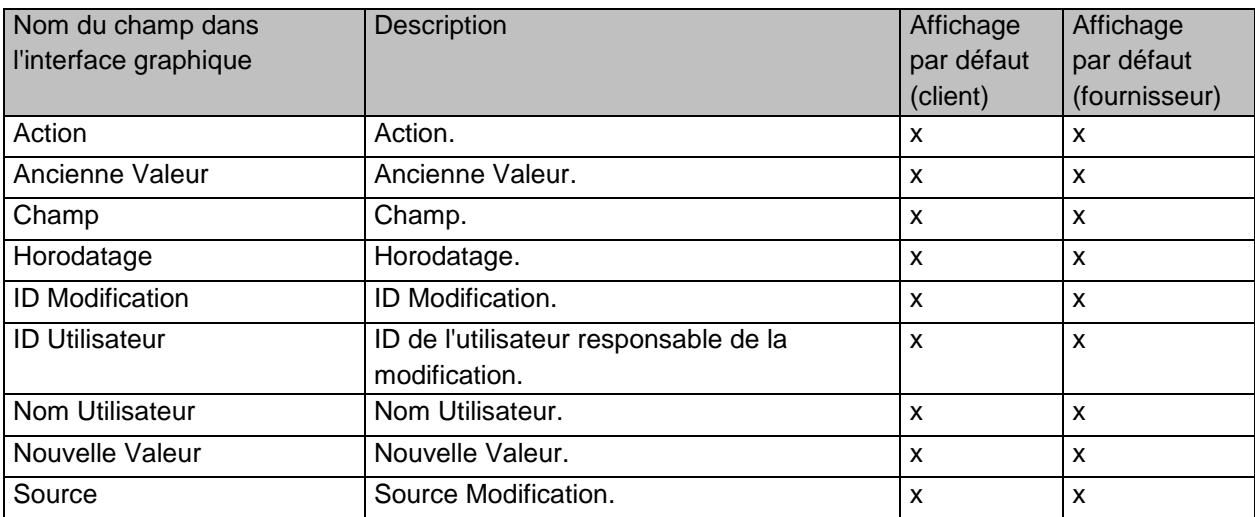

# <span id="page-64-0"></span>6.1.3 Tableau "Historique Données de Référence Article"

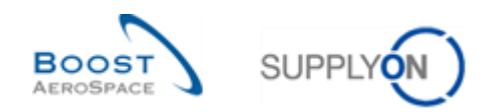

### <span id="page-65-0"></span>6.1.4 Tableau "Paramètres Site Client"

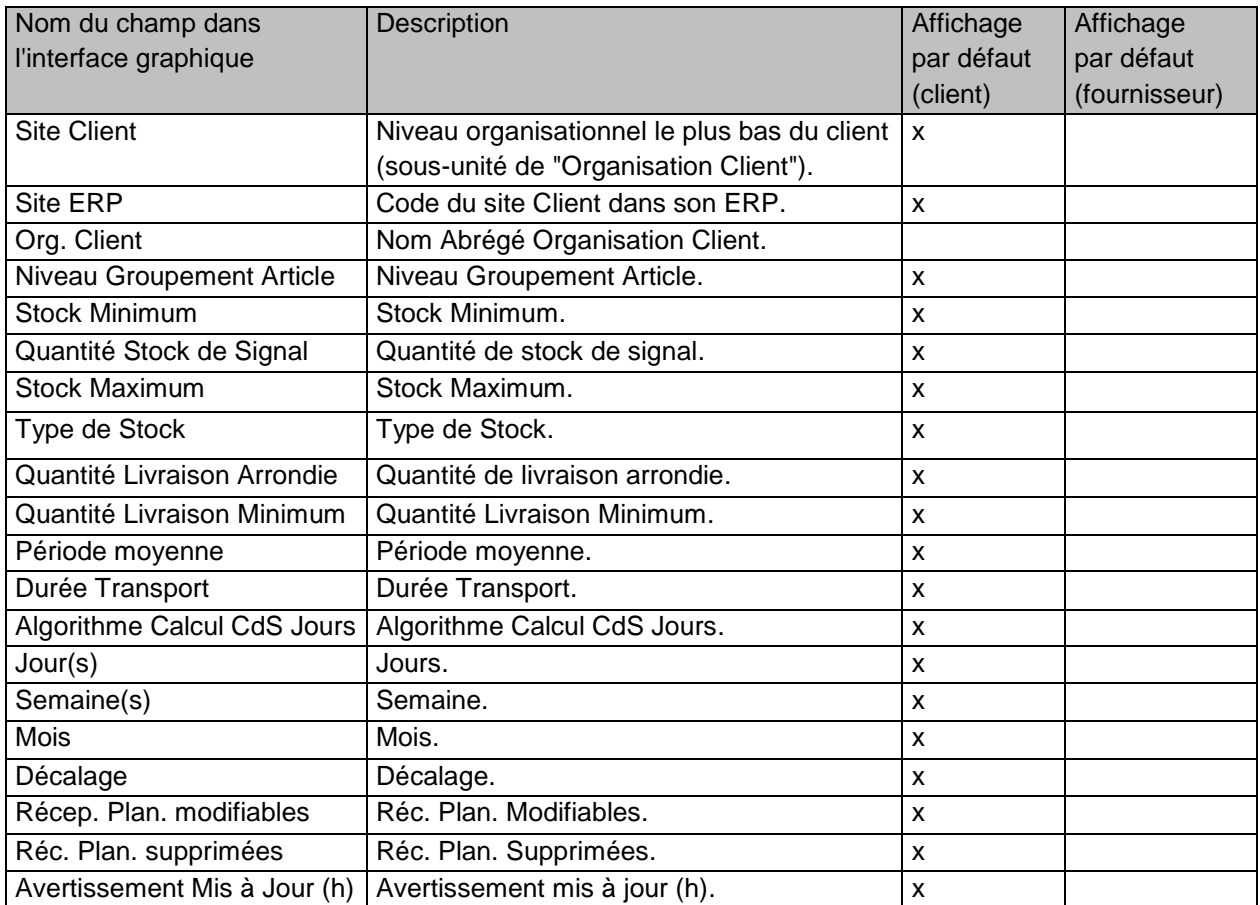

# <span id="page-65-1"></span>6.2 Documents de référence

- [Réf. 3]: 03\_Dashboard\_Guide de formation.
- [Réf. 6]: 06\_Commande\_Guide de formation.
- [Réf. 9]: 09\_VMI\_Guide de formation.